# **SAMSUNG**

SM-R800 SM-R805F SM-R810 SM-R815F

# Benutzerhandbuch

German. 08/2018. Rev.1.0 [www.samsung.com](http://www.samsung.com)

# **Inhalt**

## **[Erste Schritte](#page-5-0)**

- **[Informationen zur Galaxy Watch](#page-5-0)**
- **[Zuerst lesen](#page-6-0)**

#### **[Geräteaufbau](#page-10-0)**

- [Lieferumfang](#page-10-0)
- [Galaxy Watch](#page-11-0)
- [Induktive Ladeschale](#page-14-0)

#### **[Akku](#page-14-0)**

- [Akku aufladen](#page-14-0)
- [Tipps und Vorsichtsmaßnahmen zum](#page-16-0)  [Laden des Akkus](#page-16-0)
- [Energiesparmodus](#page-17-0)

#### **[Galaxy Watch tragen](#page-18-0)**

- [Galaxy Watch anlegen](#page-18-0)
- [Tipps und Vorsichtsmaßnahmen zum](#page-19-0)  [Armband](#page-19-0)
- [Armband austauschen](#page-19-0)

#### **[Galaxy Watch ein- und ausschalten](#page-22-0)**

#### **[Galaxy Watch mit einem Mobilgerät](#page-23-0)  [verbinden](#page-23-0)**

- 24 Anwendung "Galaxy Wearable" [installieren](#page-23-0)
- [Galaxy Watch über Bluetooth mit einem](#page-23-0)  [Mobilgerät verbinden](#page-23-0)
- [Remote-Verbindung](#page-26-0)

#### **[Galaxy Watch ohne Mobilgerät](#page-27-0)  [verwenden](#page-27-0)**

#### **[Bildschirm bedienen](#page-28-0)**

- [Bildschirmaufteilung](#page-28-0)
- [Bildschirm ein- und ausschalten](#page-29-0)
- [Bildschirm wechseln](#page-29-0)
- [Lünette verwenden](#page-31-0)
- [Touchscreen](#page-33-0)
- [QuickPanel](#page-36-0)
- [Sperrbildschirm](#page-44-0)

#### **[Uhr](#page-45-0)**

- [Ziffernblatt](#page-45-0)
- [Uhrentyp ändern](#page-45-0)
- [Dauerhafte Anzeige der Uhr verwenden](#page-46-0)
- [Modus "Nur Uhr"](#page-47-0)

#### **[Benachrichtigungen](#page-47-0)**

- [Benachrichtigungsfeld](#page-47-0)
- [Eingehende Benachrichtigungen](#page-48-0)  [anzeigen](#page-48-0)
- [Anwendungen zum Empfangen von](#page-49-0)  [Benachrichtigungen auswählen](#page-49-0)

#### **[Text eingeben](#page-49-0)**

- [Einführung](#page-49-0)
- [Spracheingabe verwenden](#page-50-0)
- [Emoticons verwenden](#page-51-0)
- [Handschrift- oder Tastatureingabe](#page-51-0)  [verwenden](#page-51-0)

## **[Anwendungen und](#page-53-0)  [Funktionen](#page-53-0)**

#### **[SMS/MMS](#page-53-0)**

**[Telefon](#page-55-0)**

- [Einführung](#page-55-0)
- [Anrufe entgegennehmen](#page-55-0)
- [Anrufe tätigen](#page-57-0)
- [Optionen während eines Anrufs](#page-57-0)

#### **[Kontakte](#page-58-0)**

#### **[Samsung Health](#page-60-0)**

- [Einführung](#page-60-0)
- [Kalorien](#page-63-0)
- [Schritte](#page-64-0)
- [Etagen](#page-65-0)
- [Training](#page-67-0)
- [Schlaf](#page-73-0)
- [Puls](#page-74-0)
- [Stress](#page-76-0)
- [Ernährung](#page-78-0)
- [Wasser](#page-80-0)
- [Koffein](#page-81-0)
- [Community](#page-82-0)
- [Einstellungen](#page-82-0)
- [Weitere Informationen](#page-83-0)
- **[GPS](#page-84-0)**
- **[Höhenmesser und Barometer](#page-84-0)**

#### **[Musik](#page-87-0)**

- [Einführung](#page-87-0)
- [Musik wiedergeben](#page-87-0)
- [Musik importieren](#page-87-0)
- [Musik mit der Galaxy Watch](#page-88-0)  [wiedergeben](#page-88-0)
- [Musik vom Mobilgerät wiedergeben](#page-88-0)
- [Musik ohne Verbindung mit einem](#page-89-0)  [Mobilgerät wiedergeben](#page-89-0)
- **[Reminder](#page-89-0)**
- **[Kalender](#page-90-0)**
- **[Wetter](#page-91-0)**
- **[Alarm](#page-91-0)**
- **[Weltuhr](#page-92-0)**
- **[Galerie](#page-93-0)**
	- [Bilder importieren und exportieren](#page-93-0)
	- [Bilder anzeigen](#page-94-0)
	- [Bilder löschen](#page-94-0)
- **[News Briefing](#page-95-0)**
- **[Telefon finden](#page-96-0)**
- **[Meine Uhr finden](#page-96-0)**
- **[SOS-Nachrichten](#page-97-0)**
- **[E-Mail](#page-99-0)**

#### **[PPT-Controller](#page-99-0)**

- [Einführung](#page-99-0)
- [Galaxy Watch über Bluetooth mit einem](#page-99-0)  [Computer verbinden](#page-99-0)
- [Alarmfunktionen einstellen](#page-101-0)

#### **[Samsung Flow](#page-102-0)**

- [Einführung](#page-102-0)
- [Geräte über Bluetooth verbinden](#page-102-0)
- [Computer oder Tablet entsperren](#page-103-0)

#### **[Galaxy Apps](#page-104-0)**

#### **[Einstellungen](#page-104-0)**

- [Einführung](#page-104-0)
- [Ziffernblätter](#page-104-0)
- [Ton und Vibration](#page-105-0)
- [Anzeige](#page-106-0)
- [Erweitert](#page-106-0)
- [Verbindungen](#page-108-0)
- [Apps](#page-113-0)
- [Sicherheit](#page-115-0)
- [Konto und Sicherung \(Konto\)](#page-116-0)
- [Eingabehilfe](#page-116-0)
- [Allgemein](#page-117-0)
- [Akku](#page-118-0)
- [Info zur Uhr](#page-119-0)
- [Mit neuem Telefon verbinden](#page-119-0)
- [Mit Telefon verbinden](#page-120-0)

## **[Galaxy Wearable-Anwendung](#page-121-0)**

- **[Einführung](#page-121-0)**
- **[INFO](#page-122-0)**
- **[ZIFFERNBLÄTTER](#page-123-0)**

#### **[EINSTELLUNGEN](#page-124-0)**

- [Benachrichtigungen](#page-124-0)
- [Apps](#page-125-0)
- [Widgets](#page-126-0)
- [Ton und Vibration](#page-126-0)
- [Anzeige](#page-127-0)
- [Erweitert](#page-127-0)
- [Inhalt zu Ihrer Uhr hinzufügen](#page-128-0)
- [Senden von SOS-Anfragen](#page-129-0)
- [Meine Uhr finden](#page-129-0)
- [Uhrverbindung](#page-130-0)
- [Galaxy Apps](#page-130-0)
- [Samsung Health](#page-130-0)
- [SmartThings](#page-131-0)
- [Mobile Netzwerke](#page-131-0)
- [Info zur Uhr](#page-131-0)
- [Info zu Galaxy Wearable](#page-133-0)

## **[Galaxy Watch verwenden](#page-134-0)**

#### **[Einführung](#page-134-0)**

#### **[Zur Planung verwenden](#page-134-0)**

- [Informationen zum Tag anzeigen](#page-134-0)
- [Alltag verwalten](#page-136-0)
- [Dual-Uhr im Ausland verwenden](#page-138-0)
- [Erinnerungen bequem erstellen](#page-139-0)

#### **[Als persönlichen Gesundheitscoach](#page-140-0)  [verwenden](#page-140-0)**

- [Stress bewältigen und Schlafqualität](#page-140-0)  [verbessern](#page-140-0)
- [Angestrebte Tageskalorien erreichen](#page-141-0)
- [Erweiterte Übungen nutzen](#page-142-0)

#### **[Zum einfachen Entsperren verwenden](#page-143-0)**

 [Computer schnell und einfach](#page-143-0)  [entsperren](#page-143-0)

## **[Anhang](#page-144-0)**

- **[Rat und Hilfe bei Problemen](#page-144-0)**
- **[Akku entfernen](#page-149-0)**

# <span id="page-5-0"></span>**Erste Schritte**

## **Informationen zur Galaxy Watch**

Die Galaxy Watch ist eine Smartwatch, die Ihre Trainingsmuster analysiert, Ihren Fitnesszustand überwacht und eine Reihe praktischer Anwendungen zum Telefonieren und Wiedergeben von Musik bietet. Durch Drehen der Lünette greifen Sie schnell und einfach auf praktische Funktionen zu. Das Ziffernblatt können Sie nach Wunsch ändern.

Schließen Sie Ihre Galaxy Watch an Ihr Mobilgerät an, um noch mehr Funktionen nutzen zu können, oder verwenden Sie die Galaxy Watch ohne verbundenes Mobilgerät.

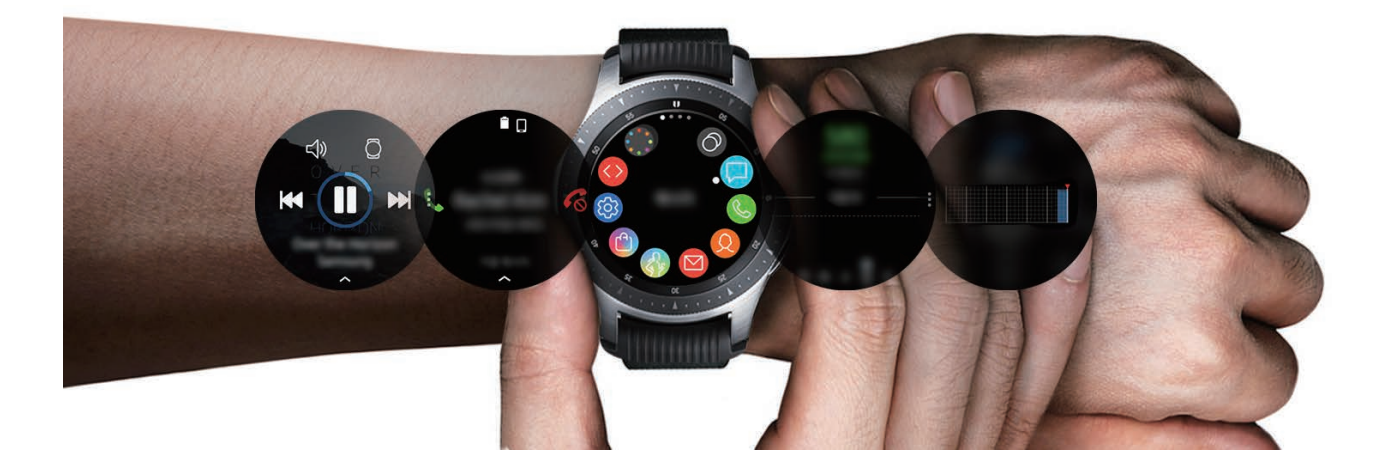

## <span id="page-6-0"></span>**Zuerst lesen**

Lesen Sie dieses Handbuch vor der Verwendung des Geräts durch, um eine sichere und sachgemäße Verwendung zu gewährleisten.

- Beschreibungen basieren auf den Standardeinstellungen des Geräts.
- Einige Inhalte weichen je nach Region, Dienstanbieter, Gerätespezifikationen und Gerätesoftware möglicherweise von Ihrem Gerät ab.
- Hochwertige Inhalte, bei denen für die Verarbeitung hohe CPU- und RAM-Leistungen erforderlich sind, wirken sich auf die Gesamtleistung des Geräts aus. Anwendungen, die mit diesen Inhalten zusammenhängen, funktionieren abhängig von den technischen Daten des Geräts und der Umgebung, in der es genutzt wird, möglicherweise nicht ordnungsgemäß.
- Samsung übernimmt keinerlei Haftung bei Leistungsproblemen, die von Anwendungen von Drittanbietern verursacht werden.
- Samsung ist nicht für Leistungseinbußen oder Inkompatibilitäten haftbar, die durch veränderte Registrierungseinstellungen oder modifizierte Betriebssystemsoftware verursacht wurden. Bitte beachten Sie, dass inoffizielle Anpassungen des Betriebssystems dazu führen können, dass die Galaxy Watch oder eine Anwendung nicht mehr ordnungsgemäß funktioniert.
- Software, Tonquellen, Hintergrundbilder, Bilder sowie andere Medien auf dieser Galaxy Watch unterliegen einer Lizenzvereinbarung für die eingeschränkte Nutzung. Das Extrahieren und Verwenden dieser Materialien für gewerbliche oder andere Zwecke stellt eine Verletzung von Copyright-Gesetzen dar. Der Benutzer trägt die volle Verantwortung bei illegaler Verwendung von Medien.
- Möglicherweise fallen je nach Datentarif zusätzliche Gebühren für Datendienste wie z. B. Nachrichtenversand, Hochladen und Herunterladen von Inhalten, automatische Synchronisation oder Verwendung von Standortdiensten an. Bei der Übertragung von großen Datenmengen empfehlen wir die Verwendung der WLAN-Funktion.
- Standardanwendungen, die bereits auf der Galaxy Watch installiert sind, unterliegen Aktualisierungen und es kann vorkommen, dass sie ohne vorherige Ankündigung nicht mehr unterstützt werden. Sollten Sie Fragen zu einer auf der Galaxy Watch vorinstallierten Anwendung haben, wenden Sie sich an ein Kundendienstcenter von Samsung. Wenden Sie sich bei Anwendungen, die Sie selbst installiert haben, an den jeweiligen Anbieter.
- Das Verändern des Betriebssystems der Galaxy Watch oder das Installieren von Software aus inoffiziellen Quellen kann zu Fehlfunktionen an der Galaxy Watch, zu Beschädigung oder zum Verlust von Daten führen. Diese Handlungen stellen Verstöße gegen Ihre Lizenzvereinbarung mit Samsung dar und haben das Erlöschen der Garantie zur Folge.
- Die Bilder in diesem Benutzerhandbuch basieren auf den Modellen SM-R800 und SM-R805F.
- Einige Funktionen können je nach Hersteller und Modell des Mobilgeräts, das mit der Galaxy Watch verbunden wird, möglicherweise nicht wie in diesem Benutzerhandbuch beschrieben verwendet werden.

## **Wasser- und Staubbeständigkeit**

Das Gerät ist wasserdicht und staubgeschützt. Befolgen Sie die nachstehenden Tipps, um die Wasserdichtigkeit und den Staubschutz aufrecht zu erhalten. Andernfalls kann das Gerät beschädigt werden.

- Setzen Sie das Gerät keinem **Wasser mit starker Strömung** aus.
- Verwenden Sie das Gerät nicht beim Tauchen, beim Schnorcheln oder bei anderen Wassersportarten in schnell fließenden Gewässern.
- Sind Gerät oder Hände feucht, trocknen Sie sie gründlich ab, bevor Sie das Gerät bedienen.
- Wenn das Gerät mit Frischwasser in Kontakt kommt, trocknen Sie es sorgfältig mit einem sauberen, weichen Tuch ab. Wird das Gerät anderen Flüssigkeiten, etwa Salzwasser, Wasser aus einem Schwimmbecken, Seifenlauge, Öl, Parfüm, Sonnencreme, Handreiniger, oder chemischen Produkten wie Kosmetika ausgesetzt, spülen Sie es mit Frischwasser ab und trocknen Sie es sorgfältig mit einem sauberen, weichen Tuch ab. Wenn Sie diese Anweisungen nicht beachten, können Leistung und Aussehen des Geräts beeinträchtigt werden.
- **Falls das Gerät hinunterfällt oder einen Schlag abbekommt**, werden die Wasser und Staub abweisenden Komponenten des Geräts möglicherweise beschädigt.
- Zerlegen Sie das Gerät nicht. Die Wasser und Staub abweisenden Komponenten des Geräts könnten beschädigt werden.
- Setzen Sie das Gerät keiner enormen Veränderung der Luft- oder Wassertemperatur aus.
- Trocknen Sie das Gerät nicht mit einem Heißluftgerät, etwa einem Föhn.
- Die Wasser abweisende Komponente kann in der Sauna beschädigt werden.
- Einige Funktionen, etwa der Touchscreen, funktionieren möglicherweise nicht richtig, **wenn das Gerät im Wasser verwendet wird**.
- **Tests mit diesem Gerät in einer kontrollierten Umgebung haben ergeben, dass es in bestimmten Situationen und unter bestimmten Bedingungen gegen Wasser und Staub beständig ist. (Es erfüllt die Anforderungen für die Wasserbeständigkeit der internationalen Norm ISO 22810:2010 in 50 m tiefem Wasser und kann in flachem Wasser genutzt werden. Es erfüllt die Anforderungen für die Staubbeständigkeit gemäß Klassifizierung IEC 60529 IP6X.)**

## **Hinweissymbole**

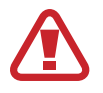

**Warnung**: Situationen, die zu Verletzungen führen könnten

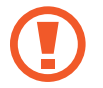

**Vorsicht**: Situationen, die zu Schäden an Ihrem oder anderen Geräten führen könnten

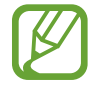

**Hinweis**: Hinweise, Verwendungstipps oder zusätzliche Informationen

## **Galaxy Watch reinigen und handhaben**

Befolgen Sie die untenstehenden Anweisungen, um sicherzustellen, dass die Galaxy Watch auch weiterhin ordnungsgemäß funktioniert und ihr ursprüngliches Aussehen bewahrt. Falls Sie die Anweisungen nicht befolgen, können Beschädigungen der Galaxy Watch entstehen und Hautreizungen auftreten.

- Schützen Sie das Gerät vor Staub, Schweiß, Tinte, Öl und chemischen Produkten wie Kosmetika, antibakteriellen Sprays, Handreinigern, Reinigungsmittel und Insektiziden. Ansonsten kann das Äußere und Innere der Galaxy Watch beschädigt oder die Geräteleistung beeinträchtigt werden. Falls die Galaxy Watch mit einer der genannten Substanzen in direkten Kontakt kommt, reinigen Sie das Gerät mit einem fusselfreien, weichen Tuch.
- Verwenden Sie keine Seife, keine Reinigungsmittel, keine Schleifmittel, keine Druckluft, keine Ultraschallwellen und keine externen Wärmequellen zum Reinigen der Galaxy Watch. Andernfalls kann die Galaxy Watch beschädigt werden. Reste von Seife, Reinigern oder Desinfektionsmitteln auf der Galaxy Watch können Hautreizungen auslösen.
- Säubern Sie das Handgelenk und das Armband, wenn Sie trainiert oder geschwitzt haben. Reinigen Sie die Galaxy Watch mit Süßwasser, wischen Sie sie mit etwas Reinigungsalkohol ab und trocknen Sie sie anschließend sorgfältig ab.
- Spülen Sie die Galaxy Watch zum Entfernen von Sonnencreme, Lotion oder Öl mit einem seifenfreien Reinigungsmittel ab und trocknen Sie sie sorgfältig ab.
- Falls die Galaxy Watch Flecken aufweist oder Fremdkörper hineingelangen, reinigen Sie sie mit einer weichen, angefeuchteten Zahnbürste.

## **Vorsichtsmaßnahmen bei Allergien gegen Materialien der Galaxy Watch**

- Die internen und externen Zertifizierungsstellen von Samsung haben gesundheitsschädliche Materialien, die in der Galaxy Watch enthalten sein können, u. a. als Tragetest auf Kontakt mit der Haut und auf Hauttoxizität getestet.
- Die Galaxy Watch enthält Nickel. Treffen Sie die notwendigen Vorsichtsmaßnahmen, wenn Ihre Haut empfindlich reagiert oder wenn Sie Allergien haben gegen Materialien, die für die Galaxy Watch verwendet wurden.
	- **Nickel**: Die Galaxy Watch enthält einen geringen Anteil Nickel, der unterhalb des zulässigen Referenzwerts der EU-Verordnung REACH liegt. Sie kommen nicht in Kontakt mit dem Nickel, das in der Galaxy Watch enthalten ist. Darüber hinaus hat die Galaxy Watch den international zertifizierten Test bestanden. Wenn Sie allerdings empfindlich auf Nickel reagieren, sollten Sie bei der Nutzung der Galaxy Watch vorsichtig sein.
- Die verwendeten Materialien entsprechen den Standards der U.S Consumer Product Safety Commission (CPSC), den Richtlinien der europäischen Länder sowie anderen internationalen Normen.
- Weitere Informationen zum Umgang von Samsung mit Chemikalien finden Sie auf der Website von Samsung ([https://www.samsung.com/uk/aboutsamsung/sustainability/environment/\)](https://www.samsung.com/uk/aboutsamsung/sustainability/environment/).

# <span id="page-10-0"></span>**Geräteaufbau**

## **Lieferumfang**

In der Kurzanleitung finden Sie Informationen darüber, welche Teile im Lieferumfang enthalten sind.

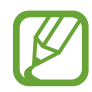

- Die verfügbaren Armbänder unterscheiden sich möglicherweise je nach Modell. Verwenden Sie das für die jeweilige Modellgröße geeignete Armband.
- Die mit der Galaxy Watch und anderen verfügbaren Zubehörteilen bereitgestellten Artikel können je nach Region oder Dienstanbieter variieren.
- Die mitgelieferten Artikel sind nur für die Verwendung mit dieser Galaxy Watch vorgesehen und sind möglicherweise nicht mit anderen Geräten kompatibel.
- Änderungen am Aussehen und an den technischen Daten sind ohne vorherige Ankündigung vorbehalten.
- Weitere Zubehörteile können Sie bei Ihrem örtlichen Samsung-Händler erwerben. Stellen Sie vor dem Kauf sicher, dass sie mit der Galaxy Watch kompatibel sind.
- Bestimmtes Zubehör für die Galaxy Watch, z. B. Ladegeräte, weisen möglicherweise nicht dieselben Eigenschaften in Bezug auf Wasserfestigkeit und Staubschutz auf.
- Verwenden Sie nur von Samsung zugelassenes Zubehör. Wenn Sie nicht zugelassenes Zubehör verwenden, kann dies zu Leistungseinbußen und Fehlfunktionen führen, die nicht von der Garantie abgedeckt werden.
- Anderungen an der Verfügbarkeit aller Zubehörteile sind vorbehalten und hängen vollständig von den Herstellerfirmen ab. Weitere Informationen zu verfügbarem Zubehör finden Sie auf der Website von Samsung.

## <span id="page-11-0"></span>**Galaxy Watch**

#### ► **SM-R800, SM-R805F**

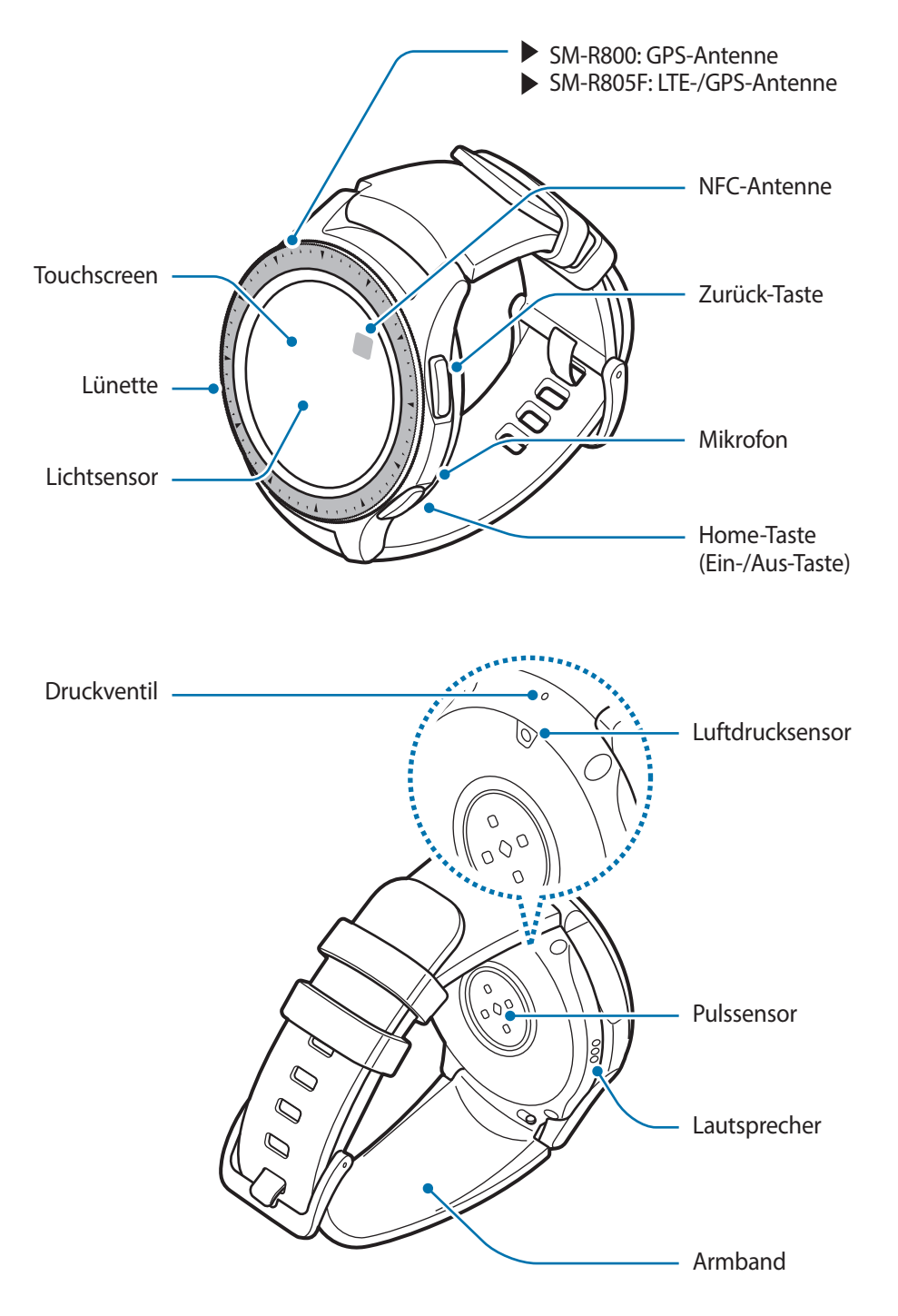

#### ► **SM-R810, SM-R815F**

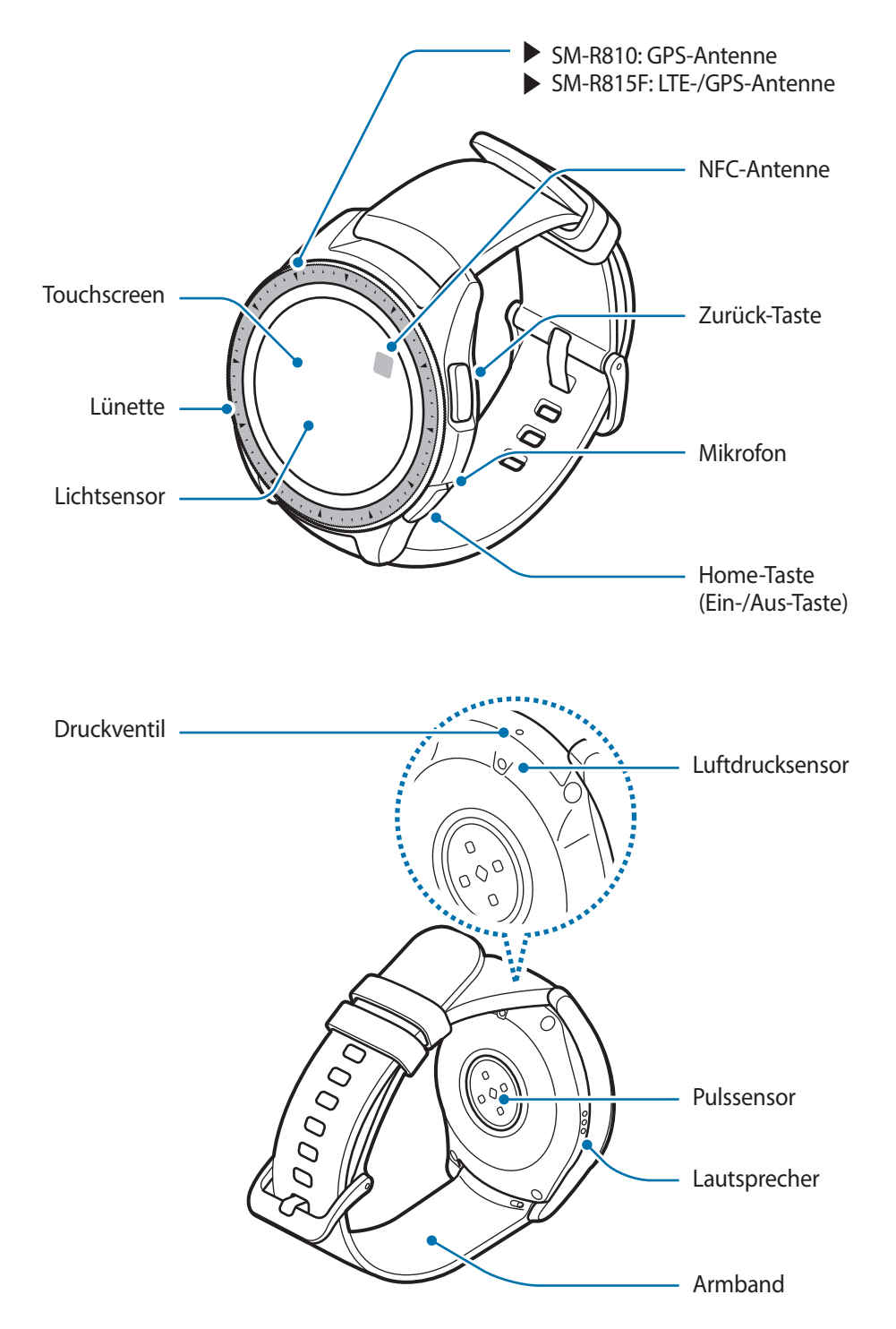

- Halten Sie das Armband sauber. Kommt das Armband mit Verunreinigungen wie Staub oder Farbstoff in Kontakt, bleiben möglicherweise Flecken zurück, die nicht vollständig entfernt werden können.
	- Stecken Sie keine scharfen Gegenstände in den Luftdrucksensor, das Druckventil, den Lautsprecher oder das Mikrofon. Dadurch können die Innenteile beschädigt und der Schutz gegen Wasser der Galaxy Watch beeinträchtigt werden.
	- In den folgenden Situationen können Verbindungsprobleme und eine Entladung des Akkus auftreten:
		- Wenn Sie metallische Aufkleber im Antennenbereich der Galaxy Watch anbringen
		- Wenn Sie den Antennenbereich der Galaxy Watch während der Verwendung bestimmter Funktionen (z. B. Anrufe oder Mobilfunkverbindung) mit den Händen oder anderen Gegenständen abdecken
		- Vergewissern Sie sich, dass das Mikrofon der Galaxy Watch nicht verdeckt ist, wenn Sie hineinsprechen.
		- Das Druckventil sorgt dafür, dass die Innenteile und Sensoren der Galaxy Watch auch in Umgebungen, in denen sich der Luftdruck ändert, richtig funktionieren.

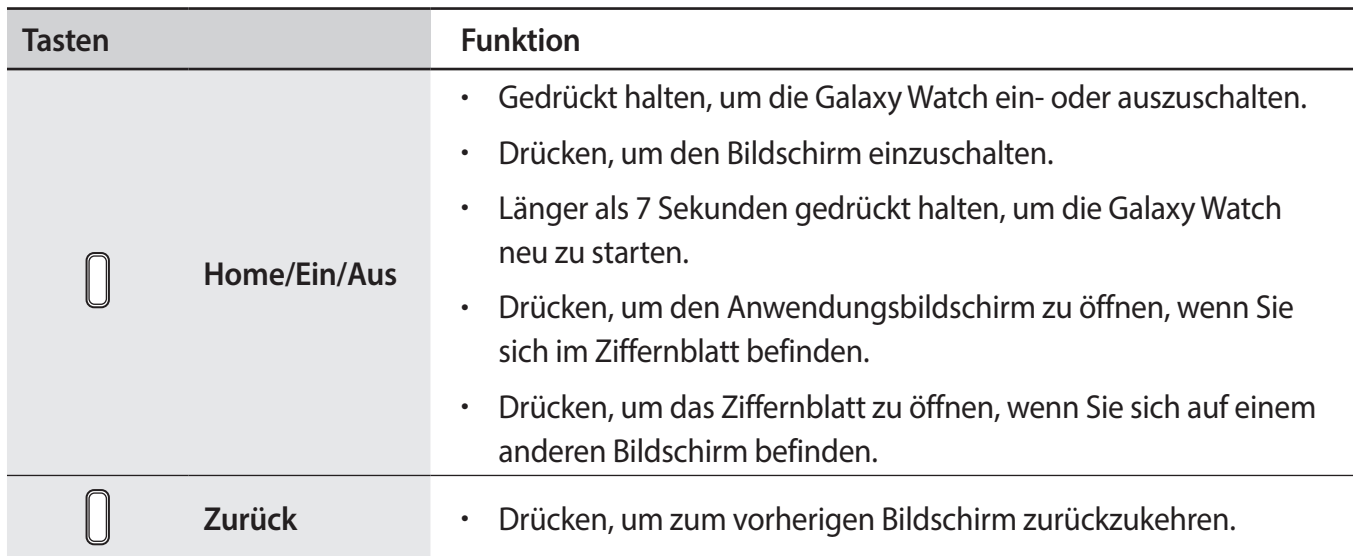

#### **Tasten**

## <span id="page-14-0"></span>**Induktive Ladeschale**

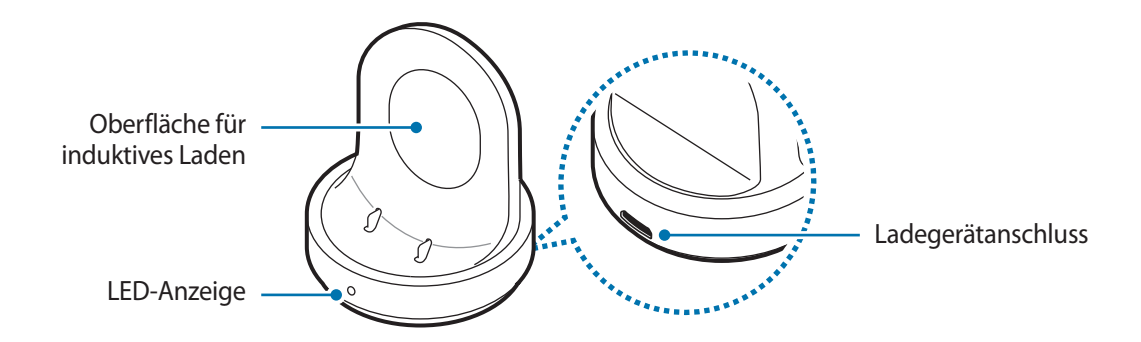

Die induktive Ladeschale darf nicht mit Wasser in Berührung kommen, da sie nicht dieselben Eigenschaften in Bezug auf Wasserfestigkeit und Staubschutz aufweist wie die Galaxy Watch.

## **Akku**

## **Akku aufladen**

Vor der erstmaligen Verwendung des Akkus oder wenn er länger nicht verwendet wurde, muss der Akku geladen werden.

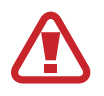

Verwenden Sie nur von Samsung zugelassene Ladegeräte, Akkus und Kabel. Nicht zugelassene Ladegeräte oder Kabel können zu einer Explosion des Akkus oder zu Schäden an der Galaxy Watch führen.

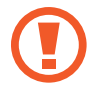

- Verwenden Sie die mitgelieferte induktive Ladeschale und das mitgelieferte Ladegerät. Mit einem Ladegerät eines Drittanbieters kann die Galaxy Watch nicht richtig geladen werden.
- Ein falsches Anschließen des Ladegeräts kann zu schweren Schäden am Gerät führen. Schäden durch unsachgemäße Verwendung werden nicht von der Garantie abgedeckt.

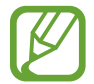

Stecken Sie das Ladegerät aus, wenn es nicht verwendet wird, um Energie zu sparen. Das Ladegerät verfügt über keinen Ein-/Aus-Schalter. Sie müssen also das Ladegerät vom Stromanschluss trennen, wenn es nicht verwendet wird, um zu verhindern, dass Energie verschwendet wird. Das Ladegerät sollte sich während des Aufladens in der Nähe des Stromanschlusses befinden und leicht zugänglich sein.

1 Schließen Sie das kleine Ende des Ladegeräts an den Ladegerätanschluss der induktiven Ladeschale und das große Ende des Ladegeräts an einen Stromanschluss an.

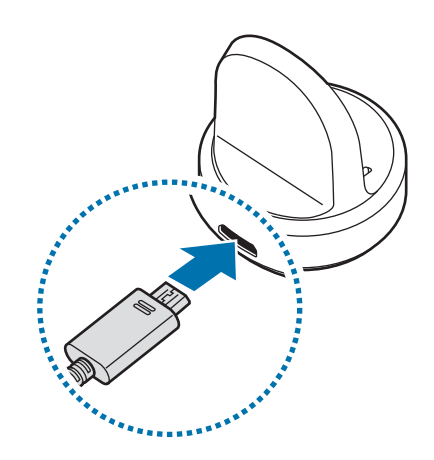

- 2 Legen Sie die Galaxy Watch auf die induktive Ladeschale und richten Sie dabei das Gerät so aus, dass die Mittelpunkte der Ladeschale und der Rückseite der Galaxy Watch übereinander liegen.
	- Wenn Sie die Galaxy Watch mit dem Armband aus Metall verwenden (separat erhältlich), legen Sie sie auf die induktive Ladeschale und drücken Sie den unteren Teil der Watch wie unten abgebildet in Pfeilrichtung, um die Geräte ordnungsgemäß zu verbinden. Werden die Galaxy Watch und die induktive Ladeschale nicht ordnungsgemäß miteinander verbunden, kann die Galaxy Watch unter Umständen nicht richtig geladen werden.

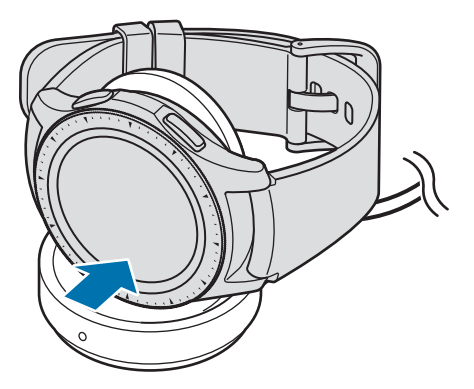

## <span id="page-16-0"></span>**Ladestatus prüfen**

Wenn Sie die Galaxy Watch mit der induktiven Ladeschale verbinden, blinkt die LED-Anzeige der induktiven Ladeschale je nach Ladestatus des Akkus in unterschiedlichen Farben.

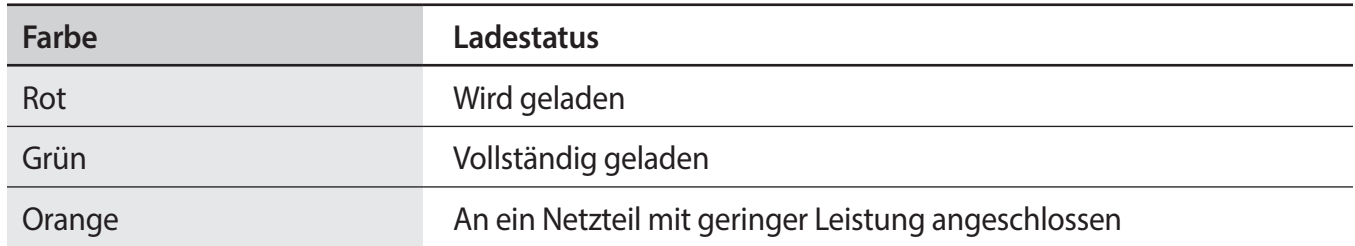

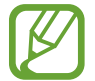

Bei einem Fehler der induktiven Ladeschale blinkt die LED-Anzeige rot. Nehmen Sie die Galaxy Watch aus der induktiven Ladeschale, warten Sie, bis die LED-Anzeige nicht mehr blinkt, und setzen Sie sie dann erneut ein. Falls der Fehler erneut auftritt, erhalten Sie in einem Samsung Servicezentrum weitere Unterstützung.

## **Tipps und Vorsichtsmaßnahmen zum Laden des Akkus**

- Wenn sich zwischen der Galaxy Watch und der induktiven Ladeschale Fremdkörper befinden, wird die Galaxy Watch möglicherweise nicht richtig geladen. Achten Sie darauf, dass die Galaxy Watch und das induktive Ladegerät nicht mit Schweiß, Flüssigkeiten oder Staub in Berührung kommen.
- Ist der Akkuladestand gering, wird das Akkusymbol leer angezeigt.
- Ist der Akku vollständig entladen, kann die Galaxy Watch nicht sofort nach dem Anschließen des Ladegeräts eingeschaltet werden. Laden Sie den leeren Akku einige Minuten lang auf, bevor Sie die Galaxy Watch wieder einschalten.
- Wenn Sie gleichzeitig mehrere Anwendungen ausführen, wird der Akku schnell leer. Führen Sie diese Anwendungen nur bei vollständig geladenem Akku aus, um einen Ladeverlust während einer Datenübertragung zu vermeiden.
- Wenn Sie das Gerät nicht über das Ladegerät, sondern beispielsweise über einen Computer laden, kann dies aufgrund einer eingeschränkten elektrischen Stromzufuhr zu einer geringeren Ladegeschwindigkeit führen.
- Wenn die Galaxy Watch über ein Multi-Ladegerät zusammen mit anderen Geräten aufgeladen wird, kann der Ladevorgang länger dauern.
- Die Galaxy Watch kann während des Ladevorgangs verwendet werden, allerdings verlängert sich hierdurch möglicherweise die Ladedauer.
- <span id="page-17-0"></span>Falls die Stromversorgung während des Ladevorgangs der Galaxy Watch instabil ist, funktioniert der Touchscreen möglicherweise nicht richtig. Nehmen Sie die Galaxy Watch in diesem Fall aus der induktiven Ladeschale.
- Beim Aufladen erwärmt sich die Galaxy Watch unter Umständen. Dies ist normal und wirkt sich nicht auf die Lebensdauer oder die Leistung der Galaxy Watch aus. Erwärmt sich der Akku stärker als üblich, entfernen Sie das Ladegerät.
- Falls die Galaxy Watch nicht richtig geladen wird, bringen Sie sie zu einem Servicezentrum von Samsung.
- Verwenden Sie kein verformtes oder beschädigtes USB-Kabel. Unterbrechen Sie die Nutzung des USB-Kabels, wenn es beschädigt ist.

## **Energiesparmodus**

Durch Aktivieren des Energiesparmodus können Sie die Nutzungszeit des Akkus verlängern.

- Alle Farben auf dem Bildschirm werden in Graustufen angezeigt.
- Mit Ausnahme des Notrufs (beim Mobilfunk-Modell) werden alle Funktionen deaktiviert. Es können nur die Benachrichtigungen von Anwendungen abgerufen werden, für die keine mobile Netzwerkverbindung erforderlich ist. Die Telefon-, Nachrichten- und Benachrichtigungsfunktionen sind jedoch weiterhin verfügbar, wenn die Galaxy Watch über Bluetooth mit einem Mobilgerät verbunden ist.
- WLAN und das Mobilfunknetz werden deaktiviert.
- Die Prozessorleistung der Galaxy Watch wird eingeschränkt.

Tippen Sie auf dem Anwendungsbildschirm <sup>(⊙</sup>) (Einstellungen) → Akku → Energiesparen → √ an. Alternativ können Sie den Energiesparmodus auch aktivieren, indem Sie auf dem QuickPanel  $\tilde{\ket{\cdot}} \rightarrow \check{\blacktriangledown}$ antippen. Weitere Informationen zum Aufrufen des QuickPanels finden Sie unter [QuickPanel.](#page-36-1)

Um diesen Modus zu deaktivieren, tippen Sie unten auf dem Energiesparmodus-Bildschirm **AUS** und anschließend  $\blacktriangledown$  an. Alternativ können Sie den Energiesparmodus auch deaktivieren, indem Sie auf dem QuickPanels  $\mathbb{Z} \rightarrow \mathbf{1}$  antippen.

# <span id="page-18-0"></span>**Galaxy Watch tragen**

## **Galaxy Watch anlegen**

Öffnen Sie den Verschluss und legen Sie das Armband um das Handgelenk. Passen Sie das Armband Ihrem Handgelenk an, stecken Sie den Stift in eines der Löcher und schließen Sie dann den Verschluss.

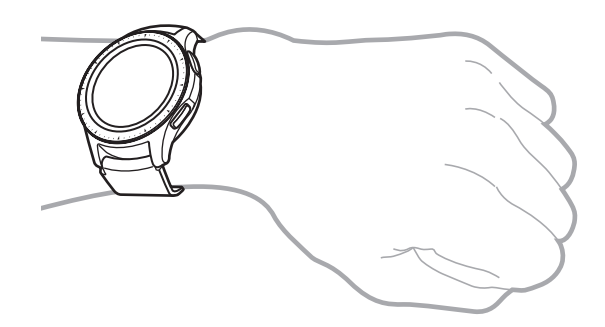

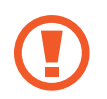

Verbiegen Sie das Armband nicht. Andernfalls kann die Galaxy Watch beschädigt werden.

- Damit Sie Ihren Puls mit der Galaxy Watch genauer messen können, tragen Sie sie eng am Unterarm oberhalb des Handgelenks. Details finden Sie unter [Galaxy Watch richtig tragen](#page-61-0).
- Wenn die Rückseite der Galaxy Watch mit bestimmten Materialien in Berührung kommt, erkennt das Gerät unter Umständen, dass Sie es am Handgelenk tragen.
- Wenn die Galaxy Watch länger als 10 Minuten keine Bewegung feststellt, geht das Gerät unter Umständen davon aus, dass Sie es nicht am Handgelenk tragen.

## <span id="page-19-0"></span>**Tipps und Vorsichtsmaßnahmen zum Armband**

- Wenn Sie die Galaxy Watch über einen längeren Zeitraum hinweg tragen oder mit hoher Intensität trainieren, können aufgrund von Reibung und Druck Hautreizungen auftreten. Nehmen Sie die Galaxy Watch daher ab, wenn Sie sie länger getragen haben, und legen Sie sie mehrere Stunden lang nicht wieder an.
- Durch Allergien, Umweltfaktoren, andere Faktoren oder länger andauernden Kontakt mit Seife oder Schweiß können Hautreizungen entstehen. Nehmen Sie in diesem Fall die Galaxy Watch ab und warten Sie zwei bis drei Tage, ob die Symptome abklingen. Falls die Symptome weiterhin bestehen oder sich verschlimmern, wenden Sie sich sofort an einen Arzt.
- Ihre Haut muss vor dem Anlegen der Galaxy Watch trocken sein. Wenn Sie längere Zeit eine nasse Galaxy Watch tragen, kann das zu Hautreaktionen führen.
- Vor der Verwendung im Wasser sollten Sie Ihre Haut und die Galaxy Watch reinigen und gründlich abtrocknen, um Hautreizungen vorzubeugen.
- Verwenden Sie im Wasser ausschließlich die Galaxy Watch und keine anderen Zubehörteile.

## **Armband austauschen**

Lösen Sie das Armband von der Galaxy Watch, um es durch ein neues zu ersetzen.

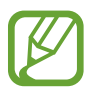

Das Design des Armbands kann je nach Modell variieren.

1 Schieben Sie den Federstift des Armbands nach innen.

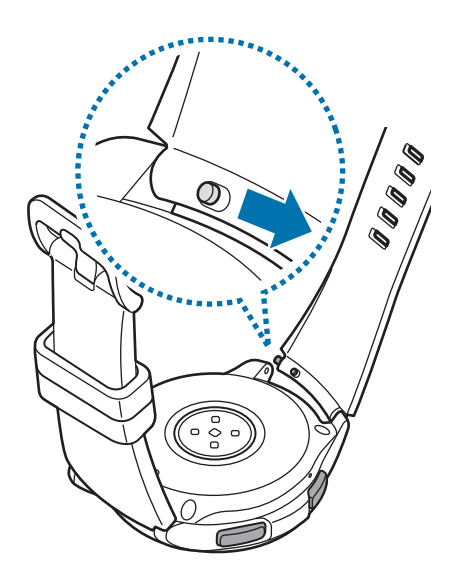

2 Ziehen Sie das Armband vom Gehäuse der Galaxy Watch ab.

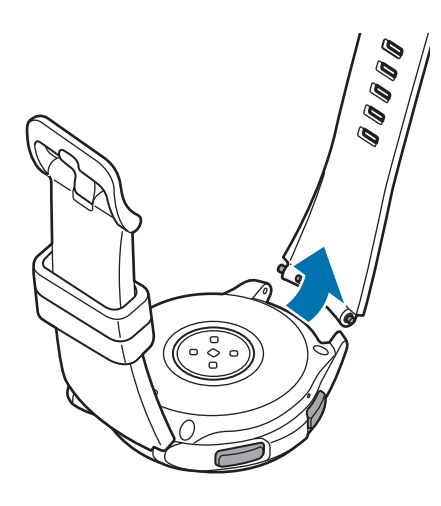

3 Führen Sie das eine Ende des Federstifts in die Befestigungsöse der Galaxy Watch ein.

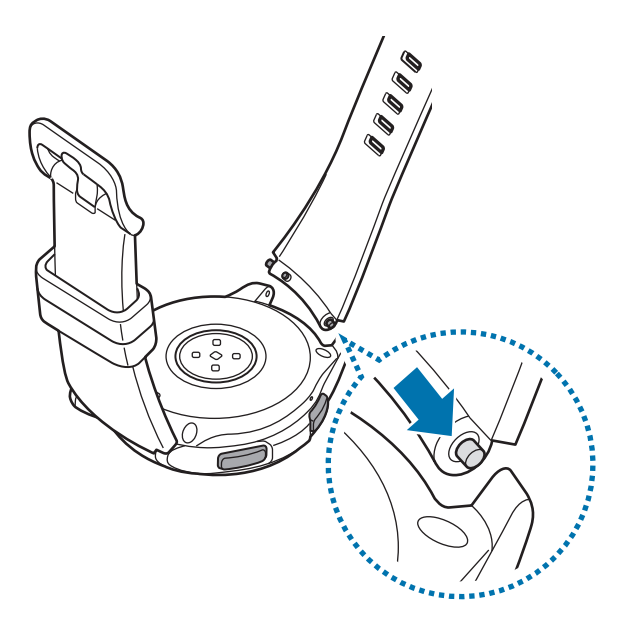

4 Schieben Sie den Federstift nach innen, um das Armband zu verbinden.

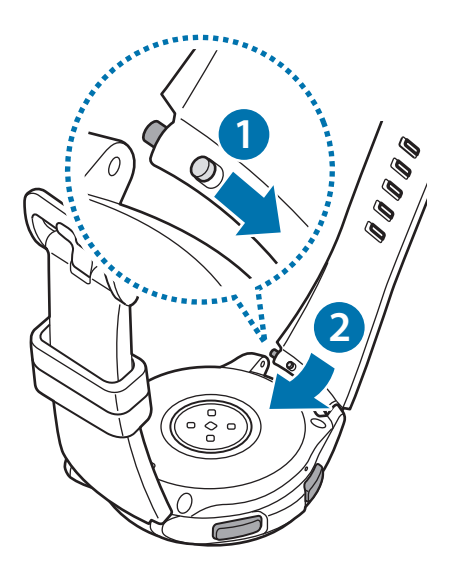

# <span id="page-22-0"></span>**Galaxy Watch ein- und ausschalten**

Halten Sie die Home-Taste (Ein-/Aus-Taste) einige Sekunden lang gedrückt, um die Galaxy Watch einzuschalten.

Beim erstmaligen Einschalten der Galaxy Watch erscheinen Anweisungen auf dem Bildschirm, anhand derer Sie die Anwendung "Galaxy Wearable" herunterladen und auf Ihrem Mobilgerät installieren können. Details finden Sie unter [Galaxy Watch mit einem Mobilgerät verbinden](#page-23-1).

Halten Sie zum Ausschalten der Galaxy Watch die Home-Taste (Ein-/Aus-Taste) gedrückt und tippen Sie **Ausschalten** an.

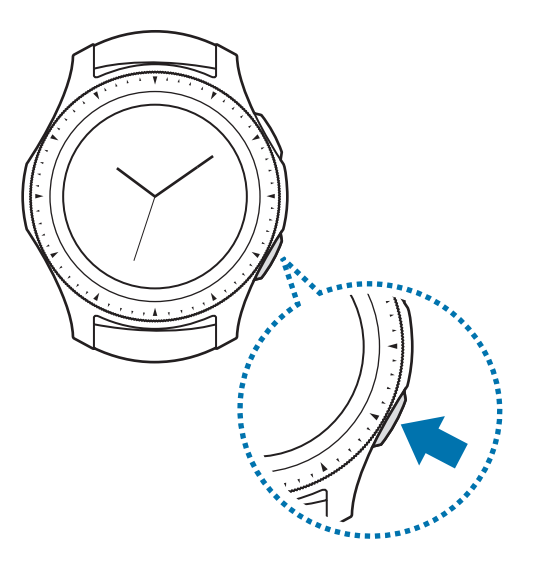

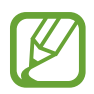

Befolgen Sie alle Warnungen und Anweisungen autorisierter Personen in Bereichen, in denen drahtlose Geräte verboten sind, z. B. in Flugzeugen und Krankenhäusern.

### **Galaxy Watch neu starten**

Wenn die Galaxy Watch nicht reagiert, halten Sie die Home-Taste (Ein-/Aus-Taste) mindestens 7 Sekunden lang gedrückt, um das Gerät neu zu starten.

# <span id="page-23-1"></span><span id="page-23-0"></span>**Galaxy Watch mit einem Mobilgerät verbinden**

## **Anwendung "Galaxy Wearable" installieren**

Sie können verschiedene weitere Funktionen nutzen, wenn Sie die Galaxy Watch mit einem Mobilgerät verbinden. Damit Sie die Galaxy Watch mit einem Mobilgerät verbinden können, installieren Sie die Anwendung "Galaxy Wearable" auf dem Mobilgerät.

Je nach Mobilgerät können Sie die Anwendung "Galaxy Wearable" aus folgenden Quellen herunterladen:

- Android-Geräte von Samsung: **Galaxy Apps**, **Play Store**
- Andere Android-Geräte: **Play Store**

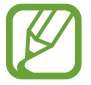

Die Anwendung "Galaxy Wearable" kann nur auf Mobilgeräten installiert werden, die eine Synchronisierung mit der Galaxy Watch unterstützen. Stellen Sie sicher, dass Ihr Mobilgerät mit der Galaxy Watch kompatibel ist.

## **Galaxy Watch über Bluetooth mit einem Mobilgerät verbinden**

#### **Galaxy Watch**

Schalten Sie die Galaxy Watch ein.

Ein Fenster wird geöffnet, über das Sie die Anwendung "Galaxy Wearable" herunterladen und installieren können.

2 Tippen Sie  $\bigoplus$  an und wählen Sie die zu verwendende Sprache aus.

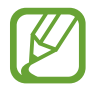

Sie können die Galaxy Watch nutzen, ohne sie mit einem Mobilgerät zu verbinden. Weitere Informationen finden Sie unter [Galaxy Watch ohne Mobilgerät verwenden.](#page-27-1)

#### **Mobilgerät**

3 Starten Sie **Galaxy Wearable**.

Aktualisieren Sie gegebenenfalls die Anwendung "Galaxy Wearable" auf die neueste Version.

4 Tippen Sie **AUSWAHL STARTEN** an.

#### Erste Schritte

5 Wählen Sie Ihr Gerät auf dem Bildschirm aus.

Falls Ihr Gerät nicht angezeigt wird, tippen Sie **GERÄT NICHT ANGEZEIGT** an.

6 Tippen Sie **EINSCHALTEN** an, wenn das Fenster mit der Bluetooth-Aktivierungsanfrage erscheint.

7 Befolgen Sie die Anweisungen auf dem Bildschirm, um die Verbindung herzustellen.

Wenn die Geräte verbunden sind, werden sowohl auf dem Bildschirm der Galaxy Watch als auch auf dem des Mobilgeräts Anweisungen angezeigt. Befolgen Sie die Anweisungen auf dem Bildschirm, um die grundlegende Steuerung der Galaxy Watch kennenzulernen.

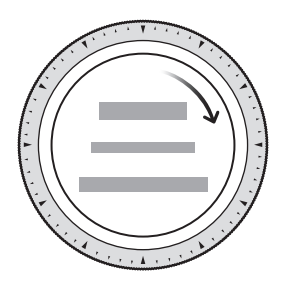

- Die Verbindungsmethoden und Bildschirmansichten variieren möglicherweise je nach Mobilgerät und Softwareversion.
	- Die Galaxy Watch ist kleiner als herkömmliche Mobilgeräte, sodass die Qualität der Netzwerkverbindung möglicherweise schlechter ist, insbesondere in Bereichen mit schwachem Signal oder schlechtem Empfang. Wenn Sie die Galaxy Watch ohne Verbindung mit einem Mobilgerät verwenden oder keine Bluetooth-Verbindung verfügbar ist, ist die Mobilfunk- oder Internetverbindung möglicherweise schlecht oder wird unterbrochen.
	- Wenn Sie die Galaxy Watch nach dem Zurücksetzen erstmals mit einem Mobilgerät verbinden, entleert sich der Akku während der Synchronisation von Daten (z. B. Kontakten) möglicherweise schneller.
	- Die unterstützten Mobilgeräte und Funktionen variieren möglicherweise je nach Region, Dienstanbieter und Gerätehersteller.

## **Mobile Netzwerkverbindung der Galaxy Watch aktivieren**

Nach der Aktivierung der mobilen Netzwerkverbindung können Sie eingehende Anrufe und Nachrichten ohne Mobilgerät auf der Galaxy Watch annehmen und verschiedene andere Netzwerkdienste nutzen.

Verbinden Sie hierfür zunächst die Galaxy Watch mit dem Mobilgerät. Weitere Informationen finden Sie unter [Galaxy Watch mit einem Mobilgerät verbinden](#page-23-1).

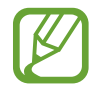

- Überprüfen Sie, ob Sie denselben Dienstanbieter für die Galaxy Watch und Ihr Mobilgerät nutzen. Die Verbindungsmethode variiert möglicherweise je nach Dienstanbieter und Region.
- Das Mobilgerät muss mit einem WLAN oder mobilen Netzwerk verbunden sein.
- Die mobile Netzwerkverbindung kann nur auf Mobilgeräten mit dem Betriebssystem Android 5.0 oder höher aktiviert werden, auf denen mindestens 1,5 GB RAM verfügbar ist.
- Falls Sie das mobile Netzwerk nicht ordnungsgemäß aktivieren können, wenden Sie sich an Ihren Dienstanbieter.
- Aktivieren Sie bei der Verbindungsherstellung zwischen der Galaxy Watch und dem Mobilgerät das mobile Netzwerk auf dem Bildschirm **Mobildienst für Ihre Uhr**.
- Tippen Sie auf dem Anwendungsbildschirm der Galaxy Watch (**Einstellungen**) → **Verbindungen** → **Mobile Netze** an und befolgen Sie die Anweisungen auf dem Bildschirm, um die Verbindung herzustellen.
- Starten Sie **Galaxy Wearable** auf dem Mobilgerät, tippen Sie **EINSTELLUNGEN** → **Mobile Netzwerke** an und befolgen Sie anschließend die Anweisungen auf dem Bildschirm, um die Verbindungsherstellung abzuschließen.

## <span id="page-26-0"></span>**Galaxy Watch mit einem neuen Mobilgerät verbinden**

Wenn Sie die Galaxy Watch mit einem neuen Mobilgerät verbinden, werden Sie durch Anweisungen auf dem Bildschirm aufgefordert, die Watch zurückzusetzen. Sichern Sie alle wichtigen Daten, die auf der Galaxy Watch gespeichert sind, bevor Sie sie mit einem neuen Mobilgerät verbinden. Weitere Informationen zum Sichern der Galaxy Watch-Daten finden Sie unter [Daten sichern und](#page-133-1)  [wiederherstellen.](#page-133-1)

1 Öffnen Sie den Anwendungsbildschirm, tippen Sie (**Einstellungen**) <sup>→</sup> **Mit neuem Telefon verbinden**  $\rightarrow \swarrow$  an.

Die Verbindung zwischen der Galaxy Watch und dem Mobilgerät wird getrennt. Nach dem teilweisen Zurücksetzen wird automatisch zum Modus für das Bluetooth-Koppeln gewechselt.

2 Starten Sie auf dem neuen Mobilgerät **Galaxy Wearable**, um die Verbindung zur Galaxy Watch herzustellen.

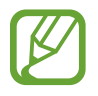

Wenn das Mobilgerät, mit dem Sie eine Verbindung herstellen möchten, bereits mit einem anderem Gerät verbunden ist, starten Sie **Galaxy Wearable** auf dem Mobilgerät und tippen Sie → **Neues Gerät verbinden** an.

## **Remote-Verbindung**

Die Galaxy Watch und das Mobilgerät werden über Bluetooth miteinander verbunden. Ist keine Bluetooth-Verbindung verfügbar, können Sie die Galaxy Watch über Ihren Samsung Account und WLAN per Fernverbindung mit dem Mobilgerät verbinden. So können Sie weiterhin Benachrichtigungen von Ihrem Mobilgerät empfangen.

Diese Funktion wird automatisch aktiviert, wenn Sie zum ersten Mal eine Bluetooth-Verbindung zu Ihrem Mobilgerät herstellen.

Ist die Funktion nicht aktiviert, starten Sie auf dem Mobilgerät **Galaxy Wearable**, tippen Sie **EINSTELLUNGEN** → **Uhrverbindung** und anschließend den Schalter **Remote-Verbindung** an.

# <span id="page-27-1"></span><span id="page-27-0"></span>**Galaxy Watch ohne Mobilgerät verwenden**

Sie können die Galaxy Watch auch nutzen, ohne sie mit einem Mobilgerät zu verbinden. Verwenden Sie Ihre Galaxy Watch beispielsweise ganz bequem ohne Verbindung zu einem Mobilgerät, wenn Sie bergsteigen, draußen trainieren oder andere Aktivitäten im Freien unternehmen. Legen Sie beim erstmaligen Einschalten oder nach dem Zurücksetzen der Galaxy Watch fest, dass Sie sie ohne Mobilgerät nutzen möchten.

- 
- Einige Funktionen sind nicht verfügbar, wenn Sie die Galaxy Watch ohne Verbindung mit einem Mobilgerät verwenden.
- Besuchen Sie [www.samsung.com,](http://www.samsung.com) um sich die verfügbaren rechtlichen Hinweise anzusehen, wenn Sie den Verbindungsmodus ohne Telefon erstmals festlegen.
- 1 Schalten Sie die Galaxy Watch ein.
- 2 Tippen Sie  $\bigoplus$  an und wählen Sie die zu verwendende Sprache aus.
- 3 Tippen Sie <sup>(?</sup>) an, scrollen Sie auf dem Bildschirm nach unten und tippen Sie hier an.
- 4 Lesen Sie den Hinweis und tippen Sie **Fortsetzen >** an.
- 5 Lesen Sie die Nutzungsbedingungen und tippen Sie **WEITER** an, um ihnen zuzustimmen.
- $6$  Melden Sie sich mit Ihrem Samsung Account an.
- 7 Wenn Sie Daten wiederherstellen müssen, verwenden Sie die Daten einer anderen Galaxy Watch, die in Ihrem Samsung Account gesichert sind.
- 8 Stellen Sie eine Verbindung zum mobilen Netzwerk her.

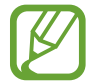

Dieser Schritt muss nicht ausgeführt werden, wenn Sie eine Bluetooth-Verbindung verwenden.

Legen Sie die Zeitzone fest.

10 Legen Sie eine PIN zur Datensicherung und -Wiederherstellung fest.

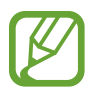

Wenn Sie die Galaxy Watch ohne Mobilgerät nutzen, öffnen Sie den Anwendungsbildschirm und tippen Sie (**©**) (Einstellungen) → Mit Telefon verbinden →  $\checkmark$  an, um die Galaxy Watch mit einem Mobilgerät zu verbinden.

# <span id="page-28-0"></span>**Bildschirm bedienen**

## **Bildschirmaufteilung**

Vom Ziffernblatt aus haben Sie Zugriff auf die vielen anderen Bildschirme der Galaxy Watch.

Sie können andere Bildschirme anzeigen, indem Sie die Taste drücken, die Lünette drehen oder mit dem Finger auf dem Bildschirm streichen.

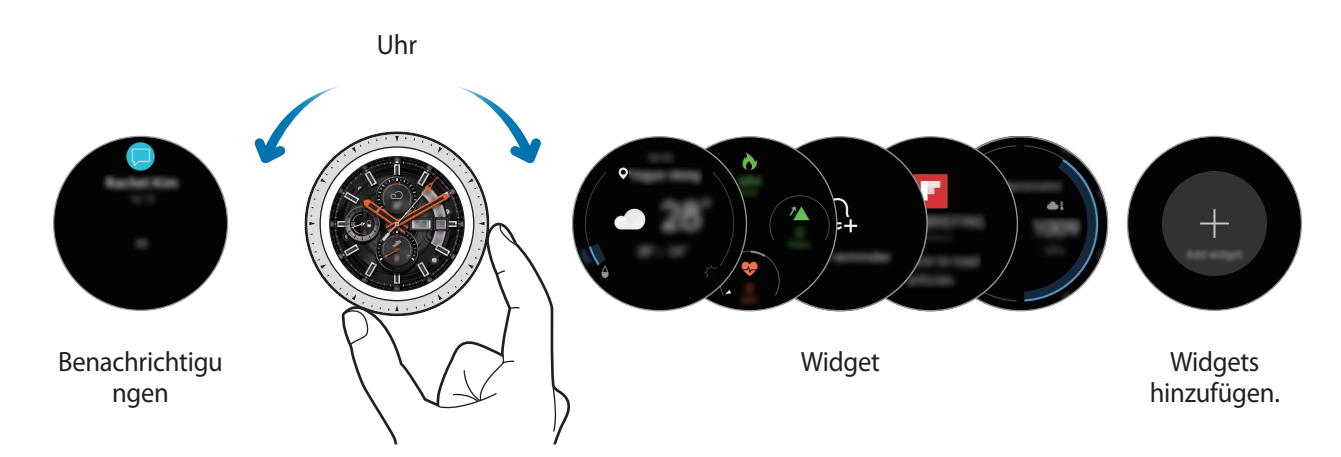

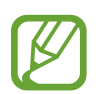

Die verfügbaren Widgets, Benachrichtigungen und ihre Anordnung variieren möglicherweise je nach Softwareversion.

## **Widgets hinzufügen**

Sie können dem Startbildschirm weitere Widgets hinzufügen.

Scrollen Sie auf dem Bildschirm nach links, tippen Sie  $\bigoplus$  an und wählen Sie ein Widget aus. Das ausgewählte Widget wird auf einer neuen Seite angezeigt.

## **Widgets verschieben**

Berühren und halten Sie ein Widget und ziehen Sie es dann an die gewünschte Position.

## **Widgets entfernen**

Berühren und halten Sie ein Widget und tippen Sie dann  $\bigodot$  an.

## <span id="page-29-0"></span>**Bildschirm ein- und ausschalten**

Drehen Sie zum Einschalten des Bildschirms die Lünette. Sie können auch die Home-Taste oder die Zurück-Taste drücken.

Falls sich der Bildschirm nicht einschaltet, wenn Sie die Lünette drehen, tippen Sie auf dem Anwendungsbildschirm (**Einstellungen**) und **Erweitert** → **Aktivierung der Lünette** und anschließend den Schalter **Aktivierung der Lünette** an, um diese Funktion zu aktivieren.

Bedecken Sie den Bildschirm mit der Handfläche, um ihn auszuschalten. Der Bildschirm wird automatisch ausgeschaltet, wenn die Galaxy Watch eine gewisse Zeit lang nicht verwendet wurde.

Sie können den Bildschirm auch über die Funktion "Aktivierungsgeste" einschalten. Tippen Sie auf dem Anwendungsbildschirm (**Einstellungen**) → **Erweitert** → **Aktivierungsgeste** und anschließend den Schalter **Aktivierungsgeste** an, um die Funktion zu aktivieren.

## **Bildschirm wechseln**

## **Zwischen dem Ziffernblatt und dem Anwendungsbildschirm wechseln**

Drücken Sie bei angezeigtem Zifferblatt die Home-Taste, um den Anwendungsbildschirm zu öffnen. Drücken Sie die Home-Taste, damit wieder das Zifferblatt angezeigt wird.

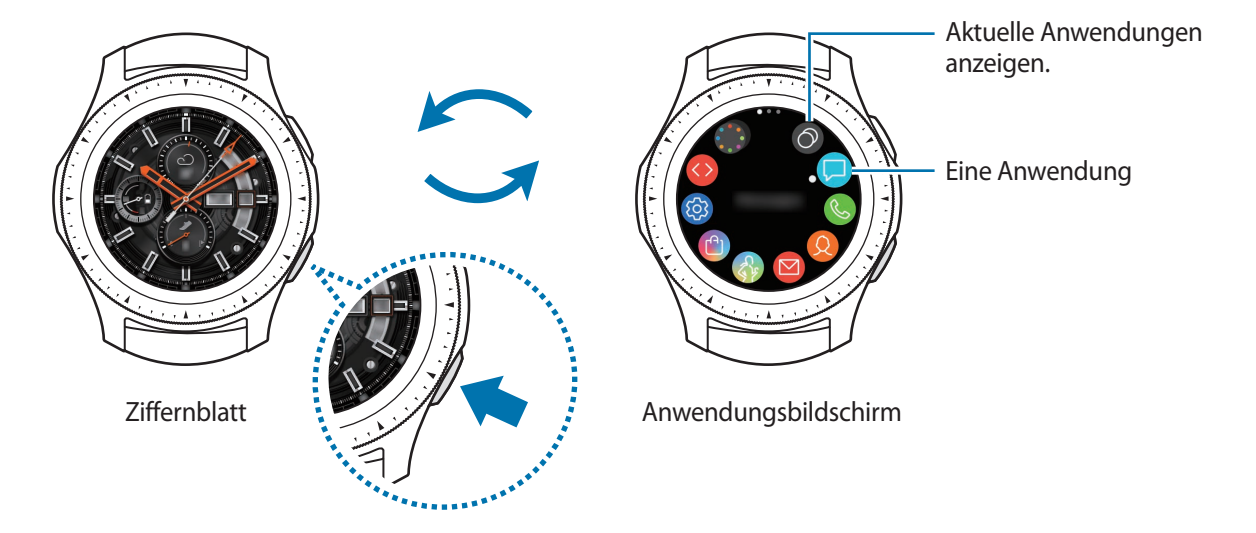

**Anwendungsbildschirm**

Der Anwendungsbildschirm enthält Symbole für alle Anwendungen.

Streichen Sie nach links oder rechts bzw. drehen Sie die Lünette, um weitere Seiten anzuzeigen.

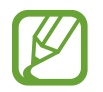

Die verfügbaren Anwendungen variieren möglicherweise je nach Softwareversion.

#### Erste Schritte

#### **Anwendungen öffnen**

Tippen Sie auf dem Anwendungsbildschirm ein Anwendungssymbol an, um die entsprechende Anwendung zu öffnen.

Um eine Anwendung aus der Liste der kürzlich verwendeten Anwendungen zu öffnen, tippen Sie auf dem Anwendungsbildschirm (**Aktuelle Apps**) an.

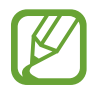

Häufig verwendete Anwendungen lassen sich auch direkt aufrufen, indem Sie diese dem Widget für die **Apps** hinzufügen. Tippen Sie an und wählen Sie die gewünschte Anwendung aus. Wenn kein Platz für das Hinzufügen der häufig verwendeten Anwendung ist, berühren und halten Sie den Bildschirm, tippen Sie **BEARBEITEN** und anschließend auf der zuvor hinzugefügten Anwendung  $\bigoplus$  an, um eine weitere Anwendung hinzuzufügen.

#### **Anwendungen schließen**

- 1 Tippen Sie auf dem Anwendungsbildschirm (**Aktuelle Apps**) an.
- 2 Drehen Sie die Lünette oder streichen Sie auf dem Bildschirm nach links oder rechts, um die Anwendung, die geschlossen werden soll, zu markieren.
- 3 Tippen Sie  $(\hat{\mathbf{x}})$  an.

Durch Antippen von **ALLE BEEND.** können Sie alle ausgeführten Anwendungen schließen.

### **Zum vorherigen Bildschirm zurückkehren**

Drücken Sie die Zurück-Taste, um zum vorherigen Bildschirm zurückzukehren.

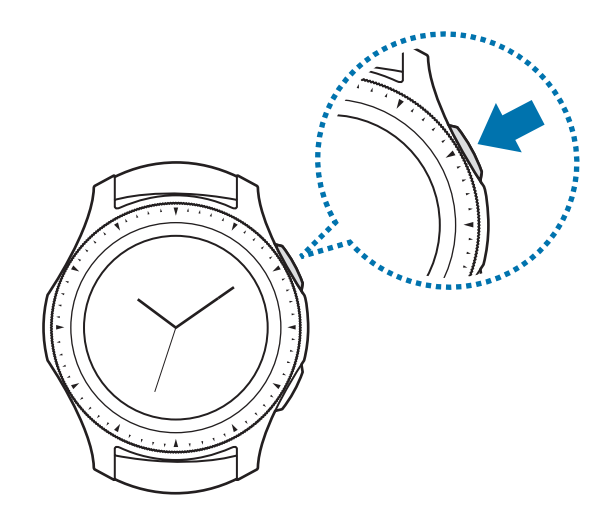

## <span id="page-31-0"></span>**Lünette verwenden**

Durch Drehen der Lünette können Sie die verschiedenen Funktionen der Galaxy Watch leicht bedienen.

- Stellen Sie sicher, dass der Bereich um die Lünette nicht durch Fremdkörper wie Staub oder Sand verunreinigt ist.
- Verwenden Sie die Lünette nicht in der Nähe magnetischer Felder, da diese die internen Magneten der Lünette stören und somit zu einer Fehlfunktion führen könnten.

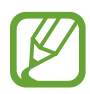

Wenn sich die Lünette nicht drehen lässt, nehmen Sie die Galaxy Watch nicht auseinander, sondern wenden Sie sich an ein Servicezentrum von Samsung.

## **Durch die Bildschirme blättern**

Drehen Sie die Lünette, um andere Bildschirme anzuzeigen. Drehen Sie bei angezeigtem Ziffernblatt die Lünette gegen den Uhrzeigersinn, um Benachrichtigungen anzuzeigen.

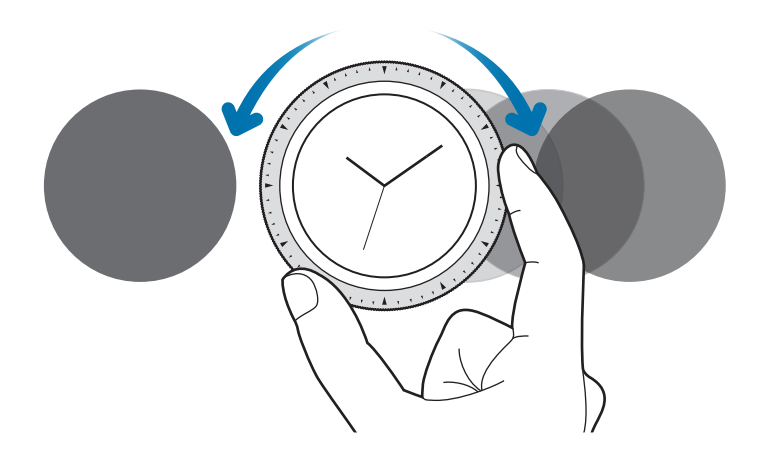

## **Element auswählen**

Drehen Sie die Lünette, um zwischen den Elementen zu wechseln. Wenn Sie die Lünette drehen, bewegt sich die Markierung in die gleiche Richtung und es wird ein Element ausgewählt.

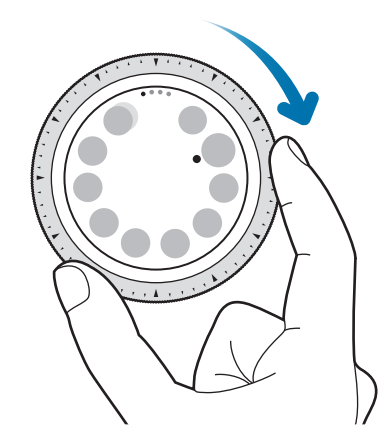

## **Eingabewert anpassen**

Drehen Sie die Lünette, um Lautstärke oder Helligkeit anzupassen. Beim Einstellen der Helligkeit wird der Bildschirm heller, wenn die Lünette im Uhrzeigersinn gedreht wird.

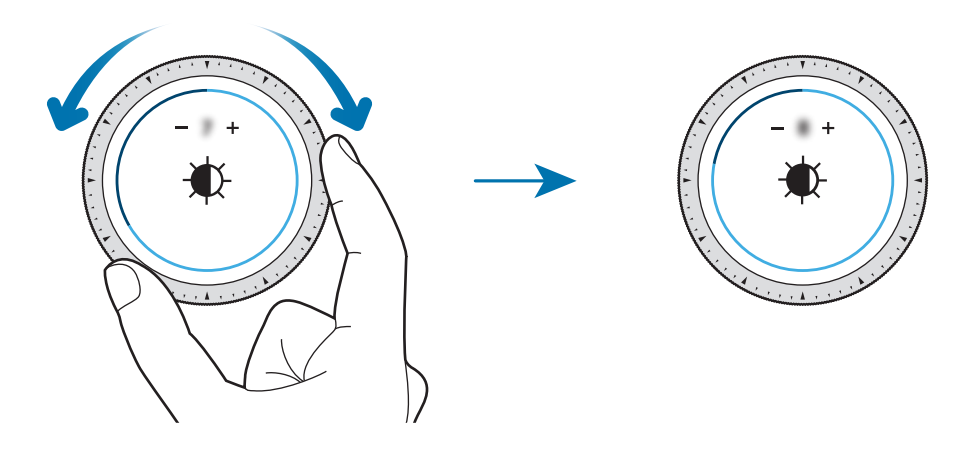

## <span id="page-33-0"></span>**Telefon- und Alarmfunktion verwenden**

Drehen Sie die Lünette im Uhrzeigersinn, um eingehende Anrufe anzunehmen oder einen Alarm zu deaktivieren. Drehen Sie die Lünette gegen den Uhrzeigersinn, um eingehende Anrufe abzulehnen oder die Schlummerfunktion für einen Alarm zu aktivieren.

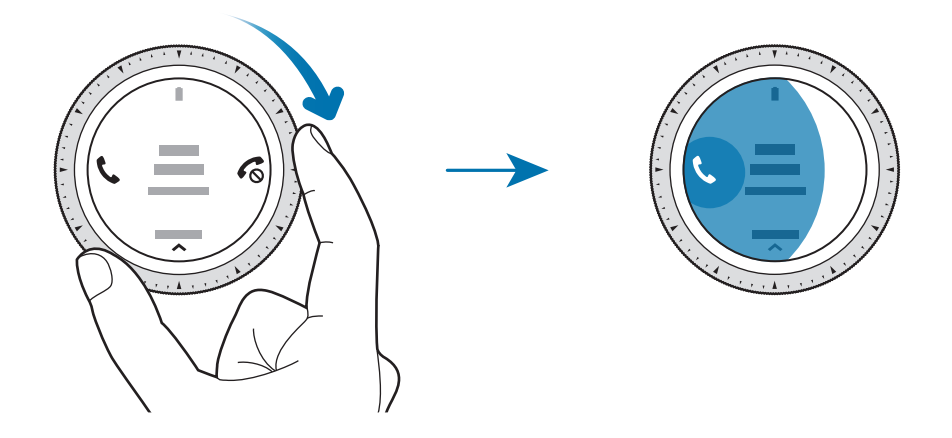

## **Touchscreen**

- Achten Sie darauf, dass der Touchscreen nicht mit anderen elektrischen Geräten in Kontakt kommt. Elektrostatische Entladungen können Fehlfunktionen des Touchscreens verursachen.
	- Um Schäden am Touchscreen zu verhindern, tippen Sie nicht mit einem scharfen Gegenstand darauf und üben Sie keinen starken Druck mit den Fingerspitzen aus.
	- Möglicherweise erkennt die Galaxy Watch Toucheingaben nahe am Rand des Bildschirms nicht, wenn die Toucheingabe außerhalb des Erkennungsbereichs ausgeführt wird.
		- Es wird empfohlen, den Touchscreen mit den Fingern zu bedienen.
		- Der Touchscreen ist möglicherweise nicht verfügbar, wenn der Wassersperrmodus aktiviert ist.

## **Tippen**

Um eine Anwendung zu öffnen, Tasten auf dem Bildschirm zu drücken oder ein Menüelement auszuwählen, tippen Sie sie bzw. es mit einem Finger an.

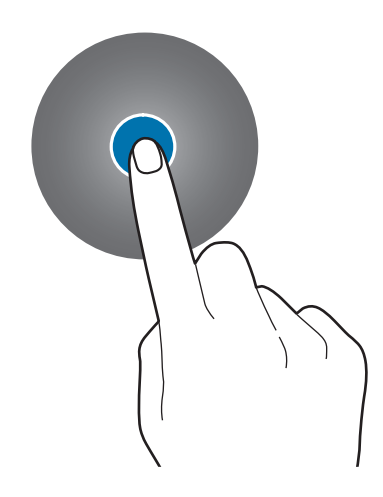

## **Berühren und halten**

Berühren und halten Sie den Bildschirm mindestens zwei Sekunden lang, um den Bearbeitungsmodus aufzurufen und die verfügbaren Optionen anzuzeigen.

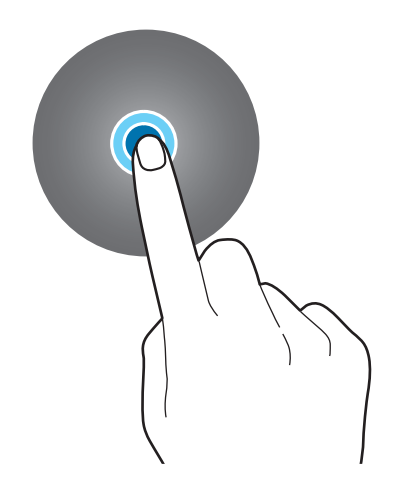

## **Ziehen**

Sie können ein Element verschieben, indem Sie es berühren und halten und an die gewünschte Position ziehen.

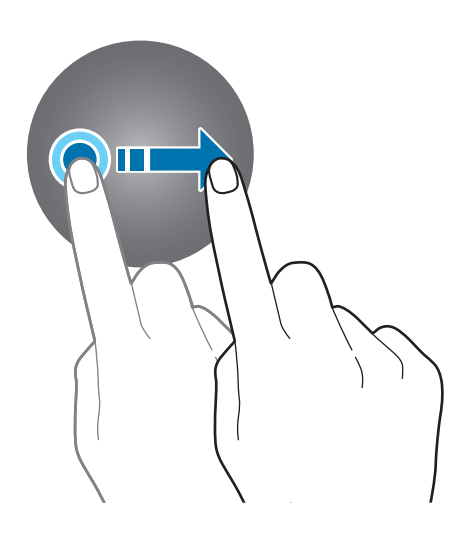

## **Doppelt antippen**

Sie können einen Bildbereich vergrößern, indem Sie ihn zweimal antippen. Tippen Sie den Bereich erneut zweimal an, um die Originalgröße wiederherzustellen.

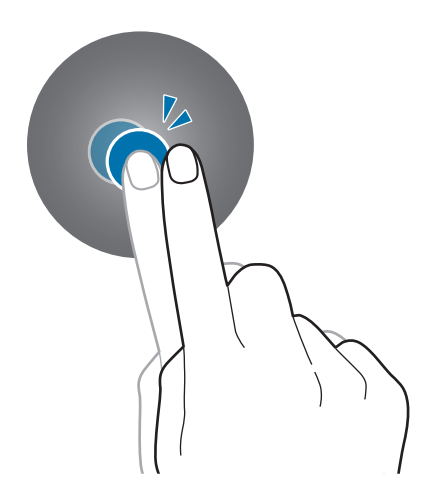
#### **Streichen**

Streichen Sie nach links oder rechts, um andere Seiten anzuzeigen.

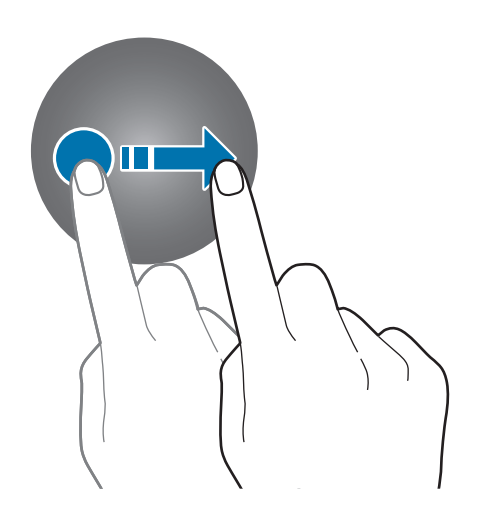

# **QuickPanel**

In diesem Feld können Sie den aktuellen Status der Galaxy Watch anzeigen und Einstellungen vornehmen.

Streichen Sie auf dem Bildschirm von oben nach unten.

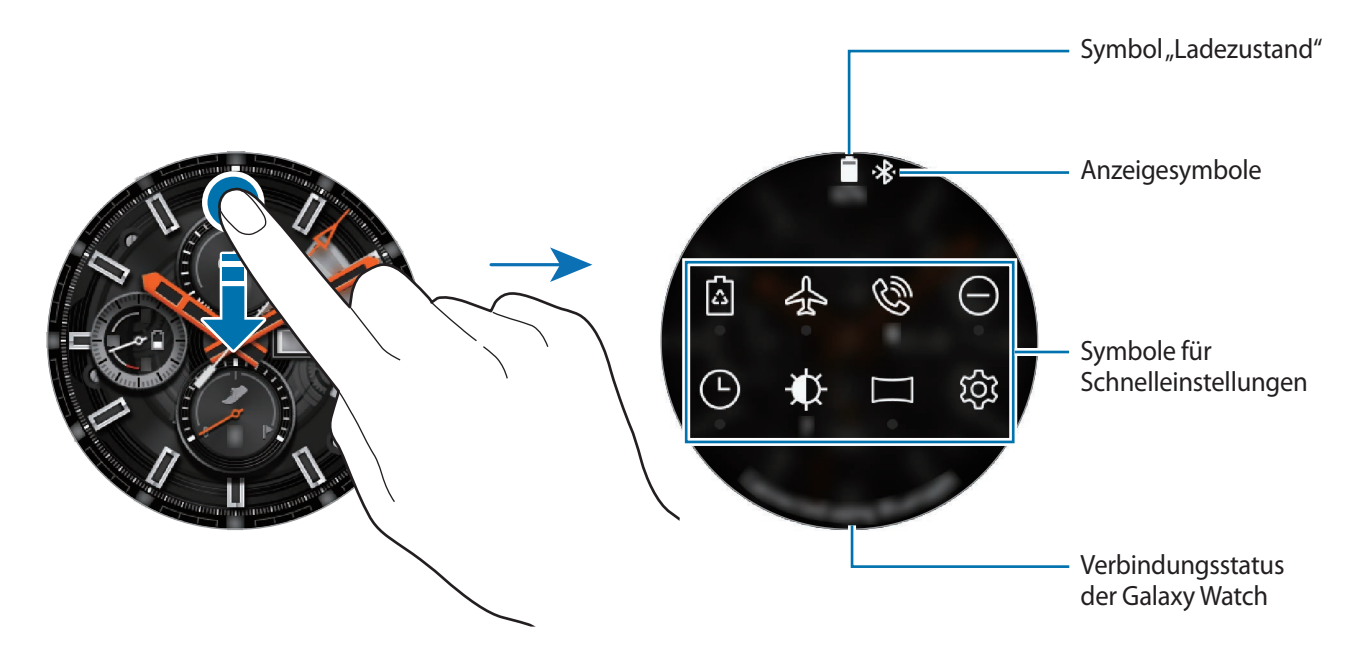

#### **Anzeigesymbole überprüfen**

Oben auf dem QuickPanel erscheinen Anzeigesymbole, von denen Sie den aktuellen Status der Galaxy Watch ablesen können. Die häufigsten Symbole sind in der folgenden Tabelle aufgelistet.

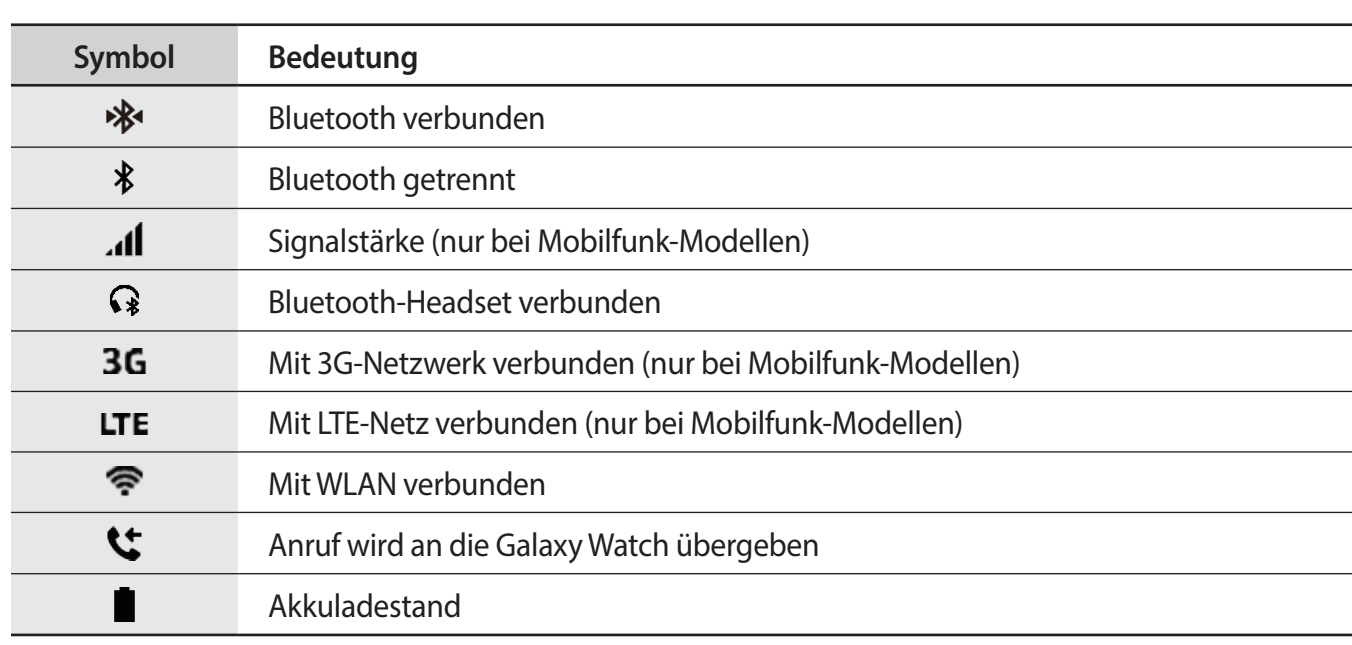

Die angezeigten Symbole können je nach Region variieren.

#### **Symbole für Schnelleinstellungen überprüfen**

Die Symbole für die Schnelleinstellungen werden auf dem QuickPanel angezeigt. Tippen Sie auf das Symbol, um die Grundeinstellungen zu ändern oder die Funktion schnell zu starten. Es werden bis zu acht Symbole auf dem QuickPanel angezeigt.

Weitere Informationen zum Hinzufügen neuer Symbole zum QuickPanel finden Sie unter [Symbole für](#page-38-0)  [Schnelleinstellungen bearbeiten](#page-38-0).

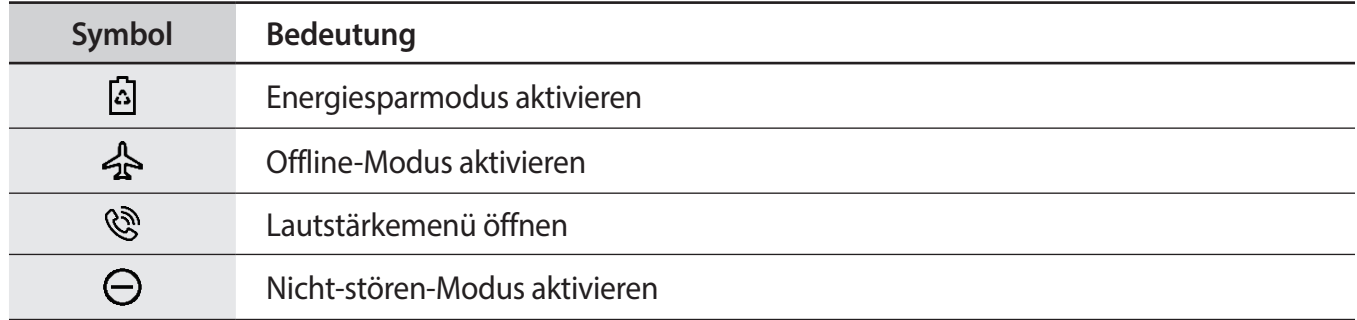

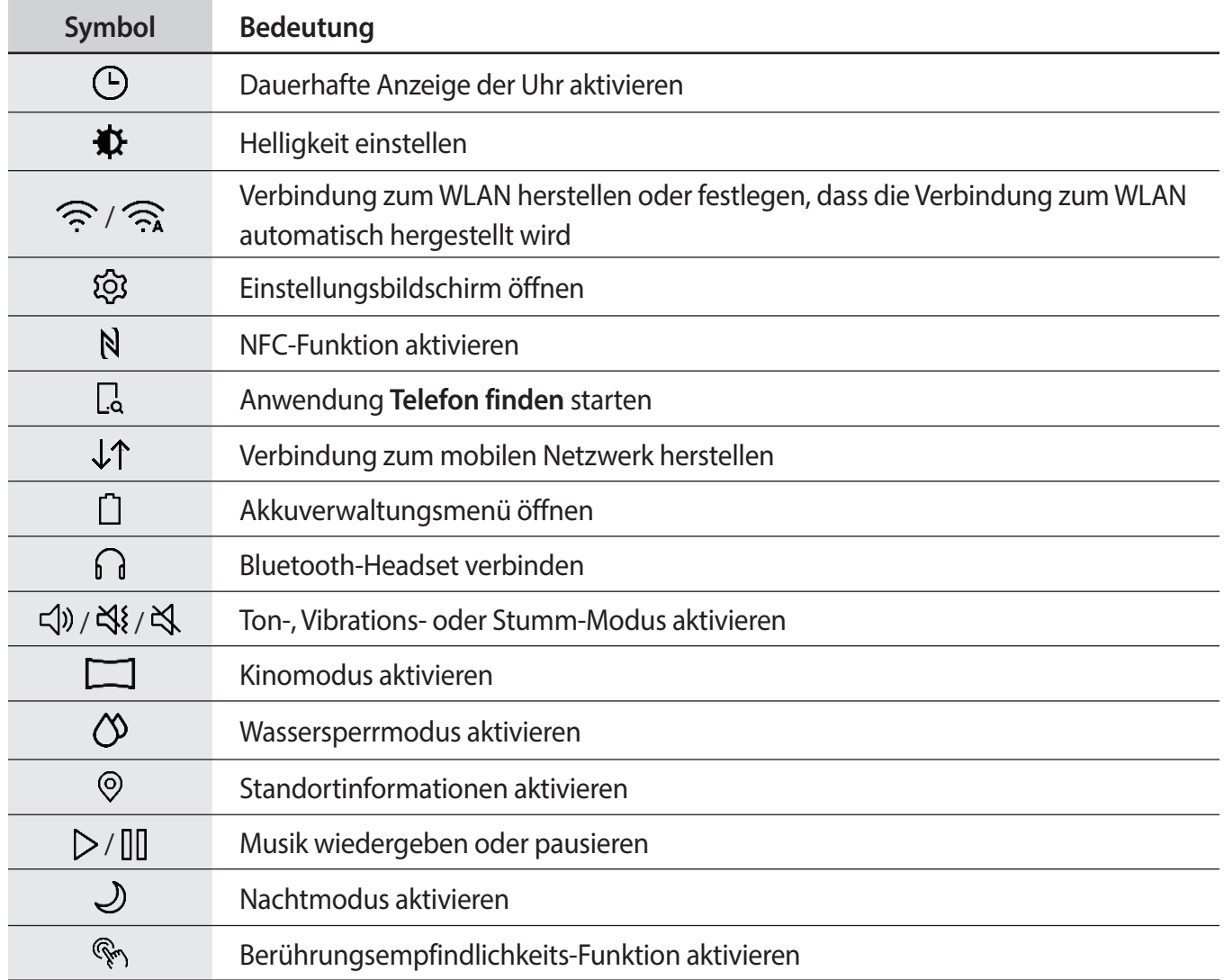

#### <span id="page-38-0"></span>**Symbole für Schnelleinstellungen bearbeiten**

Sie können die Symbole für die Schnelleinstellungen über das QuickPanel bearbeiten. Es können maximal acht Symbole hinzugefügt werden. Wenn bereits acht Symbole vorhanden sind, können Sie ein neues nur dann hinzufügen, wenn Sie eines der vorhandenen Symbole löschen.

**Symbole für Schnelleinstellungen entfernen**

Berühren und halten Sie auf dem QuickPanel das Symbol, das Sie entfernen möchten, und tippen Sie  $\bigodot$ an.

Das entsprechende Symbol für die Schnelleinstellung wird daraufhin entfernt.

**Symbole für Schnelleinstellungen hinzufügen**

Berühren und halten Sie ein Symbol, tippen Sie  $\Box$  an und wählen Sie auf dem QuickPanel eine Funktion aus, die hinzufügt werden soll.

Das Symbol für die ausgewählte Funktion wird dem QuickPanel hinzugefügt.

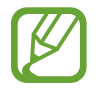

Sie können das QuickPanel auch bearbeiten, indem Sie (**Einstellungen**) → **Erweitert** → **Schnelleinstellungen bearbeiten** antippen.

#### **Energiesparmodus aktivieren**

Aktivieren Sie den Energiesparmodus, um einige Funktionen der Galaxy Watch einzuschränken und so den Akkuverbrauch zu senken.

Tippen Sie auf dem QuickPanel [4] an.

Sobald der Modus aktiviert ist, werden die Farben auf dem Bildschirm in Graustufen angezeigt.

Weitere Informationen finden Sie unter [Energiesparmodus.](#page-17-0)

#### **Offline-Modus aktivieren**

Sie können beim Fliegen den Offline-Modus aktivieren. Durch diese Funktion werden Anwendungen eingeschränkt, für die eine Netzwerkverbindung erforderlich ist. Die anderen Anwendungen und Funktionen können wie gewöhnlich verwendet werden.

Tippen Sie auf dem QuickPanel  $\triangle$  an.

Das Symbol  $\bullet$  erscheint oben auf dem Bildschirm.

#### **Lautstärkemenü öffnen**

Stellen Sie die Lautstärke für Klingeltöne, Medienwiedergabe, Benachrichtigungen und Systemtöne ein.

Tippen Sie auf dem QuickPanel  $\mathbb{Q}$  an.

Passen Sie die Lautstärke durch Drehen der Lünette oder durch Antippen von  $+$  bzw.  $-$  an.

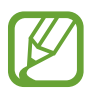

- Der Bildschirm für den Klingelton wird nicht angezeigt, wenn Sie das Bluetooth-Modell ohne Verbindung mit einem Mobilgerät verwenden.
- Wenn der Voice Assistant aktiviert ist, können Sie auch die Lautstärke für die Eingabehilfen anpassen.

#### **Nicht-stören-Modus aktivieren**

Sie können festlegen, dass die Galaxy Watch nicht vibriert und der Bildschirm nicht eingeschaltet wird, wenn Sie Benachrichtigungen (mit Ausnahme von Alarmen) erhalten.

Tippen Sie auf dem QuickPanel  $\ominus$  an und aktivieren Sie den Modus "Nicht stören".

Das Symbol **erscheint oben auf dem Bildschirm.** 

#### **Dauerhafte Anzeige der Uhr aktivieren**

Sie können einstellen, dass der Bildschirm beim Tragen der Galaxy Watch eingeschaltet bleibt, auch wenn Sie das Gerät nicht verwenden.

Tippen Sie auf dem QuickPanel  $\Box$  an.

Wenn Sie diese Funktion aktivieren, entleert sich der Akku schneller als gewöhnlich.

#### **Helligkeit einstellen**

Sie können die Bildschirmhelligkeit der Galaxy Watch Ihrer Umgebung entsprechend anpassen.

Tippen Sie auf dem QuickPanel  $\bigoplus$  an und passen Sie die Helligkeit durch Drehen der Lünette oder durch Antippen von  $+$  bzw.  $-$  an.

#### **Verbindung mit einem WLAN-Netzwerk herstellen**

Stellen Sie manuell eine Verbindung zu einem WLAN her oder legen Sie fest, dass die Verbindung zu einem WLAN automatisch hergestellt wird.

Tippen Sie auf dem QuickPanel  $\widehat{\mathcal{P}}$  oder  $\widehat{\mathcal{P}}_A$  an.

Die Verbindung mit dem WLAN wird hergestellt bzw. getrennt. Um festzulegen, dass die Verbindung zu einem WLAN automatisch hergestellt wird, tippen Sie das WLAN-Symbol an, bis  $\widehat{\mathcal{P}_{\mathbf{A}}}$  angezeigt wird.

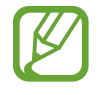

 wird nicht angezeigt und es wird keine automatische Verbindung zum WLAN hergestellt, wenn Sie die Galaxy Watch ohne verbundenes Mobilgerät verwenden.

#### **Einstellungsbildschirm öffnen**

Öffnen Sie den Einstellungsbildschirm, um die verschiedenen Funktionen und Anwendungen der Galaxy Watch zu konfigurieren.

Tippen Sie auf dem QuickPanel & an.

Der Einstellungsbildschirm wird geöffnet.

#### **NFC-Funktion aktivieren**

Aktivieren Sie die NFC-Funktion.

Tippen Sie auf dem QuickPanel  $\mathbb N$  an.

Die NFC-Funktion lässt sich ganz einfach über die NFC-Antenne verwenden. Weitere Informationen finden Sie unter [NFC](#page-111-0).

#### Anwendung "Telefon suchen" starten

Mit der Anwendung **Telefon finden** finden Sie Ihr Mobilgerät, wenn Sie es verlegt haben.

Tippen Sie auf dem QuickPanel  $\Box$  an.

Das Mobilgerät gibt Töne aus und der Bildschirm wird eingeschaltet. Weitere Informationen finden Sie unter [Meine Uhr finden](#page-129-0).

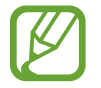

Diese Funktion wird nicht angezeigt, wenn Sie die Galaxy Watch ohne Verbindung mit einem Mobilgerät verwenden.

#### **Mit einem mobilen Netzwerk verbinden**

Stellen Sie eine Verbindung zum mobilen Netzwerk her oder trennen Sie diese.

Tippen Sie auf dem QuickPanel  $\downarrow \uparrow$  an.

Die Verbindung zum mobilen Netzwerk wird hergestellt und Sie können Anrufe und Nachrichten empfangen.

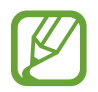

Diese Funktion wird auf dem Bluetooth-Modell nicht angezeigt.

#### **Akkuverwaltungsmenü öffnen**

Über das Akkuverwaltungsmenü können Sie den Akkuverbrauch einfach verwalten.

Tippen Sie auf dem QuickPanel  $\bigcap$  an.

Das Akkuverwaltungsmenü wird angezeigt.

#### **Bluetooth-Headset verbinden**

Wenn Sie das Bluetooth-Headset verbinden, können Sie darüber Musik hören und Telefonate führen.

Tippen Sie auf dem QuickPanel  $\bigcap$  an.

Die Bluetooth-Funktion wird aktiviert und es wird nach den verfügbaren Bluetooth-Headsets gesucht. Wenn das zuvor verwendete Bluetooth-Headset verfügbar ist, wird es automatisch verbunden.

#### **Ton-, Vibrations- oder Stumm-Modus aktivieren**

Aktivieren Sie den Ton-, Vibrations- oder Stumm-Modus.

Tippen Sie auf dem QuickPanel  $\triangleleft$ ),  $\triangleleft$  oder  $\triangleleft$  an.

#### **Kinomodus aktivieren**

Aktivieren Sie beim Ansehen eines Films den Kinomodus.

Tippen Sie auf dem QuickPanel  $\Box$  an.

Das Symbol  $\Box$  erscheint oben auf dem Bildschirm. Das Display bleibt ausgeschaltet, das Gerät wird stummgeschaltet und die Aktivierungsgeste sowie die dauerhafte Anzeige der Uhr werden automatisch deaktiviert.

#### **Wassersperrmodus aktivieren**

Sie können den Wasserschutzmodus aktivieren, wenn Sie im Wasser trainieren.

Tippen Sie auf dem QuickPanel  $\Diamond$  an.

Der Touchscreen, die Aktivierungsgesten und die dauerhafte Anzeige der Uhr werden deaktiviert.

Um den Wasserschutzmodus zu deaktivieren, halten Sie die Home-Taste gedrückt, bis der Kreis verschwunden ist.

#### **Standortinformationen aktivieren**

Aktivieren Sie die Funktion für das Abrufen von Standortinformationen, um bestimmten Anwendungen die Verwendung von GPS- und Standortdaten zu ermöglichen.

Tippen Sie auf dem QuickPanel  $\odot$  an.

#### **Musik wiedergeben oder pausieren**

Geben Sie Musik wieder oder pausieren Sie die Wiedergabe.

Tippen Sie auf dem QuickPanel  $\triangleright$  oder  $\ln$  an.

Die Musik wird auf der Galaxy Watch und dem verbundenen Mobilgerät wiedergegeben bzw. pausiert. Nach dem Verbinden eines Bluetooth-Headsets können Sie Musik hören.

#### **Nachtmodus aktivieren**

Aktivieren Sie beim Schlafen den Nachtmodus.

Tippen Sie auf dem QuickPanel  $\mathcal{J}$  an.

Das Symbol  $\bullet$  erscheint oben auf dem Bildschirm. Bis auf die Berührungstöne und Alarme wird das Gerät stummgeschaltet und die Aktivierungsgeste sowie die dauerhafte Anzeige der Uhr werden automatisch deaktiviert.

#### **Berührungsempfindlichkeits-Funktion aktivieren**

Aktivieren Sie die Berührungsempfindlichkeits-Funktion, damit Sie den Touchscreen auch dann verwenden können, wenn Sie Handschuhe tragen.

Tippen Sie auf dem QuickPanel  $\mathcal{R}_1$  an.

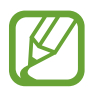

Je nach Art der Handschuhe erkennt der Touchscreen unter Umständen die Berührung nicht und die Funktion kann nicht genutzt werden.

# **Sperrbildschirm**

Schützen Sie durch das Sperren des Bildschirms Ihre persönlichen Informationen vor dem Zugriff durch andere. Nach der Aktivierung der Bildschirmsperre müssen Sie bei jeder Entsperrung der Galaxy Watch einen Entsperrcode eingeben.

#### **Bildschirmsperre einrichten**

Tippen Sie auf dem Anwendungsbildschirm (**Einstellungen**) → **Sicherheit** → **Sperren** → **Typ** an und wählen Sie die Entsperrmethode aus.

- **Muster**: Ein Muster mit mindestens vier Punkten zeichnen, um den Bildschirm zu entsperren.
- **PIN**: Eine PIN mit mindestens vier Ziffern eingeben, um den Bildschirm zu entsperren.

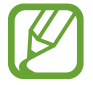

Die PIN können Sie über die Lünette eingeben. Drehen Sie die Lünette bis zur Zahl, die Sie eingeben möchten. Die Eingabe der Zahl erfolgt, sobald sich die Farbe ändert.

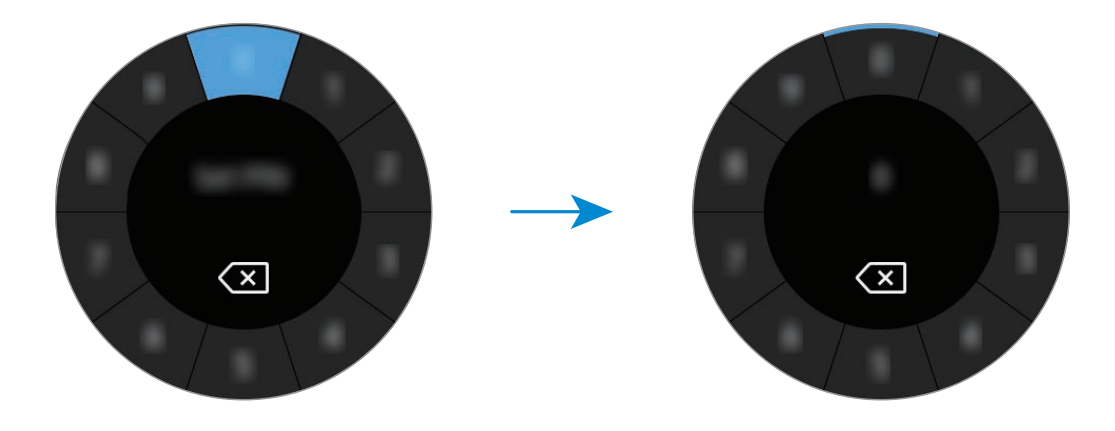

# **Uhr**

# **Ziffernblatt**

Sie sehen die aktuelle Uhrzeit. Wenn Sie sich nicht im Ziffernblatt befinden, drücken Sie die Home-Taste, um zum Ziffernblatt zurückzukehren.

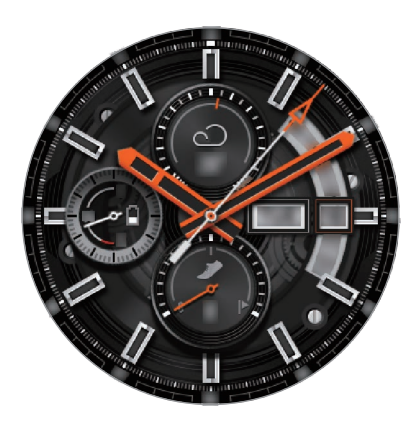

# **Uhrentyp ändern**

Berühren und halten Sie das Ziffernblatt und drehen Sie die Lünette oder streichen Sie nach links bzw. rechts und wählen Sie dann einen Uhrentyp aus. Sie können die Uhr auch an Ihre Bedürfnisse anpassen, indem Sie **ANPASSEN** antippen. Um weitere Uhrentypen aus der Anwendung **Galaxy Apps** herunterzuladen, tippen Sie **Galaxy Apps** an.

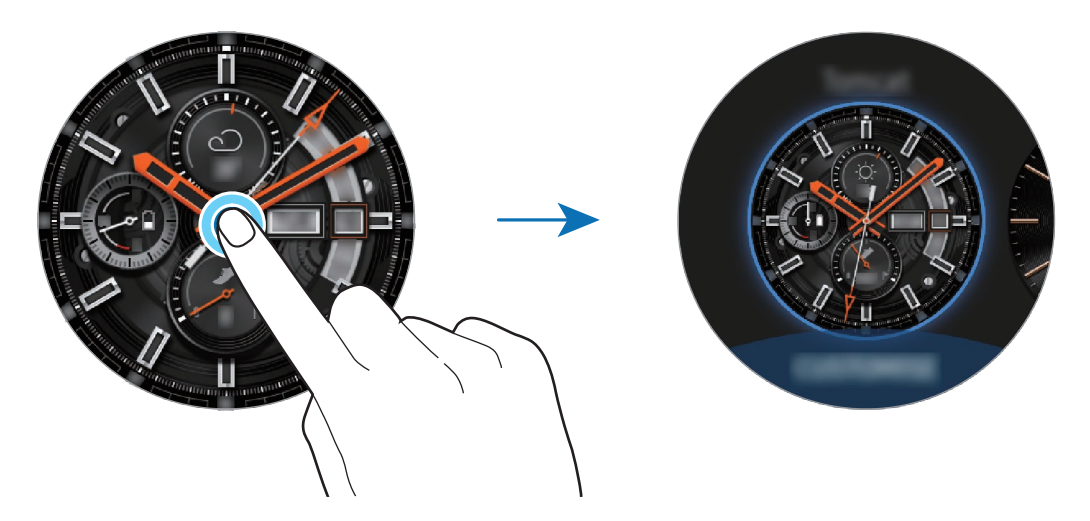

Berühren und halten Sie das Ziffernblatt und drehen Sie die Lünette schnell. Auf dem Bildschirm werden die verfügbaren Uhrentypen angezeigt und Sie können einfach die gewünschte Option auswählen. Die Funktion **ANPASSEN** ist jedoch nicht verfügbar.

Sie können den Uhrentyp der Galaxy Watch auch auf dem Mobilgerät ändern. Starten Sie **Galaxy Wearable** auf Ihrem Mobilgerät und tippen Sie **ZIFFERNBLÄTTER** an. Um weitere Uhrentypen aus **Galaxy Apps** herunterzuladen, starten Sie **Galaxy Wearable** und tippen Sie **INFO** → **MEHR** auf der Karte **DIE BESTEN ZIFFERNBLÄTTER** an.

#### **Uhrentyp mit Foto individualisieren**

Importieren Sie ein Foto von einem Mobilgerät und verwenden Sie es als Uhrentyp. Weitere Informationen zum Importieren von Fotos von einem Mobilgerät finden Sie unter [Bilder von einem](#page-93-0)  [Mobilgerät importieren.](#page-93-0)

- 1 Berühren und halten Sie das Ziffernblatt und drehen Sie die Lünette oder streichen Sie nach links bzw. rechts und tippen Sie **ANPASSEN** des **Mein Foto+**-Uhrentyps aus.
- 2 Tippen Sie den Bildschirm und anschließend **Foto hinzufügen** an.
- 3 Wählen Sie ein Foto aus, das Sie für das Ziffernblatt verwenden möchten, und tippen Sie **OK** <sup>→</sup> **OK** an.

Durch Drehen der Lünette können Sie das Foto vergrößern oder verkleinern. Wenn das Foto vergrößert ist, streichen Sie auf der Uhr nach links oder rechts, damit ein anderer Bildausschnitt angezeigt wird.

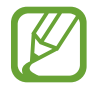

Um zusätzliche Fotos hinzuzufügen, drehen Sie die Lünette oder streichen Sie nach links und wählen Sie **Foto hinzufügen** aus. Einem Uhrentyp können bis zu zwanzig Fotos hinzugefügt werden. Die hinzugefügten Fotos werden nacheinander angezeigt.

4 Streichen Sie über das Ziffernblatt, um Farbe oder Schriftart zu ändern, und tippen Sie dann **OK** an.

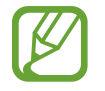

Bei einigen analogen Uhrtypen können Sie ein tickendes Geräusch aktivieren. Aktivieren oder deaktivierten Sie den Ton auf dem Bildschirm **Tickender Ton**, indem Sie die Lünette drehen.

# **Dauerhafte Anzeige der Uhr verwenden**

Sie können einstellen, dass beim Tragen der Galaxy Watch die Uhrzeit auf dem ausgeschalteten Bildschirm angezeigt wird.

Tippen Sie auf dem QuickPanel  $\Theta$  an. Stattdessen können Sie auch auf dem Anwendungsbildschirm (**Einstellungen**) → **Ziffernblätter** und anschließend **Uhr immer ein** antippen, um die Funktion zu aktivieren.

# **Modus** "Nur Uhr"

Sie können den Modus "Nur Uhr" aktivieren. Im Modus "Nur Uhr" wird lediglich die Uhrzeit angezeigt, während alle anderen Funktionen deaktiviert werden.

Tippen Sie auf dem Anwendungsbildschirm (**Einstellungen**) → **Akku** → **Nur Uhr** an.

# **Benachrichtigungen**

# **Benachrichtigungsfeld**

Über das Benachrichtigungsfeld können Sie Benachrichtigungen (z. B. neue Nachrichten oder Anrufe in Abwesenheit) anzeigen. Drehen Sie bei angezeigtem Ziffernblatt die Lünette gegen den Uhrzeigersinn oder streichen Sie nach rechts, um den Benachrichtigungsbildschirm anzuzeigen. Bei noch nicht gelesenen Benachrichtigungen erscheint ein orangefarbener Punkt auf dem Ziffernblatt.

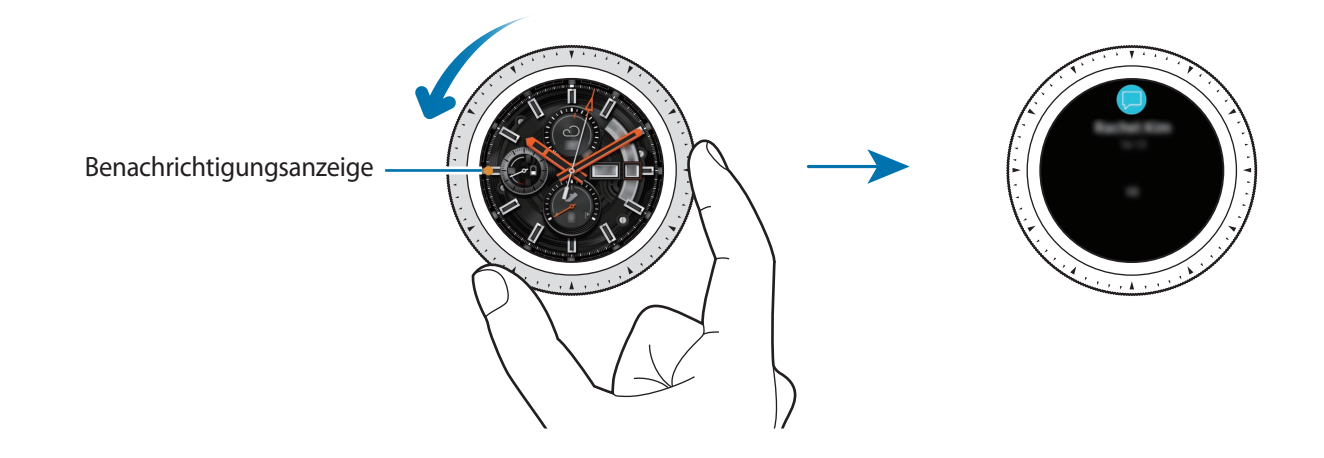

# **Eingehende Benachrichtigungen anzeigen**

Wenn eine Benachrichtigung eingeht, werden Informationen zur Benachrichtigung angezeigt, z. B. der Typ und die Uhrzeit, zu der sie empfangen wurde. Wenn mehr als zwei Benachrichtigungen eingehen, können Sie die restlichen Benachrichtigungen durch Drehen der Lünette anzeigen.

Tippen Sie die Benachrichtigung an, um Details anzuzeigen.

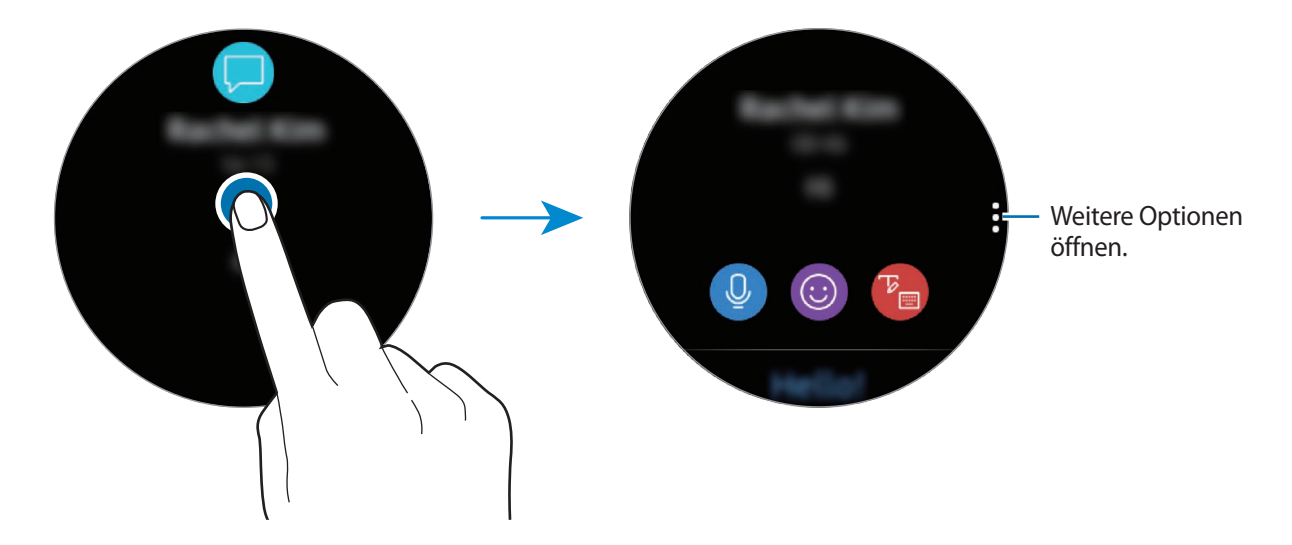

#### **Benachrichtigungen löschen**

Sie löschen eine Benachrichtigung, indem Sie auf dem Bildschirm nach oben streichen, während die Benachrichtigung angezeigt wird.

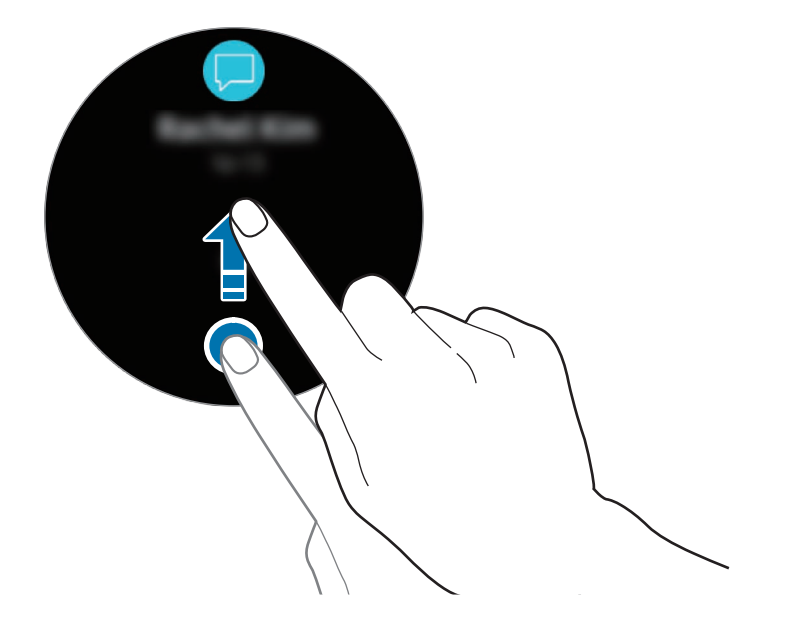

# **Anwendungen zum Empfangen von Benachrichtigungen auswählen**

Wählen Sie auf Ihrem Mobilgerät eine Anwendung aus, über die Sie Benachrichtigungen erhalten möchten.

- 1 Starten Sie **Galaxy Wearable** auf dem Mobilgerät, tippen Sie **EINSTELLUNGEN** <sup>→</sup> **Benachrichtigungen** und anschließend den Schalter an.
- 2 Tippen Sie **Benachrichtigungen verwalten** und anschließend den Schalter neben den jeweiligen Anwendungen an, um die zugehörigen Benachrichtigungen auf der Galaxy Watch zu empfangen.

# **Text eingeben**

# **Einführung**

Wenn die Texteingabe möglich ist, wird ein Texteingabebildschirm angezeigt.

- Das Bildschirmlayout variiert möglicherweise je nach der Anwendung, die Sie starten.
	- Ist die Galaxy Watch per Bluetooth mit einem Mobilgerät verbunden, werden die Spracheinstellungen des Mobilgeräts für die Galaxy Watch übernommen.

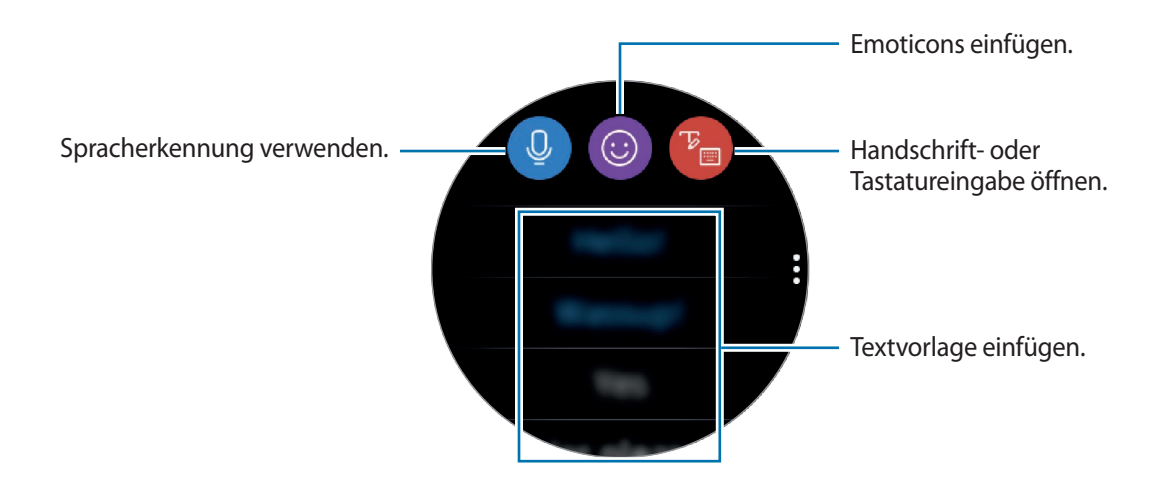

## **Spracheingabe verwenden**

Tippen Sie **Q** an und sprechen Sie, um eine Nachricht einzugeben.

Tippen Sie zum Ändern der erkannten Sprache → **Eingabesprachen** an.

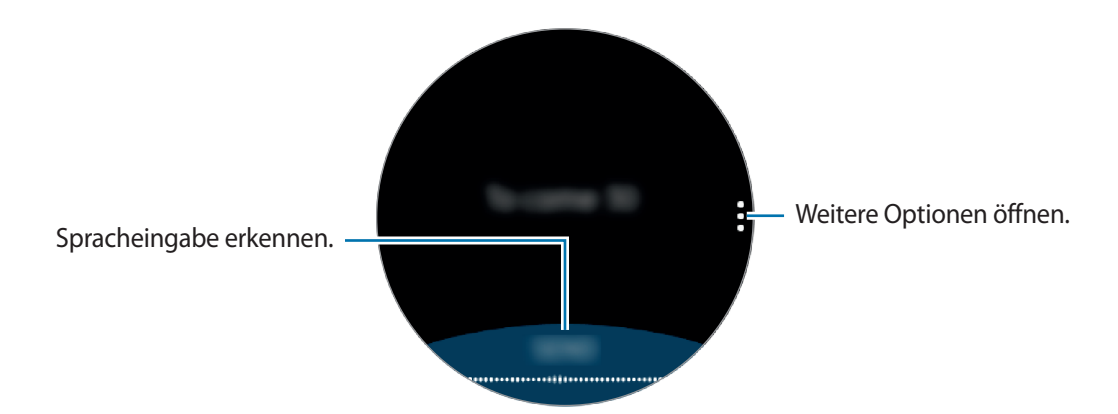

Diese Funktion wird nicht in allen Sprachen unterstützt.

#### • **Tipps zur besseren Spracherkennung**

- Sprechen Sie deutlich.
- Sprechen Sie in ruhigen Umgebungen.
- Verwenden Sie keine anstößigen oder umgangssprachlichen Wörter.
- Vermeiden Sie es, Dialekt zu sprechen.

Je nach Umgebung und Aussprache erkennt die Galaxy Watch Ihre Spracheingabe möglicherweise nicht.

# **Emoticons verwenden**

Tippen Sie @ an und wählen Sie eine Kategorie aus. Die Emoticon-Liste für die ausgewählte Kategorie wird angezeigt.

Um ein Bild zu zeichnen, tippen Sie oben auf dem Bildschirm **Zeichnen** an und zeichnen Sie Ihre Nachricht.

Drehen Sie die Lünette gegen den Uhrzeigersinn, um die einzelnen Zeichenstriche zu löschen. Um einen Strich wiederherzustellen, drehen Sie die Lünette im Uhrzeigersinn.

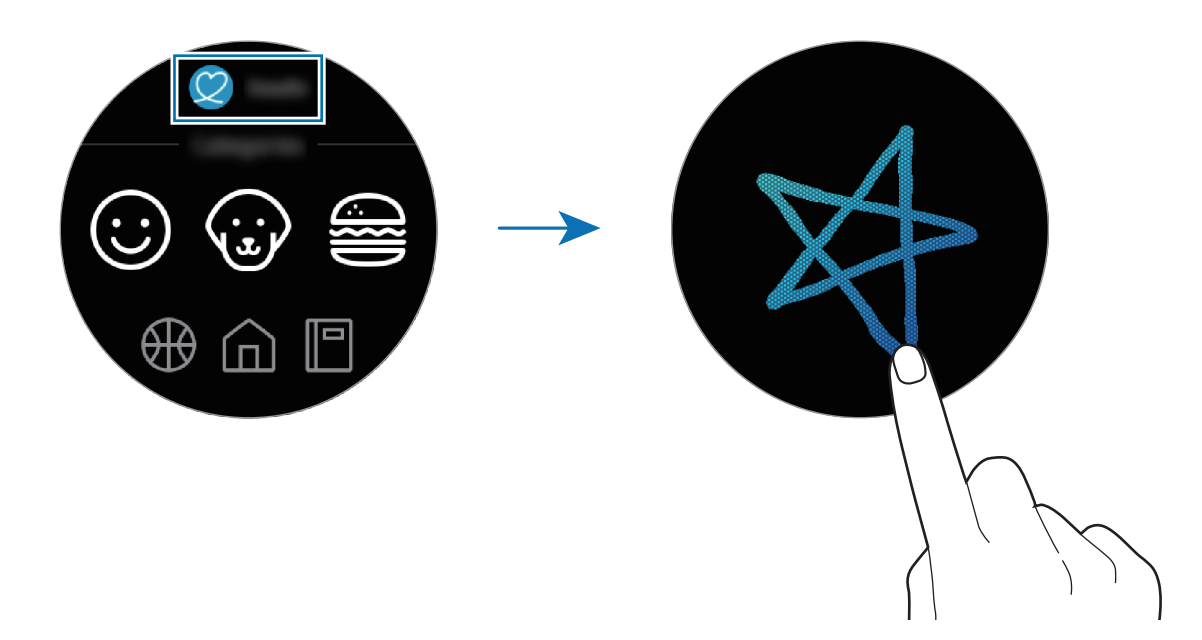

### **Handschrift- oder Tastatureingabe verwenden**

Tippen Sie **to** an, um den Handschriftmodus zu starten und auf dem Bildschirm zu schreiben.

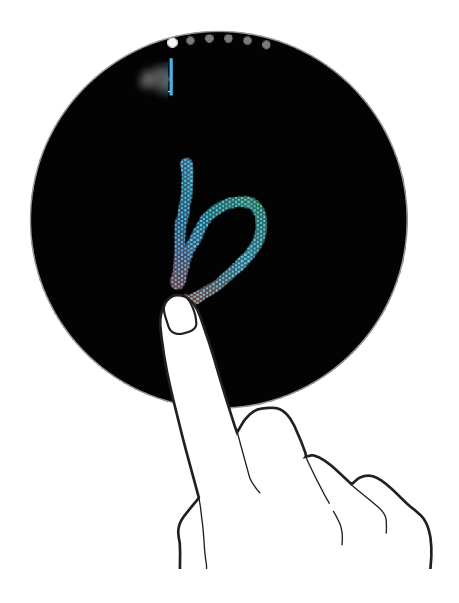

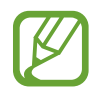

Diese Funktion ist je nach Region u. U. nicht verfügbar.

#### **Eingabemodus ändern**

Drehen Sie die Lünette, um über den Eingabebildschirm den Eingabemodus zu ändern. Sie können zwischen Handschrift-, Zeichen-, Ziffern-, Satzzeichen-, Emoticon- und Spracheingabe-Modus wechseln.

#### **Eingabesprache ändern**

Ziehen Sie die Leertaste nach links oder rechts und halten Sie sie gedrückt, um die Eingabesprache zu ändern.

Wechseln Sie zum Ziffern-, Satzzeichen- oder Emoticon-Modus, um weitere Sprachen zuzufügen. Tippen Sie dann  $\mathcal{D}$  → **Eingabesprachen** an und wählen Sie die Sprache aus, die Sie hinzufügen möchten. Sie können bis zu zwei Sprachen verwenden.

#### **Tastatur verwenden**

Drehen Sie die Lünette, um Text mit der Tastatur einzugeben.

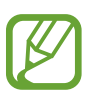

- Die Texteingabe wird nicht für alle Sprachen unterstützt. Zum Eingeben eines Texts müssen Sie die Eingabesprache in eine der unterstützten Sprachen ändern.
	- Das Tastaturlayout variiert möglicherweise je nach Region.

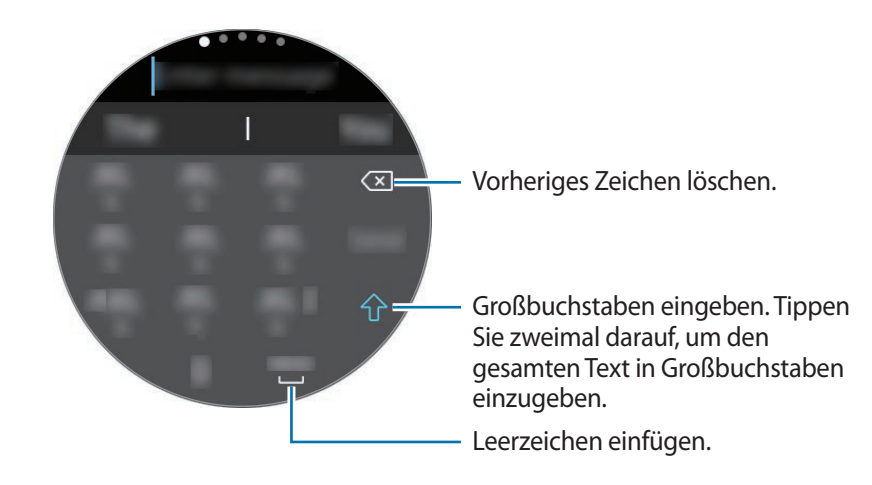

# **Anwendungen und Funktionen**

# **SMS/MMS**

Rufen Sie Nachrichten auf der Galaxy Watch ab und senden Sie dem Absender eine Antwort.

#### **Nachrichten anzeigen**

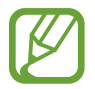

Wenn Sie Nachrichten im Roaming-Modus empfangen, kann dies zusätzliche Kosten verursachen.

1 Tippen Sie auf dem Anwendungsbildschirm (**SMS/MMS**) an.

Alternativ dazu können Sie auf dem Ziffernblatt nach rechts streichen oder die Lünette gegen den Uhrzeigersinn drehen, wenn Sie eine neue Nachricht erhalten.

2 Blättern Sie durch die Nachrichtenliste und wählen Sie einen Kontakt aus, um Ihre Konversationen anzuzeigen.

Wenn Sie eine Nachricht auf Ihrem Mobilgerät anzeigen möchten, tippen Sie an, drehen Sie die Lünette und tippen Sie **Auf Telefon anzeigen** an.

Wenn Sie auf eine Nachricht antworten möchten, wählen Sie einen Eingabemodus aus und geben Sie die Nachricht ein.

#### **Nachrichten versenden**

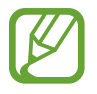

Wenn Sie Nachrichten im Roaming-Modus versenden, kann dies zusätzliche Kosten verursachen.

1 Tippen Sie auf dem Anwendungsbildschirm (**SMS/MMS**) an.

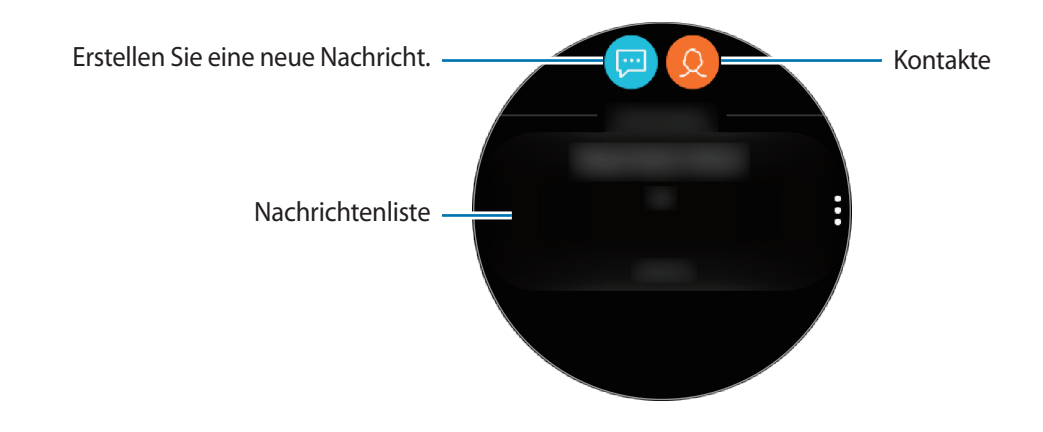

 $2$  Tippen Sie  $\blacksquare$  an.

Sie können den Empfänger einer Nachricht auch auswählen, indem Sie in der Kontaktliste antippen.

- 3 Fügen Sie einen Empfänger hinzu und tippen Sie **WEITER** an.
- 4 Geben Sie anhand einer der verfügbaren Methoden Text ein und tippen Sie **SENDEN** oder **Senden** an.

Wenn Sie eine Textvorlage oder ein Emoticon auswählen, wird die Nachricht automatisch an die Empfänger gesendet.

Wenn Sie Text per Sprache eingeben, können Sie für die Nachricht das Text- oder Audioformat auswählen. Sollte der Bildschirm zum Auswählen des Nachrichtenformats nicht erscheinen, öffnen Sie den Anwendungsbildschirm und tippen Sie (**Einstellungen**) → **Apps** → **SMS/MMS** und den Schalter **Als Audio senden** an, um die Funktion zu aktivieren.

# **Telefon**

# **Einführung**

Tätigen Sie Anrufe auf der Galaxy Watch oder nehmen Sie sie entgegen. Sie können das interne Mikrofon, den Lautsprecher oder das verbundene Bluetooth-Headset verwenden, um Telefongespräche zu führen.

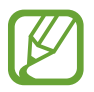

Sie können Anrufe auf dem Mobilfunk-Modell auch tätigen, wenn Sie nicht mit einem Mobilgerät verbunden sind.

# **Anrufe entgegennehmen**

#### **Anruf beantworten**

Drehen Sie bei einem eingehenden Anruf die Lünette im Uhrzeigersinn. Alternativ können Sie auch aus dem großen Kreis ziehen.

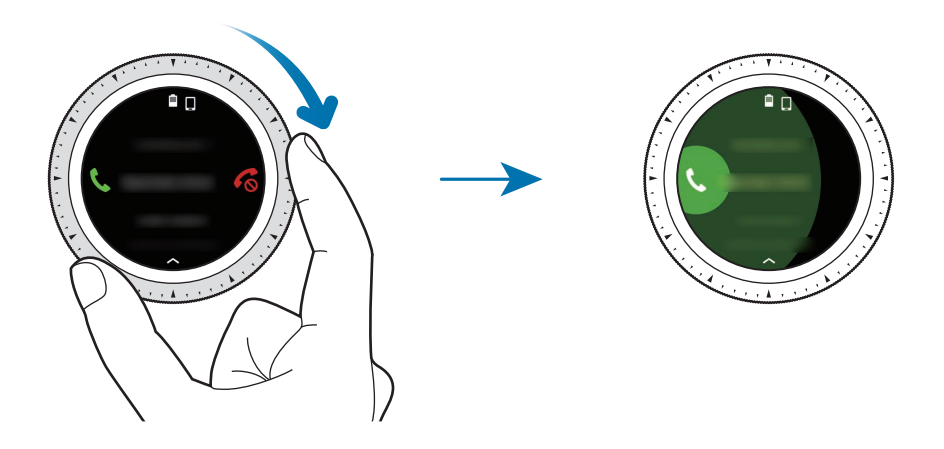

Sie können das interne Mikrofon, den Lautsprecher oder ein verbundenes Bluetooth-Headset verwenden, um Telefongespräche zu führen.

Wenn Sie die Anklopffunktion aktiviert haben, können Sie während eines Telefonats einen zweiten Anruf empfangen. Falls Sie den zweiten Anruf annehmen möchten, können Sie den aktuellen Anruf halten oder beenden. Mobilfunk-Modelle können sowohl Anrufe an die Telefonnummer der Galaxy Watch als auch an die eines verbundenen Mobilgeräts empfangen. Wenn Sie jedoch einen Anruf über eine andere Nummer als die aktuell verwendete erhalten, können Sie den ersten Anruf nicht halten, um den zweiten entgegenzunehmen. Der Anruf wird in diesem Fall einfach beendet.

#### **Anruf abweisen**

Weisen Sie einen eingehenden Anruf ab und senden Sie dem Anrufer eine Ablehnungsnachricht. Drehen Sie bei einem eingehenden Anruf die Lünette gegen den Uhrzeigersinn. Alternativ können Sie auch  $\bigodot$  aus dem großen Kreis ziehen.

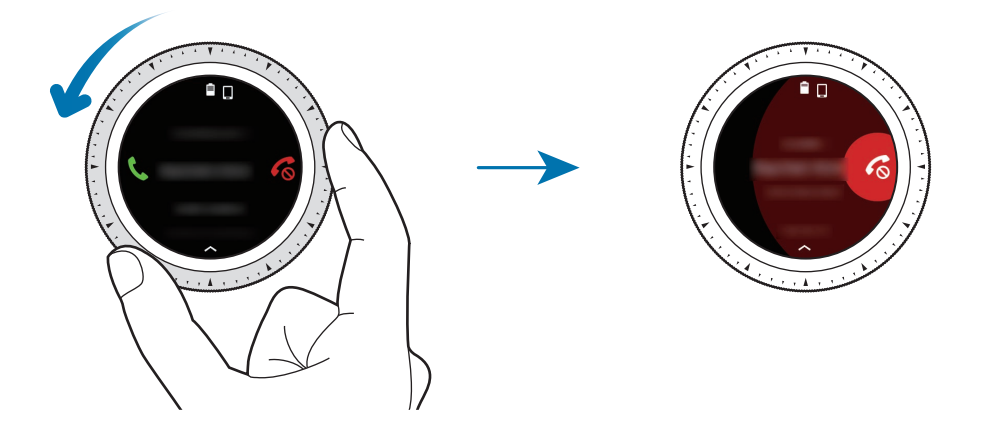

Streichen Sie zum Senden einer Ablehnungsnachricht auf dem Bildschirm von unten nach oben.

#### **Verpasste Anrufe**

Wenn Sie einen Anruf verpasst haben, erscheint eine Benachrichtigung auf dem Bildschirm. Streichen Sie auf dem Ziffernblatt nach rechts oder drehen Sie die Lünette gegen den Uhrzeigersinn, um Benachrichtigungen zu verpassten Anrufen anzuzeigen. Sie können auch auf dem Anwendungsbildschirm (**Telefon**) antippen, um die verpassten Anrufe anzuzeigen.

# **Anrufe tätigen**

Tippen Sie auf dem Anwendungsbildschirm (**Telefon**) an.

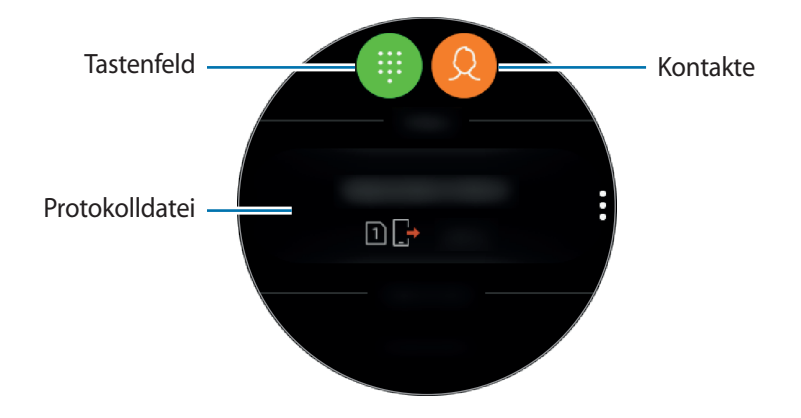

Verwenden Sie eine der folgenden Methoden:

- Tippen Sie **(#)** an, geben Sie die Nummer über das Tastenfeld ein und tippen Sie dann **band** an.
- Tippen Sie  $\Omega$  an, suchen Sie einen Kontakt oder wählen Sie einen aus und tippen Sie dann  $\mathbb{Q}$  an.
- Blättern Sie durch die Liste der Protokolle, wählen Sie einen Protokolleintrag aus und tippen Sie dann  $\mathbb{C}$  an.

# **Optionen während eines Anrufs**

#### **Anrufbildschirm verwenden**

Die folgenden Aktionen sind verfügbar:

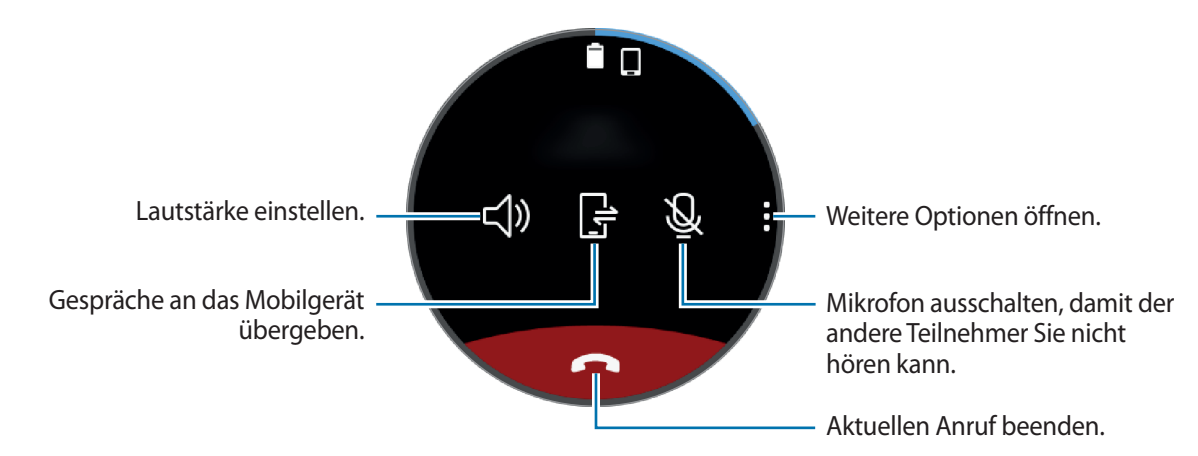

#### **Bluetooth-Headset verwenden**

Sie können einen auf der Galaxy Watch empfangenen Anruf auf ein Bluetooth-Headset umleiten, um über das Bluetooth-Headset weiter zu telefonieren.

Wenn die Galaxy Watch mit einem Bluetooth-Headset verbunden ist, tippen Sie auf dem Anrufbildschirm  $\Omega^*$ an, um einen Anruf über das Bluetooth-Headset zu tätigen.

Falls kein Bluetooth-Headset mit der Galaxy Watch verbunden ist, tippen Sie auf dem Anwendungsbildschirm (**Einstellungen**) → **Verbindungen** → **Bluetooth** → **BT-Headset** an. Wählen Sie in der Liste mit den verfügbaren Bluetooth-Headsets das gewünschte Headset aus.

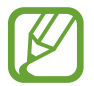

Diese Funktion ist verfügbar, wenn Sie das Mobilfunk-Modell ohne Verbindung mit einem Mobilgerät verwenden.

#### **Tastenfeld öffnen**

Tippen Sie → **Tasten** an.

# **Kontakte**

Rufen Sie die Kontaktliste Ihres Mobilgeräts auf, nachdem Sie die Galaxy Watch mit dem Mobilgerät verbunden haben. Sie können einen Kontakt anrufen oder ihm eine Nachricht senden.

Tippen Sie auf dem Anwendungsbildschirm (**Kontakte**) an.

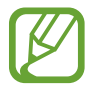

Die Kontakte in der Favoritenliste auf dem Mobilgerät werden oben in der Kontaktliste angezeigt.

Verwenden Sie eine der folgenden Suchmethoden:

- $\cdot$  Tippen Sie  $\bigcirc$  an und geben Sie oben in der Kontaktliste die Suchkriterien ein.
- Scrollen Sie durch die Kontaktliste.
- Drehen Sie die Lünette. Wenn Sie die Lünette schnell drehen, wird die Liste in alphabetischer Reihenfolge gescrollt.

Wenn Sie einen Kontakt ausgewählt haben, stehen Ihnen die folgenden Aktionen zur Verfügung:

- $\mathbb{C}$  : Sprachanruf tätigen.
- **I** : Nachricht verfassen.

#### **Kontakte hinzufügen**

- 1 Tippen Sie auf dem Anwendungsbildschirm (**Kontakte**) an.
- 2 Tippen Sie oben in der Kontaktliste  $\Omega$ , an und geben Sie die Kontaktinformationen ein.
- 3 Tippen Sie **SPEICHERN** an.

#### **Häufig verwendete Kontakte für das Widget auswählen**

Nachdem Sie das **Kontakte**-Widget hinzugefügt haben, können Sie häufig verwendete Kontakte auswählen, um diese einfach per SMS oder Anruf zu kontaktieren. Tippen Sie **Kontakte hzfg.** an, wählen Sie Kontakte aus und tippen Sie anschließend **OK** an. Weitere Informationen zum Hinzufügen von Widgets finden Sie unter [Widgets hinzufügen.](#page-28-0)

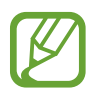

Sie können dem Widget bis zu vier Kontakte hinzufügen.

#### **Meinem Profil medizinische Informationen hinzufügen**

Fügen Sie Ihrem Profil medizinische Informationen für Erstretter hinzu.

Starten Sie auf dem Mobilgerät die Anwendung **Kontakte**, wählen Sie Ihr Profil aus und geben Sie Ihre medizinischen Informationen ein. Um Ihre medizinischen Informationen anzuzeigen, tippen Sie auf dem Anwendungsbildschirm der Galaxy Watch (**Kontakte**) → Ihr Profil an und wischen Sie vom unteren Bildschirmrand nach oben.

Halten Sie in einer Notfallsituation die Home-Taste (Ein-/Aus-Taste) der Galaxy Watch gedrückt und tippen Sie **Medizinische Notfallinfos** an.

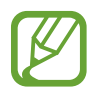

Je nach Mobilgerät, das mit der Galaxy Watch verbunden ist, können Sie die Funktion möglicherweise nicht nutzen.

# **Samsung Health**

# **Einführung**

Samsung Health zeichnet zur Unterstützung eines gesunden Lebensstils Ihre 24-Stunden-Aktivitäten und Ihr Schlafmuster auf. Wenn Sie die Galaxy Watch mit Ihren Mobilgeräten verbinden, können Sie Gesundheitsdaten speichern und verwalten. Zudem erhalten Sie täglich hilfreiche Fitnessinformationen.

Wenn Sie länger als 10 Minuten trainieren und dabei die Galaxy Watch tragen, wird eine motivierende Nachricht angezeigt. Falls die Galaxy Watch mehr als eine Stunde lang keine Aktivität erfasst, werden Sie benachrichtigt und eine Anleitung für Stretching-Übungen wird angezeigt. Sollte die Galaxy Watch erkennen, dass Sie gerade Auto fahren, zeigt Sie keine motivierenden Nachrichten oder Stretching-Übungen an.

Tippen Sie auf dem Anwendungsbildschirm (**Samsung Health**) an.

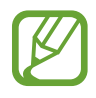

- Die Samsung Health-Funktionen wurden für Freizeitaktivitäten, die Steigerung des Wohlbefindens und zu Fitnesszwecken entwickelt. Sie sind nicht zur medizinischen Verwendung geeignet. Lesen Sie die Anweisungen vor der Verwendung dieser Funktionen sorgfältig.
- Die Informationen, die Sie über die Galaxy Watch oder die Fit-Software oder eine andere Anwendung erhalten, die auf dem Gerät vorinstalliert ist, sind möglicherweise nicht angemessen, genau, vollständig oder verlässlich.

#### **Galaxy Watch richtig tragen**

- Wenn Sie die Funktion zur automatischen Pulserfassung aktiviert haben oder die Galaxy Watch eine Übung erkennt, wird Ihr Puls automatisch erfasst. Tragen Sie die Galaxy Watch beim Messen des Pulses wie unten auf der Abbildung gezeigt bequem am Arm oberhalb des Knöchels.
- Wenn Sie die Galaxy Watch zu eng einstellen, treten unter Umständen Hautreizungen auf; tragen Sie sie dagegen zu locker, kann Reibung entstehen.

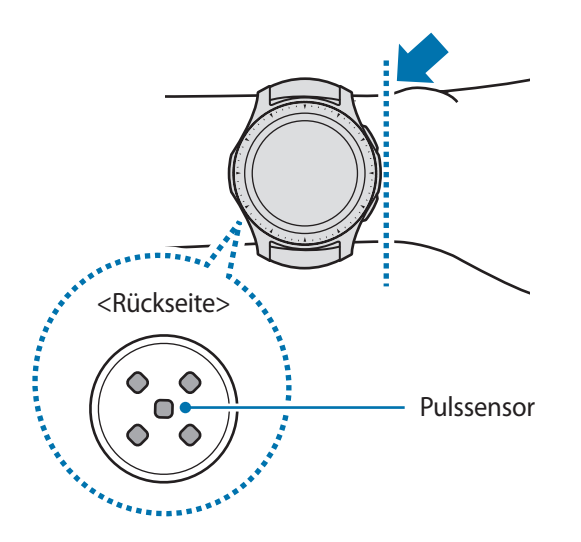

- Die Genauigkeit des Pulssensors wird möglicherweise durch die Messbedingungen und -umgebung beeinträchtigt.
	- Nutzen Sie die Pulsfunktion nur zur Messung Ihres Pulses.
	- Sehen Sie auf keinen Fall direkt in das Licht des Pulssensors. Dies kann zu Sehschäden führen. Verhindern Sie zudem, dass Kinder direkt in das Licht des Sensors sehen.
	- Die Messung kann auch durch eine kalte Umgebungstemperatur beeinträchtigt werden. Sorgen Sie im Winter oder bei kalten Temperaturen für ausreichend Wärmezufuhr, wenn Sie Ihren Puls messen.
	- Messen Sie Ihren Puls, wenn Sie sitzen und entspannt sind. Bewegen Sie sich während der Messung des Pulses möglichst wenig. Andernfalls kann es zu ungenauen Ergebnissen bei der Messung des Pulses kommen.
	- Falls das Ergebnis stark vom erwarteten Puls abweicht, ruhen Sie sich weitere 30 Minuten lang aus und führen Sie dann erneut eine Messung aus.
- Wenn Sie vor der Messung rauchen oder Alkohol trinken, weicht Ihr Puls möglicherweise von Ihrem normalen Puls ab.
- Während der Messung Ihres Pulses sollten Sie weder reden noch gähnen oder tief atmen. Andernfalls kann es zu ungenauen Ergebnissen bei der Messung des Pulses kommen.
- Da der Pulssensor die Messung mithilfe von Licht ausführt, kann ihre Genauigkeit durch bestimmte körperliche Faktoren beeinträchtigt werden, die die Lichtabsorption und -reflexion beeinflussen. Dies sind beispielsweise die Blutzirkulation bzw. der Blutdruck, die Beschaffenheit der Haut sowie die Lage und Konzentration der Blutgefäße. Sollte Ihr Puls zudem sehr hoch oder sehr niedrig sein, sind die Messungen möglicherweise ungenau.
- Wird das Gerät nicht fest genug angebracht, beispielsweise an einem sehr dünnen Handgelenk, ist die Pulsmessung möglicherweise ungenau, da das Licht ungleichmäßig reflektiert wird. Sollte die Pulsmessung nicht richtig funktionieren, passen Sie die Position des Pulssensors an Ihrem Handgelenk an, indem Sie das Gerät mehr nach rechts, links, oben oder unten schieben. Sie können es auch so drehen, dass der Pulssensor fest an der Innenseite Ihres Handgelenks sitzt.
- Ist der Pulssensor schmutzig, wischen Sie ihn ab und versuchen Sie es erneut. Befinden sich zwischen dem Armband des Geräts und Ihrem Handgelenk beispielsweise Haare, Schmutz oder ein anderer Gegenstand, können diese die gleichmäßige Reflexion des Lichts verhindern. Entfernen Sie derartige Störquellen vor der Nutzung.
- Sollte sich das Gerät erhitzen, nehmen Sie es ab und lassen Sie es abkühlen. Wenn die Haut längere Zeit der heißen Geräteoberfläche ausgesetzt ist, können Sie Verbrennungen erleiden.

# **Kalorien**

Sie können die Kalorien anzeigen, die Sie am Tag oder in der Woche verbraucht haben.

Tippen Sie auf dem Anwendungsbildschirm (**Samsung Health**) an und öffnen Sie den Kalorienbildschirm. Alternativ dazu können Sie auf dem Ziffernblatt die Lünette im Uhrzeigersinn drehen, das Widget **Gesundheitsüberblick** auswählen und dann das Kalorienmenü antippen.

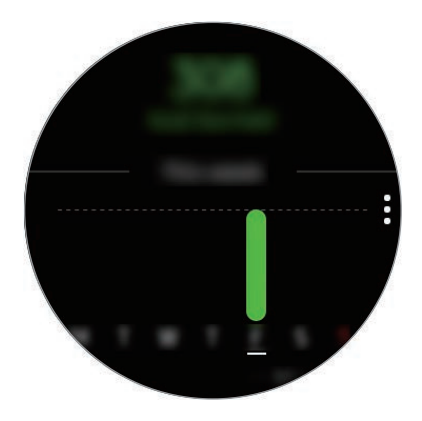

Um die Aufzeichnungen nach Tag aufzurufen, tippen Sie **Jedes Datum anz.** an.

- Bei den verbrannten Kalorien wird Ihr Grundumsatz berücksichtigt, der anhand des registrierten Profils ermittelt wurde. Wenn Sie die Anwendung **Samsung Health** erstmals starten, wird Ihr Grundumsatz bis zum Starten der Anwendung als verbrannte Kalorien angezeigt.
	- Aktivieren Sie die Funktion zur Gewichtskontrolle in der Samsung Health-Anwendung auf Ihrem Mobilgerät und rufen Sie die Informationen zur Gewichtskontrolle auf dem Bildschirm für die Kalorienbilanz ab. Verwalten Sie die Kalorien, die Sie täglich oder wöchentlich verbrennen, und planen Sie basierend auf dem festgelegten Zielgewicht Ihre Kalorienaufnahme.

# **Schritte**

Die Galaxy Watch zählt die Anzahl Ihrer Schritte und misst die zurückgelegte Entfernung.

#### **Schrittzahl und zurückgelegte Entfernung messen**

Tippen Sie auf dem Anwendungsbildschirm (**Samsung Health**) an und drehen Sie die Lünette im Uhrzeigersinn, um den Schrittzahl-Tracker-Bildschirm zu öffnen. Alternativ dazu können Sie auf dem Ziffernblatt die Lünette im Uhrzeigersinn drehen, das Widget **Fitnessübersicht** auswählen und dann das Menü für den Schrittzahl-Tracker antippen.

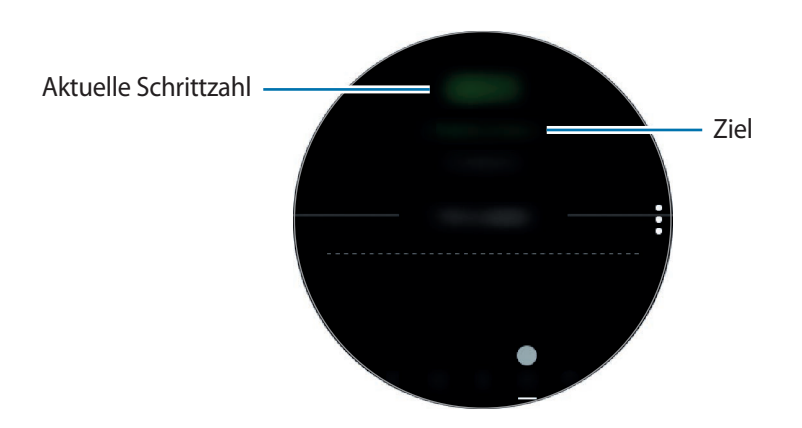

Streichen Sie zum Anzeigen der wöchentlichen Aufzeichnungen als Grafik auf dem Bildschirm nach oben oder unten. Um die Aufzeichnungen nach Tag aufzurufen, tippen Sie **Jedes Datum anz.** an.

- Sobald Sie anfangen, Ihre Schritte zu zählen, erfasst der Schrittzahl-Tracker Ihre Schritte und zeigt nach einer kurzen Verzögerung die Schrittanzahl an. Die Galaxy Watch erfasst Ihre Bewegungen genau, sobald Sie etwas gegangen sind. Möglicherweise dauert es etwas, bis eine genaue Schrittzählung angezeigt werden kann und das Pop-up-Fenster mit dem Hinweis erscheint, dass Sie ein Ziel erreicht haben.
	- Falls Sie den Schrittzahl-Tracker auf der Reise per Auto oder Zug verwenden, können Vibrationen die Schrittzahl beeinflussen.

#### **Ziel für zurückgelegte Schritte festlegen**

- 1 Tippen Sie <sup>→</sup> **Einstell.** an.
- 2 Tippen Sie **Schrittziel** an.
- 3 Drehen Sie die Lünette, um das Ziel einzustellen, und tippen Sie **OK** an.

#### **Alarm einstellen**

Wenn Sie beim Erreichen eines Ziels einen Alarm erhalten möchten, tippen Sie • → **Einstell.** an und aktivieren Sie den Schalter **Benachrichtigungen**.

# **Etagen**

Zeichnen Sie auf, wie viele Etagen Sie hinaufgegangen sind.

#### **Zurückgelegte Etagen zählen**

Tippen Sie auf dem Anwendungsbildschirm (**Samsung Health**) an und drehen Sie die Lünette im Uhrzeigersinn, um den Etagen-Tracker-Bildschirm zu öffnen. Alternativ dazu können Sie auf dem Ziffernblatt die Lünette im Uhrzeigersinn drehen, das Widget **Fitnessübersicht** auswählen und dann das Menü für den Etagen-Tracker antippen.

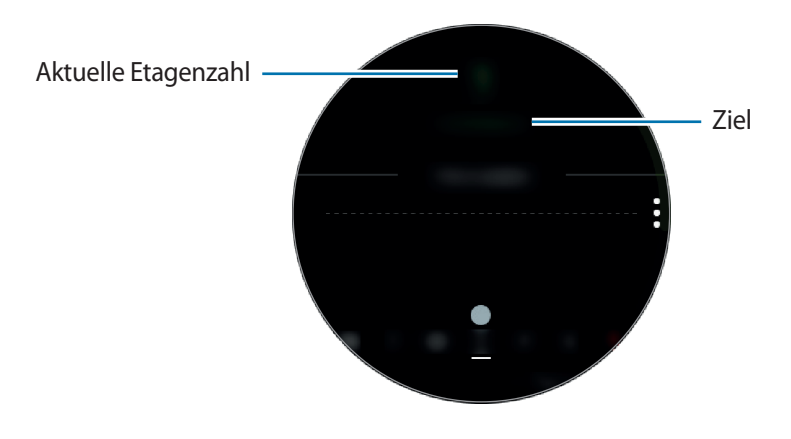

Streichen Sie zum Anzeigen der wöchentlichen Aufzeichnungen als Grafik auf dem Bildschirm nach oben oder unten. Um die Aufzeichnungen nach Tag aufzurufen, tippen Sie **Jedes Datum anz.** an.

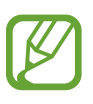

- Etwa 3 Meter gelten als eine Etage. Die angegebene Anzahl an Etagen stimmt möglicherweise nicht mit der tatsächlichen Anzahl an Etagen überein, die Sie hinaufgegangen sind.
- Abhängig von der Umgebung, den Bewegungen des Benutzers und dem Gebäudezustand ist die Messung der Etagen möglicherweise nicht genau.
- Die erfasste Etagenanzahl ist möglicherweise nicht richtig, wenn Wasser (beispielsweise beim Duschen oder Wassersport) oder Fremdkörper in den Luftdrucksensor gelangen. Falls Reinigungsmittel, Schweiß oder Regen mit der Galaxy Watch in Kontakt kommen, spülen Sie das Gerät mit sauberem Wasser ab und trocknen Sie den Luftdrucksensor vor der Verwendung sorgfältig.

### **Ziel für das Zurücklegen von Etagen festlegen**

- 1 Tippen Sie <sup>→</sup> **Einstell.** an.
- 2 Tippen Sie **Etagenziel** an.
- 3 Drehen Sie die Lünette, um das Ziel einzustellen, und tippen Sie **OK** an.

#### **Alarm einstellen**

Wenn Sie beim Erreichen eines Ziels einen Alarm erhalten möchten, tippen Sie • → **Einstell.** an und aktivieren Sie den Schalter **Benachrichtigungen**.

# **Training**

Mit der Trainingsfunktion von Samsung Health können Sie Trainingsdaten und Kalorienverbrauch aufzeichnen.

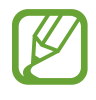

- Vor Verwendung der Funktion sollten Schwangere, ältere Personen, kleine Kinder, Benutzer, die unter Beschwerden wie einem chronischen Herzleiden oder hohem Blutdruck leiden, sich an einen Arzt wenden.
- Sollten Sie während des Trainings ein Schwindelgefühl, Schmerzen oder Atemnot verspüren, beenden Sie die Funktion und wenden Sie sich an einen Arzt.
- Falls Sie die Galaxy Watch erst vor Kurzem gekauft oder zurückgesetzt haben, erstellen Sie ein Profil.

#### **Beachten Sie Folgendes, wenn Sie bei kaltem Wetter trainieren:**

- Verwenden Sie das Gerät möglichst nicht bei Kälte. Nutzen Sie das Gerät bestenfalls nur in Gebäuden.
- Halten Sie die Galaxy Watch bei kaltem Wetter im Freien mit dem Ärmel bedeckt, wenn Sie sie nicht verwenden.

#### **Training beginnen**

- 1 Tippen Sie auf dem Anwendungsbildschirm (**Samsung Health**) an.
- 2 Drehen Sie die Lünette im Uhrzeigersinn, um den Trainings-Tracker-Bildschirm zu öffnen.
- 3 Tippen Sie **TRAINIEREN** an und wählen Sie die Trainingsart aus. Um eine weitere Trainingsart hinzuzufügen, tippen Sie  $(+)$  an.

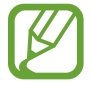

Drehen Sie die Lünette auf dem Ziffernblatt im Uhrzeigersinn, um Ihr Training direkt im **Mehrfach-Workouts**-Widget zu starten. Tippen Sie **Neue Workout-Verknüpfungen** an und fügen Sie bis zu vier verschiedene Trainingsarten hinzu.

4 Tippen Sie **Ziel** an, um einen Zieltyp auszuwählen und ein Ziel festzulegen.

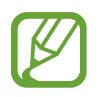

Wenn Sie **Einfaches Workout** als Ziel auswählen, können Sie ohne Zeit- oder Entfernungsbeschränkung beliebig lange trainieren.

5 Tippen Sie **Workout-Bildschirm** an, um den Bildschirm mit den Trainingsinformationen anzupassen.

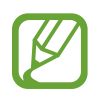

- Weitere Informationen finden Sie unter [Anzeige der Trainingsinformationen anpassen](#page-72-0).
- Der Bildschirm mit den Trainingsinformationen kann nicht während des Trainings bearbeitet werden.

6 Legen Sie die verschiedenen Optionen für die jeweiligen Aktivitäten fest.

- **Standort**: Legen Sie fest, dass die GPS-Antenne der Galaxy Watch Ihren Standort erfasst, wenn Sie im Freien trainieren.
- **Pausenerkennung**: Stellen Sie ein, dass die Trainingsfunktion der Galaxy Watch automatisch anhält, wenn Sie die Aktivität einstellen.
- **Anleitungshäufigkeit**: Stellen Sie ein, dass eine Ansage beim Erreichen der festgelegten Distanz oder Zeit erfolgt.
- **Bahnlänge**: Geben Sie die Bahnlänge ein.

Tippen Sie  $(\bullet)$  an, um mit dem Training zu beginnen.

- 
- Legen Sie fest, ob Ihre Standortinformationen verwendet werden dürfen, wenn Sie die Galaxy Watch zum ersten Mal nach dem Kauf oder einer Zurücksetzung nutzen. Standardmäßig ist das Abrufen von Standortinformationen eingestellt.
- Ihr Puls wird innerhalb von Sekunden gemessen, wenn Sie mit dem Training beginnen. Damit Sie Ihren Puls mit der Galaxy Watch genauer messen können, tragen Sie sie eng am Unterarm oberhalb des Handgelenks.
- Bewegen Sie sich erst, wenn der Puls auf dem Bildschirm zu sehen ist, damit eine genauere Messung möglich ist.
- Aufgrund verschiedener Bedingungen wie Umgebung, körperlichem Zustand und Sitz der Galaxy Watch kann Ihr Puls möglicherweise vorübergehend nicht angezeigt werden.
- Wenn Sie **Schwimmen** auswählen, wird der Wassersperrmodus automatisch aktiviert.

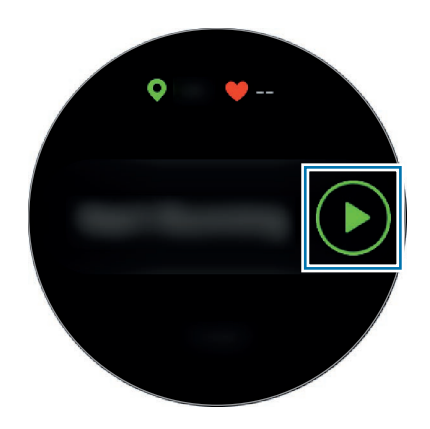

8 Die Trainingsinformationen (beispielsweise Puls, Strecke und Dauer) werden auf dem entsprechenden Bildschirm angezeigt, wenn Sie die Lünette drehen oder auf dem Display nach links oder rechts wischen.

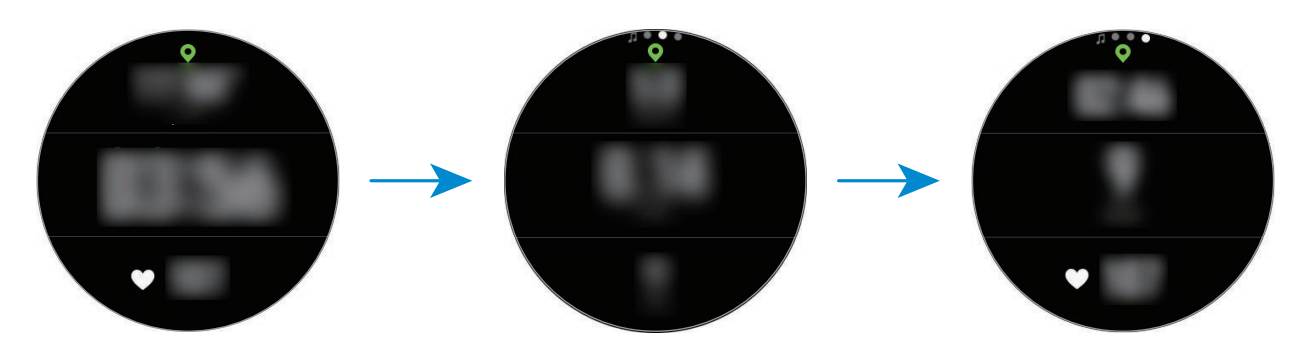

Beim Schwimmen können Sie weitere Trainingsdaten aufrufen, etwa Ihre Züge und Geschwindigkeit.

Drehen Sie die Lünette gegen den Uhrzeigersinn, wenn Sie Musik hören möchten.

- Wenn Sie **Schwimmen** auswählen, wird automatisch der Wassersperrmodus aktiviert und der Touchscreen deaktiviert. Der Bildschirm ändert sich automatisch und zeigt die Trainingsdaten an.
	- Wenn Sie **Schwimmen** auswählen, ist der aufgezeichnete Wert in folgenden Fällen möglicherweise ungenau:
		- Wenn Sie vor dem Ende der Bahn aufhören zu schwimmen
		- Wenn Sie den Schwimmstil während einer Bahn ändern
		- Wenn Sie vor dem Ende der Bahn ohne Armeinsatz schwimmen
		- Wenn Sie mit den Beinen ein Schwimmbrett verwenden oder ohne Armeinsatz schwimmen
		- Wenn Sie das Training nicht durch Drücken der Zurück-Taste pausieren oder neu starten, es aber durch Drücken der Zurück-Taste und Antippen von **BEENDEN** beenden

9 Wenn Sie das Training pausieren oder neu starten möchten, drücken Sie die Zurück-Taste.

Wenn Sie das Training beenden möchten, pausieren Sie die Übung und tippen Sie dann **BEENDEN**  $\rightarrow \swarrow$  an.

Wenn Sie das Schwimmtraining beenden möchten, halten Sie die Ein-/Aus-Taste zum Deaktivieren des Wassersperrmodus gedrückt und tippen Sie dann **BEENDEN**  $\rightarrow \swarrow$  an.

10 Streichen Sie zum Anzeigen Ihrer Trainingsinformationen auf dem Bildschirm nach oben oder unten, nachdem Sie das Training beendet haben.

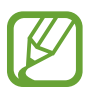

- Die Musik wird weiter wiedergegeben, auch wenn Sie das Training beenden. Wenn Sie die Musikwiedergabe beenden möchten, tun Sie dies vor dem Ende des Trainings oder starten Sie die Anwendung (**J**) (Musik).
- Wenn die Tonausgabe der Galaxy Watch nicht einwandfrei ist, können Sie das Wasser im Lautsprecher durch einen lauten Ton entfernen. Tippen Sie auf dem Anwendungsbildschirm (**Einstellungen**) → **Erweitert** → **Wassersperrmodus** → **Wasserausstoß** → **Ton abspielen** an.

#### **Mehrere Übungen ausführen**

Sie können mehrere Übungen zu einem kompletten Training kombinieren, indem Sie unmittelbar, nachdem Sie die aktuelle Übung beendet haben, eine weitere Übung anfangen.

- 1 Drücken Sie die Zurück-Taste, um die aktuelle Übung anzuhalten.
- 2 Tippen Sie **BEENDEN** <sup>→</sup> **NEUES WORKOUT** an.
- 3 Wählen Sie die gewünschte Übung aus und starten Sie diese.

#### **Wiederholte Übungen beginnen**

Sie können bei Übungen wie Kniebeugen oder Kreuzheben mehrere Durchgänge absolvieren. Die Galaxy Watch zählt, wie oft Sie die Übung wiederholen, und informiert Sie mithilfe von Signaltöne über die Anzahl der Wiederholungen.

- 1 Tippen Sie auf dem Anwendungsbildschirm (**Samsung Health**) an.
- 2 Drehen Sie die Lünette im Uhrzeigersinn, um den Trainings-Tracker-Bildschirm zu öffnen.
- 3 Tippen Sie **TRAINIEREN** an und wählen Sie die Übung aus, die wiederholt werden soll.
- 4 Tippen Sie **OK** an, sobald die Trainingsfunktion für die ausgewählte Übung angezeigt wird.

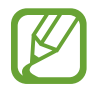

Für manche Übungen ist keine Trainingsfunktion verfügbar.

5 Tippen Sie **Ziel** an, um einen Zieltyp auszuwählen und ein Ziel festzulegen.

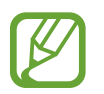

- Wenn Sie **Einfaches Workout** als Ziel auswählen, können Sie ohne Zeit- oder Wiederholungsbeschränkung beliebig lange trainieren.
- Stellen Sie mindestens fünf Wiederholungen ein, damit die Aktivität als Übung gilt.

 $6$  Legen Sie die verschiedenen Optionen für die jeweiligen Aktivitäten fest.

- **Wdh.-Zähler**: Die Anzahl der Wiederholungen wird durch Signaltöne angezeigt.
- **Handgelenk**: Wählen Sie das Handgelenk aus, an dem Sie die Galaxy Watch tragen, um die Zählgenauigkeit zu verbessern.

 $\overline{7}$  Tippen Sie  $\odot$  an, um mit dem Training zu beginnen.

Die Übung startet, sobald Sie die Stellung einnehmen, die auf dem Display angezeigt wird.

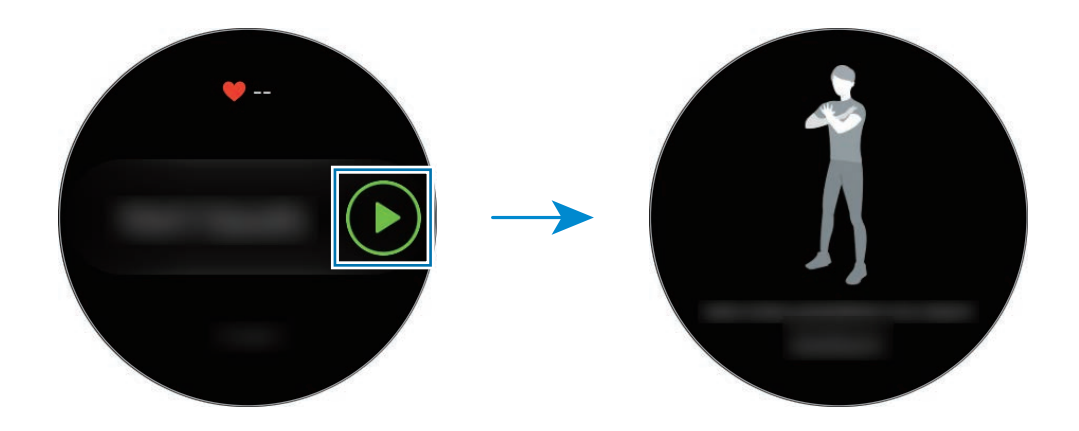

8 Der Zähler startet mit einen Signalton.

Machen Sie nach den Durchgängen Pause. Wenn Sie direkt mit dem nächsten Durchgang weitermachen möchten, tippen Sie **ÜBERSP.** an. Die Übung startet, sobald Sie die Stellung einnehmen, die auf dem Display angezeigt wird.

9 Wenn Sie das Training pausieren oder neu starten möchten, drücken Sie die Zurück-Taste. Wenn Sie das Training beenden möchten, pausieren Sie die Übung und tippen Sie dann **BEENDEN**  $\rightarrow \swarrow$  an.

10 Streichen Sie zum Anzeigen Ihrer Trainingsinformationen auf dem Bildschirm nach oben oder unten, nachdem Sie das Training beendet haben.
### **Anzeige der Trainingsinformationen anpassen**

Passen Sie den Bildschirm mit den Trainingsinformationen an, der während des Trainings angezeigt wird, sodass die gewünschten Informationen als Vorschau erscheinen.

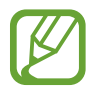

Der Bildschirm mit den Trainingsinformationen kann nicht während des Trainings bearbeitet werden.

- 1 Tippen Sie auf dem Anwendungsbildschirm (**Samsung Health**) an.
- $2$  Drehen Sie die Lünette im Uhrzeigersinn, um den Trainings-Tracker-Bildschirm zu öffnen.
- 3 Tippen Sie **TRAINIEREN** an und wählen Sie die Trainingsart aus.
- 4 Tippen Sie **Workout-Bildschirm** an, wählen Sie die Art des Bildschirms mit den Trainingsinformationen aus, bestimmen Sie, ob er verwendet werden soll, und wählen Sie dann die Informationen aus, die darauf angezeigt werden sollen.

### **Automatische Trainingserkennung**

Wenn Sie länger als zehn Minuten trainieren und dabei die Galaxy Watch getragen haben, wird das Training automatisch erkannt und es werden Trainingsinformationen (Trainingsart, Dauer, verbrannte Kalorien usw.) aufgezeichnet.

Wenn Sie das Training für länger als eine Minute unterbrechen, erfasst die Galaxy Watch automatisch das Ende des Trainings und die Funktion wird deaktiviert.

- 
- Sie können die Liste mit den Übungen, die von der automatischen Trainingserkennung unterstützt werden, aufrufen, indem Sie **Einstell.** → **Workouterkennung** → **Zu erkenn. Aktivitäten** antippen.
- Die automatische Trainingserkennungsfunktion erfasst mithilfe des Bewegungssensors die zurückgelegte Distanz sowie die Zahl der verbrannten Kalorien. Die Messungen sind je nach Gangbild, Trainingsgewohnheiten und Lebensstil möglicherweise nicht genau.

## **Schlaf**

Analysieren Sie Ihr Schlafmuster und zeichnen Sie es auf, indem Sie Ihren Puls beim Schlafen messen.

- Das Schlafmuster wird in vier Phasen eingeteilt (wach, REM, leicht, tief), die durch die Analyse Ihrer Bewegungen und Pulsänderungen beim Schlafen ermittelt werden. Um Ihren Puls beim Schlafen kontinuierlich zu messen, legen Sie für **Pulsmesseinstell.** die Option **Immer** fest. Weitere Informationen finden Sie unter [Puls aufzeichnen.](#page-76-0)
	- Falls Ihr Puls unregelmäßig ist, die Galaxy Watch Ihre Herzfrequenz nicht ordnungsgemäß messen kann oder Sie für **Pulsmesseinstell.** nicht **Immer** eingestellt haben, wird das Schlafmuster in drei Phasen eingeteilt (unruhig, ohne Bewegungen, leicht).
	- Damit Sie Ihren Puls mit der Galaxy Watch genauer messen können, tragen Sie sie eng am Unterarm oberhalb des Handgelenks. Details finden Sie unter [Galaxy Watch richtig tragen](#page-61-0).

### **Schlafmuster aufzeichnen**

- 1 Behalten Sie die Galaxy Watch beim Schlafen an. Die Galaxy Watch zeichnet dann Ihr Schlafmuster auf.
- 2 Tippen Sie nach dem Aufwachen auf dem Anwendungsbildschirm (**Samsung Health**) an.
- $3$  Drehen Sie die Lünette im Uhrzeigersinn, um den Bildschirm für die Schlafaufzeichnung zu öffnen.
- 4 Nun können Sie Ihr Schlafmuster und die entsprechenden Informationen einsehen.

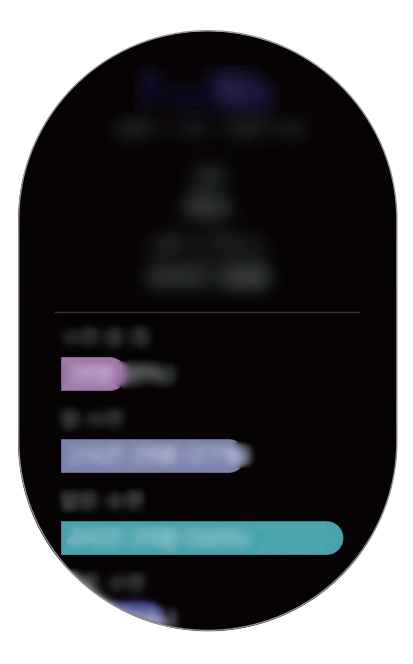

### **Benachrichtigung über Schlafaufzeichnung einrichten**

- 1 Tippen Sie <sup>→</sup> **Benachrichtigungen** an.
- 2 Tippen Sie den Schalter **Schlafberichtsbenachrichtigungen** an, um die Funktion zu aktivieren. Die Benachrichtigung erscheint, sobald Ihr Schlafmuster analysiert wurde.

### **Puls**

Messen Sie Ihren Puls und zeichnen Sie die Werte auf.

- 
- Der Puls-Tracker der Galaxy Watch eignet sich nur zu Fitness- und Informationszwecken, nicht aber zur Diagnose von Krankheiten oder anderen Beschwerden oder zur Heilung, Linderung, Behandlung oder Vorbeugung von Krankheiten.
	- Damit Sie Ihren Puls mit der Galaxy Watch genauer messen können, tragen Sie sie eng am Unterarm oberhalb des Handgelenks. Details finden Sie unter [Galaxy Watch richtig tragen](#page-61-0).
- Wenn Sie die Galaxy Watch neu gekauft oder zurückgesetzt haben, lesen Sie die Informationen zur Anwendung auf dem Bildschirm und erstellen Sie Ihr Profil.

#### **Beachten Sie vor dem Messen Ihres Pulses folgende Hinweise:**

- Ruhen Sie sich vor der Messung 5 Minuten lang aus.
- Falls das Ergebnis stark von dem erwarteten Puls abweicht, ruhen Sie sich weitere 30 Minuten lang aus und führen Sie dann erneut eine Messung aus.
- Sorgen Sie im Winter oder bei Kälte dafür, dass Sie während der Messung Ihres Pulses nicht auskühlen.
- Wenn Sie vor der Messung rauchen oder Alkohol trinken, weicht Ihr Puls möglicherweise von Ihrem normalen Puls ab.
- Während der Messung Ihres Pulses sollten Sie weder reden noch gähnen oder tief atmen. Andernfalls kann es zu ungenauen Ergebnissen bei der Messung des Pulses kommen.
- Die Pulsmessungen variieren möglicherweise je nach Messmethode und der Umgebung, in der sie ausgeführt werden.
- Sollte der Pulssensor nicht funktionieren, überprüfen Sie die Position der Galaxy Watch an Ihrem Handgelenk und stellen Sie sicher, dass der Sensor nicht behindert wird. Falls dasselbe Problem am Pulssensor weiterhin auftritt, wenden Sie sich an ein Servicezentrum von Samsung.

### **Puls messen**

- 1 Tippen Sie auf dem Anwendungsbildschirm (**Samsung Health**) an.
- 2 Drehen Sie die Lünette im Uhrzeigersinn, um den Puls-Tracker-Bildschirm zu öffnen.
- 3 Tippen Sie **MESSEN** an, um die Messung des Pulses zu beginnen.

Ihr derzeitiger Puls wird kurz darauf auf dem Bildschirm angezeigt.

Zudem werden auf der Galaxy Watch zusätzliche Informationen zum Puls angezeigt. Der Puls wird unter Berücksichtigung des Alters und Geschlechts gemessen, das Sie in Ihrem Profil angegeben haben. Es wird angezeigt, ob Ihr Puls außerhalb des durchschnittlichen Pulsbereichs liegt.

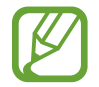

Der Puls kann direkt gemessen werden. Drehen Sie auf dem Ziffernblatt die Lünette, wählen Sie das Widget **Fitnessübersicht** aus und tippen Sie dann das Menü für den Puls-Tracker an.

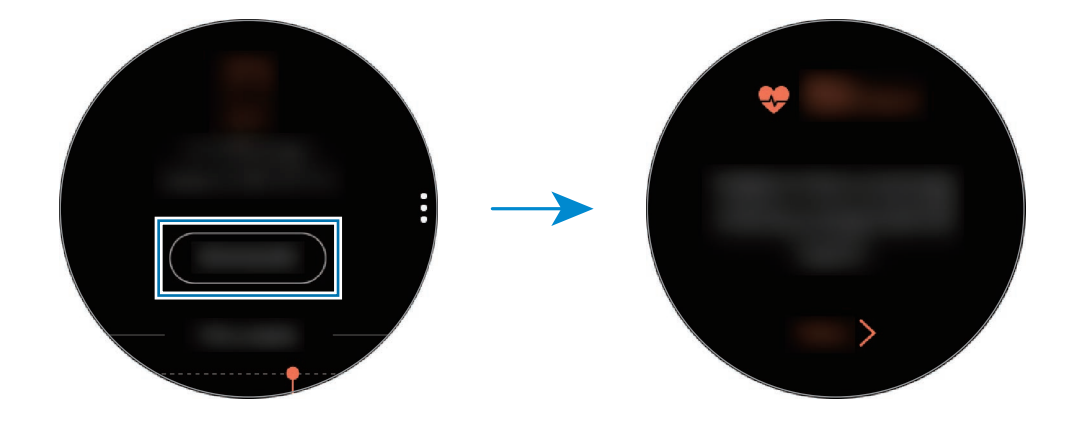

Streichen Sie zum Anzeigen der wöchentlichen Aufzeichnungen als Grafik auf dem Bildschirm nach oben oder unten. Um die Aufzeichnungen nach Tag aufzurufen, tippen Sie **Jedes Datum anz.** an.

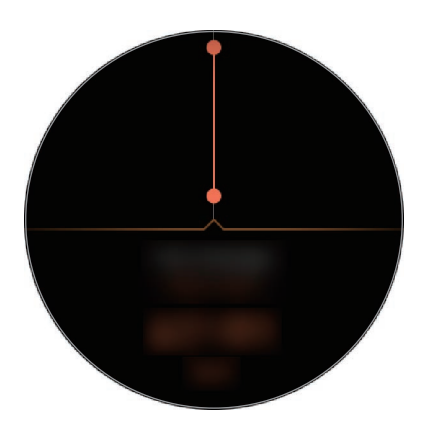

### <span id="page-76-0"></span>**Puls aufzeichnen**

Die Galaxy Watch misst Ihren Puls in regelmäßigen Abständen im Alltag, wenn Sie gerade keinen Trainings-Tracker verwenden, und zeichnet die Werte auf.

Tippen Sie auf dem Puls-Tracker-Bildschirm • an, drehen Sie die Lünette, um die Einstellungen für die **Pulsmesseinstell.** festzulegen, und wählen Sie dann die gewünschte Option aus.

- **Immer**: Ihr Puls wird automatisch und kontinuierlich gemessen, unabhängig davon, ob Sie sich bewegen.
- **Häufig**: Die Galaxy Watch misst Ihren Puls bei Inaktivität im Abstand von zehn Minuten.
- **Niemals**: Es erfolgt keine automatische Pulsmessung.

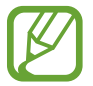

Beim Training wird Ihr Puls unabhängig von den Einstellungen zur automatischen Pulsmessung erfasst.

### **Stress**

Berechnen und erfassen Sie Ihr Stresslevel anhand von Pulsänderungen und bauen Sie Stress ab, indem Sie die Atemanweisungen der Galaxy Watch befolgen.

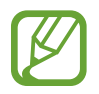

- Das Ergebnis wird durch wiederholte Messung nicht genauer.
- Ihre Emotionen werden beim Messen des Stresslevels nicht berücksichtigt.
- Damit Sie Ihren Puls mit der Galaxy Watch genauer messen können, tragen Sie sie eng am Unterarm oberhalb des Handgelenks. Details finden Sie unter [Galaxy Watch richtig tragen](#page-61-0).

#### **Stresslevel messen**

- 1 Tippen Sie auf dem Anwendungsbildschirm (**Samsung Health**) an.
- $2$  Drehen Sie die Lünette im Uhrzeigersinn, um den Bildschirm für die Stressaufzeichnung zu öffnen.

3 Tippen Sie **MESSEN** an, um die Messung des Stresslevels zu beginnen.

Ihr derzeitiges Stresslevel wird kurz darauf auf dem Bildschirm angezeigt.

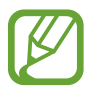

Drehen Sie die Lünette auf dem Ziffernblatt im Uhrzeigersinn, um Ihr Stresslevel direkt im **Stress**-Widget zu messen.

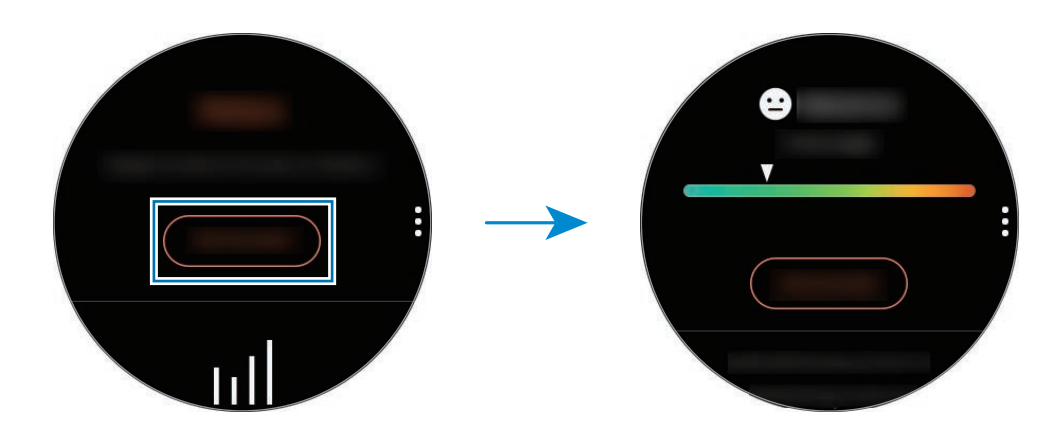

Streichen Sie zum Anzeigen der wöchentlichen Aufzeichnungen als Grafik auf dem Bildschirm nach oben oder unten. Um die Aufzeichnungen nach Tag aufzurufen, tippen Sie **Jedes Datum anz.** an.

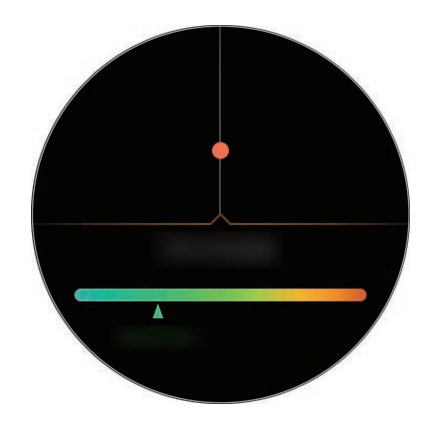

### **Stress abbauen**

Folgen Sie den Anweisungen der Galaxy Watch zum tiefen und langsamen Atmen, um Stress zu verringern.

- 1 Tippen Sie nach dem Messen des Stresslevels **ATMEN >** an.
- 2 Tippen Sie **Ziel** an, legen Sie das Ziel durch Drehen der Lünette fest und tippen Sie anschließend **EINRICHTEN** an.
- 3 Tippen Sie **Einatmen/Ausatmen** an, um die Dauer des Ein-/Ausatmens festzulegen.
- **4** Tippen Sie  $\bigcirc$  an, um die Atemübung mit Tonausgabe zu starten.
- $5$  Tippen Sie an, um die Übung anzuhalten.

### **Stresslevel nachverfolgen**

Die Galaxy Watch misst in regelmäßigen Abständen im Alltag Ihr Stresslevel und zeichnet es auf.

Tippen Sie auf dem Stress-Tracker-Bildschirm • an, drehen Sie die Lünette, um die Einstellungen für die **Messautomatik einst.** festzulegen, und aktivieren Sie dann den Schalter **Immer**.

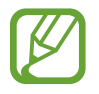

Beim Schlafen oder bei verstärkter Bewegung wird das Stresslevel nicht automatisch gemessen.

## **Ernährung**

Zeichnen Sie auf, wie viele Kalorien Sie am Tag zu sich nehmen, und gleichen Sie den Wert mit Ihrem Zielwert oder der empfohlenen Kalorienaufnahme ab, um Tipps zur Gewichtskontrolle zu erhalten.

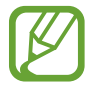

Falls Sie die Galaxy Watch erst vor Kurzem gekauft oder zurückgesetzt haben, erstellen Sie ein Profil. Die Galaxy Watch berechnet basierend auf Alter, Geschlecht und körperlichen Voraussetzungen, die Sie in Ihrem Profil angegeben haben, die empfohlene Kalorienzufuhr pro Tag.

### **Kalorien aufzeichnen**

- 1 Tippen Sie auf dem Anwendungsbildschirm (**Samsung Health**) an.
- 2 Drehen Sie die Lünette im Uhrzeigersinn, um den Ernährungsbildschirm zu öffnen.

3 Tippen Sie **HZFG.** an, geben Sie die Kalorien durch Drehen der Lünette ein und tippen Sie anschließend **OK** an.

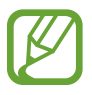

Um die Art der Mahlzeit zu ändern, tippen Sie oben auf dem Bildschirm auf die Mahlzeit und wählen Sie eine Option aus.

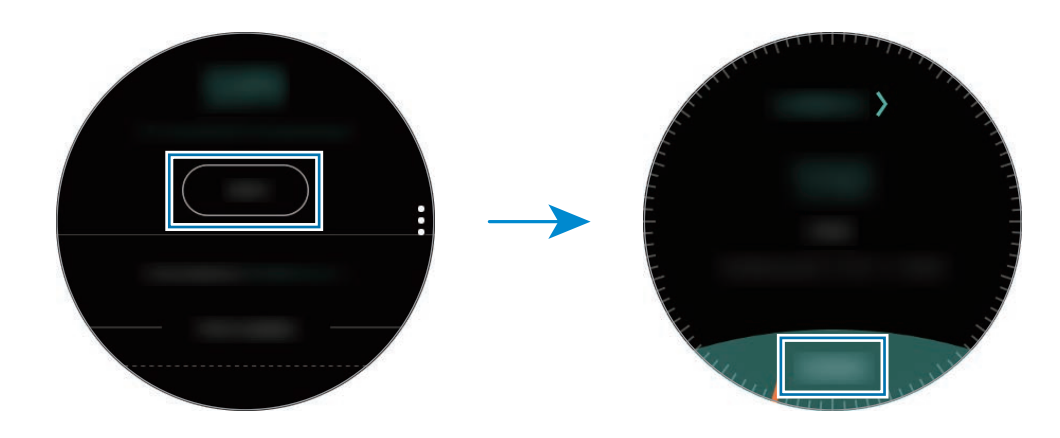

Um die Aufzeichnung zu löschen, tippen Sie auf dem Ernährungsbildschirm  $\frac{1}{2}$  an, wählen Sie durch Drehen der Lünette **Heutige Aufzeichnung löschen** aus, markieren Sie die gewünschten Daten und tippen Sie dann **LÖSCHEN** an.

Streichen Sie zum Anzeigen der wöchentlichen Aufzeichnungen als Grafik auf dem Bildschirm nach oben oder unten. Um die Aufzeichnungen nach Tag aufzurufen, tippen Sie **Jedes Datum anz.** an.

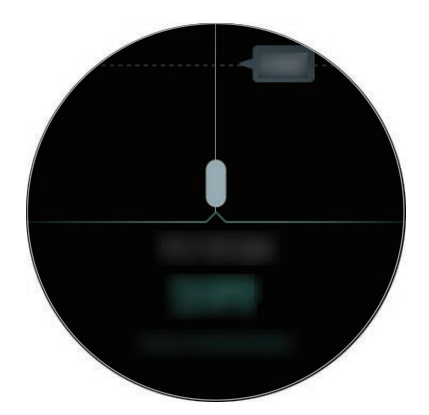

### **Ziel für Kalorienaufnahme festlegen**

1 Tippen Sie auf dem Ernährungsbildschirm  $\frac{1}{2}$  an und wählen Sie durch Drehen der Lünette Ziel **festlegen** aus.

2 Legen Sie die angestrebte tägliche Kalorienmenge fest und tippen Sie **OK** an.

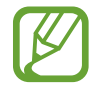

Sie können die angestrebte tägliche Kalorienaufnahme auf dem verbundenen Mobilgerät in der Anwendung "Samsung Health" ändern.

### **Wasser**

Zeichnen Sie auf, wie viele Gläser Wasser Sie trinken.

### **Wasserkonsum erfassen**

- 1 Tippen Sie auf dem Anwendungsbildschirm (**Samsung Health**) an.
- 2 Drehen Sie die Lünette im Uhrzeigersinn, um den Wasser-Tracker-Bildschirm zu öffnen.
- $3$  Tippen Sie  $\bigodot$  an, wenn Sie ein Glas Wasser trinken.

Falls Sie versehentlich einen falschen Wert eingegeben haben, korrigieren Sie ihn, indem Sie antippen.

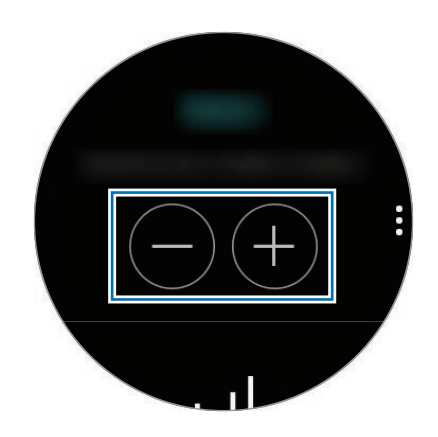

Streichen Sie zum Anzeigen der wöchentlichen Aufzeichnungen als Grafik auf dem Bildschirm nach oben oder unten. Um die Aufzeichnungen nach Tag aufzurufen, tippen Sie **Jedes Datum anz.** an.

### **Ziel für Wasserkonsum festlegen**

- 1 Tippen Sie an und wählen Sie durch Drehen der Lünette **Ziel festlegen** aus.
- 2 Tippen Sie den Schalter **Ziel festlegen** an, um die Funktion zu aktivieren.
- 3 Tippen Sie **Tagesziel** an.
- 4 Drehen Sie die Lünette, um das Ziel einzustellen, und tippen Sie **OK** an.

## **Koffein**

Zeichnen Sie auf, wie viele Tassen Kaffee Sie trinken.

### **Kaffeekonsum erfassen**

- 1 Tippen Sie auf dem Anwendungsbildschirm (**Samsung Health**) an.
- 2 Drehen Sie die Lünette im Uhrzeigersinn, um den Koffein-Tracker-Bildschirm zu öffnen.
- 3 Tippen Sie **b** an, wenn Sie eine Tasse Kaffee trinken.

Falls Sie versehentlich einen falschen Wert eingegeben haben, korrigieren Sie ihn, indem Sie antippen.

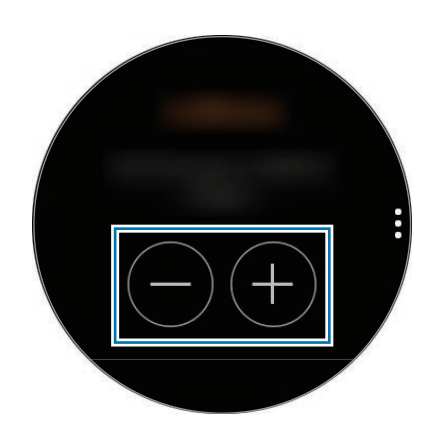

Streichen Sie zum Anzeigen der wöchentlichen Aufzeichnungen als Grafik auf dem Bildschirm nach oben oder unten. Um die Aufzeichnungen nach Tag aufzurufen, tippen Sie **Jedes Datum anz.** an.

### **Limit für Kaffeekonsum festlegen**

- 1 Tippen Sie an und wählen Sie durch Drehen der Lünette **Ziel festlegen** aus.
- 2 Tippen Sie den Schalter **Ziel festlegen** an, um die Funktion zu aktivieren.
- 3 Tippen Sie **Tagesziel** an.
- 4 Drehen Sie die Lünette, um das Ziel einzustellen, und tippen Sie **OK** an.

### **Community**

Vergleichen Sie Ihre wöchentliche Schrittanzahl mit anderen Samsung Health-Benutzern. Sie können Ziele festlegen, sich mit Ihren Freunden messen und den Wettbewerbsstatus anzeigen.

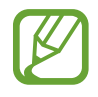

- Aktivieren Sie die Wettbewerbsfunktion in der Samsung Health-Anwendung auf Ihrem Mobilgerät, um die Informationen auf der Galaxy Watch aufzurufen.
- Diese Funktion ist nicht verfügbar, wenn Sie die Galaxy Watch ohne Verbindung mit einem Mobilgerät verwenden.
- 1 Tippen Sie auf dem Anwendungsbildschirm (**Samsung Health**) an.
- 2 Drehen Sie die Lünette im Uhrzeigersinn, um den Wettbewerbsbildschirm zu öffnen.

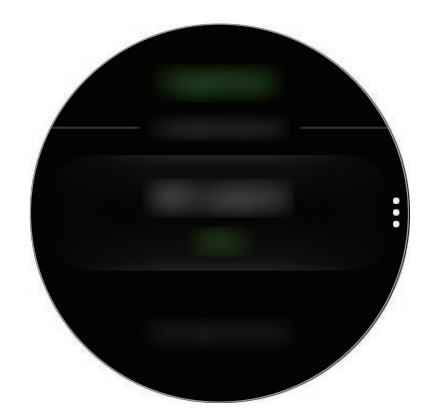

Tippen Sie den Bildschirm an, um ausführliche Informationen wie Ihren Wettbewerbsstatus, den Wettbewerbsstatus Ihrer Freunde oder den Bericht über die jeweils zurückgelegte Schrittzahl pro Woche anzuzeigen.

### **Einstellungen**

Sie können die verschiedenen Einstellungsoptionen für die Übungen festlegen.

Tippen Sie (**Samsung Health**) an, drehen Sie die Lünette und tippen Sie dann **Einstell.** an.

- **Profil**: Geben Sie Informationen für Ihr Profil wie Geschlecht, Größe und Gewicht ein.
- **Workouterkennung**: Stellen Sie die Galaxy Watch so ein, dass Work-outs automatisch erkannt wird.
- **Inaktivitätswarnungen**: Meldet, wenn Sie sich eine gewisse Zeit lang nicht bewegen und dabei die Galaxy Watch tragen.
- **Hilfe**: Informationen zur Anwendung **Samsung Health** anzeigen.

### **Weitere Informationen**

- Die erfassten Daten werden verwendet, um den von Ihnen angeforderten Dienst zu erbringen, das umfasst auch zusätzliche Informationen zur Steigerung Ihres Wohlbefindens zu liefern, Daten zu sichern/synchronisieren, Daten zu analysieren und Statistiken zu erstellen oder bessere Dienste zu entwickeln und bereitzustellen. (Wenn Sie sich in Ihrem Samsung Account bei Samsung Health anmelden, werden auf dem Server möglicherweise Daten zu Sicherungszwecken gespeichert.) Persönliche Daten werden möglicherweise bis zum Abschluss solcher Zwecke gespeichert. In sozialen Netzwerken freigegebene oder auf Speichergeräte übertragene Daten müssen separat gelöscht werden.
- Sie übernehmen als Benutzer die volle Verantwortung für die unsachgemäße Verwendung von in sozialen Netzwerken geteilten oder an Dritte übermittelte Daten. Seien Sie vorsichtig, wenn Sie Ihre persönlichen Daten mit anderen Personen teilen.
- Ist die Galaxy Watch mit einem Mobilgerät verbunden, überprüfen Sie das Kommunikationsprotokoll, um einen ordnungsgemäßen Betrieb zu gewährleisten. Bei Verwendung einer drahtlosen Verbindung (z. B. Bluetooth) kann die Galaxy Watch durch Störungen von anderen Geräten beeinträchtigt werden. Verwenden Sie die Galaxy Watch daher nicht in der Nähe anderer Geräte, die Funkwellen senden.
- Der Inhalt der Samsung Health-Anwendung kann je nach der Softwareversion der Anwendung variieren. Die mit der Anwendung bereitgestellten Dienste sind Änderungen unterworfen. Die Unterstützung kann ohne vorherige Ankündigung eingestellt werden.
- Welche Samsung Health-Funktionen und -Dienste verfügbar sind, hängt von den lokalen Gesetzen und Vorschriften in Ihrer Region ab.
- Einige Funktionen von Samsung Health werden in Ihrer Region unter Umständen nicht bereitgestellt.
- Die Funktionen von Samsung Health eignen sich nur zu Fitness- und Informationszwecken, aber weder zur Diagnose von Krankheiten oder anderen Beschwerden noch zur Heilung, Linderung, Behandlung oder Vorbeugung von Krankheiten.

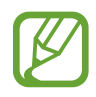

- Die gemessene Strecke kann von der tatsächlich zurückgelegten Strecke aufgrund einer ungleichmäßigen Schrittlänge und -frequenz sowie dem Gehen auf der Stelle abweichen.
- Nur die Aufzeichnungen der letzten 30 Tage werden gespeichert. Sie können frühere Daten auf dem Mobilgerät abrufen, auf dem die Samsung Health-Anwendung installiert ist.

# **GPS**

Die Galaxy Watch hat einen eingebauten GPS-Sensor, sodass Sie Echtzeit-Standortinformationen ohne Verbindung zu einem Mobilgerät überprüfen können. Wenn Sie die Galaxy Watch ohne Mobilgerät verwenden oder Anwendungen wie den **Höhenm. Barometer** nutzen, wird der GPS-Sensor im Gerät aktiviert. Zudem können andere Ihren Standort bestimmen, wenn Sie im Notfall eine SOS-Nachricht versenden.

Tippen Sie auf dem Anwendungsbildschirm (**Einstellungen**) → **Verbindungen** → **Standort** und anschließend den Schalter **Standort** an, um die Funktion zu aktivieren.

Um eine Methode für die Standortorterfassung auszuwählen, scrollen Sie auf dem Bildschirm nach unten und wählen Sie eine Option aus.

Wenn die Galaxy Watch mit einem Mobilgerät verbunden ist, greift diese Funktion auf die GPS-Informationen des Mobilgeräts zu. Aktivieren Sie die Standortfunktion des Mobilgeräts, um den GPS-Sensor zu verwenden.

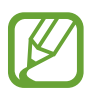

Das GPS-Signal ist an Orten schwächer, an denen es behindert werden kann, z. B. zwischen Gebäuden, in tiefliegenden Gebieten oder bei schlechten Wetterbedingungen.

## **Höhenmesser und Barometer**

Messen Sie die Höhe und den Luftdruck Ihres aktuellen Standorts mit dem integrierten Luftdrucksensor.

Tippen Sie auf dem Anwendungsbildschirm (**Höhenm. Barometer**) an. Alternativ dazu können Sie auf dem Ziffernblatt die Lünette im Uhrzeigersinn drehen und das Widget **Höhenm. Barometer** durch Antippen öffnen.

Streichen Sie zum Anzeigen des Barometers nach links.

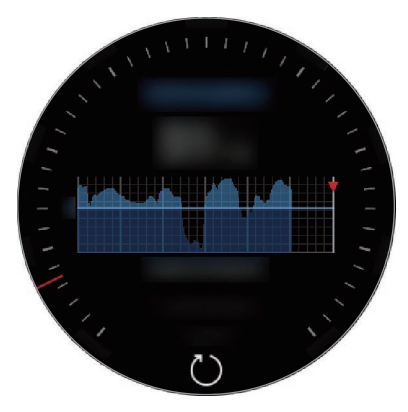

Höhenmesser and a barometer Barometer

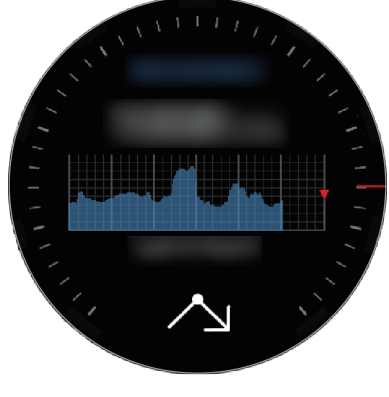

### **Aktuelle Höhenlage messen**

Messen Sie die Höhe Ihres aktuellen Standorts und zeigen Sie eine Grafik der Änderungen der letzten sechs Stunden an.

Tippen Sie auf dem Anwendungsbildschirm (**Höhenm. Barometer**) an. Alternativ dazu können Sie auf dem Ziffernblatt die Lünette im Uhrzeigersinn drehen und das Widget **Höhenm. Barometer** durch Antippen öffnen.

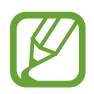

- Wenn Sie die Galaxy Watch vor Kurzem erst gekauft oder die Einstellungen zurückgesetzt haben, tippen Sie **LOS** an, um die GPS-Funktion der Galaxy Watch zu aktivieren.
- Wenn Sie den Höhenmesser kalibriert haben, wird der Wert nach einiger Zeit ungenau. Um die genaue Höhe festzustellen, tippen Sie häufig  $\zeta$ ) an, um den Wert des Höhenmeters zu kalibrieren.
- Die gemessene Höhe ist möglicherweise nicht richtig, wenn Wasser (beispielsweise beim Duschen oder Wassersport) oder Fremdkörper in den Luftdrucksensor gelangen. Falls Reinigungsmittel, Schweiß oder Regen mit der Galaxy Watch in Kontakt kommen, spülen Sie das Gerät mit sauberem Wasser ab und trocknen Sie den Luftdrucksensor vor der Verwendung sorgfältig.

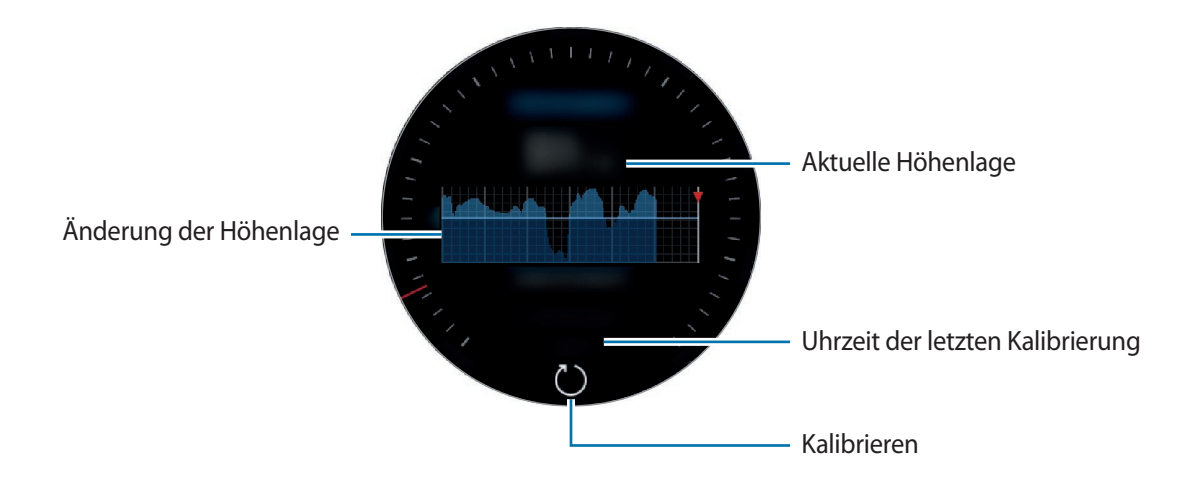

#### **Höhe manuell kalibrieren**

Sie können die gemessene Höhe manuell kalibrieren.

- 1 Drehen Sie die Lünette im Uhrzeigersinn oder streichen Sie nach links, um den Einstellungsbildschirm zu öffnen.
- 2 Tippen Sie **ÄNDERN >** an.
- 3 Tippen Sie **Manuelle Kalibrierung** und anschließend den Schalter **Manuelle Kalibrierung** an, um die Funktion zu aktivieren.
- 4 Tippen Sie **Höhe** an und geben Sie den Referenzwert ein. Die Höhe wird gemäß dem eingegebenen Referenzwert kalibriert.

### **Aktuellen Luftdruck messen**

Messen Sie den Luftdruck Ihres aktuellen Standorts und zeigen Sie eine Grafik der Änderungen der letzten sechs Stunden an. Wetteränderungen können Sie anhand der Anzeige für die Luftdruckvorhersage erkennen.

- 1 Tippen Sie auf dem Anwendungsbildschirm (**Höhenm. Barometer**) an. Alternativ dazu können Sie auf dem Ziffernblatt die Lünette im Uhrzeigersinn drehen und das Widget **Höhenm. Barometer** durch Antippen öffnen.
- 2 Streichen Sie nach links, um den Barometerbildschirm zu öffnen.

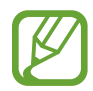

Der gemessene Luftdruck ist möglicherweise nicht richtig, wenn Wasser (beispielsweise beim Duschen oder Wassersport) oder Fremdkörper in den Luftdrucksensor gelangen. Falls Reinigungsmittel, Schweiß oder Regen mit der Galaxy Watch in Kontakt kommen, spülen Sie das Gerät mit sauberem Wasser ab und trocknen Sie den Luftdrucksensor vor der Verwendung sorgfältig.

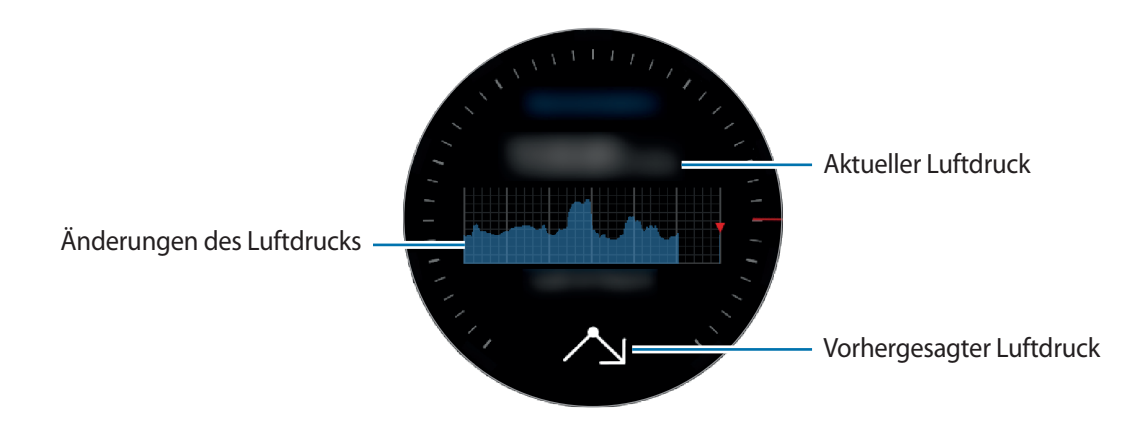

### **Alti-Barometer konfigurieren**

Scrollen Sie auf dem Bildschirm, öffnen Sie den Einstellungsbildschirm und tippen Sie **ÄNDERN >** an, um die folgenden Optionen zu verwenden:

- **Autom. Aktualis.**: Wenn Sie den Höhenmesser angepasst haben, erfolgt nach einiger Zeit die automatische Kalibrierung.
- **Manuelle Kalibrierung**: Kalibrieren Sie den Höhenmesser oder Luftdruck manuell gemäß dem eingegebenen Referenzwert oder dem Meeresspiegeldruck.
- **Luftdruckalarme**: Lassen Sie sich über schnelle Luftdruckänderungen in Kenntnis setzen.
- **Höheneinheit**: Ändern Sie die Einheit für die Anzeige der Höhe.
- **Druckeinheit**: Ändern Sie die Einheit für den Druck.
- **Hilfe**: In der Hilfe finden Sie Informationen zur Verwendung des Höhenmessers.

# **Musik**

## **Einführung**

Mit dieser Anwendung können Sie auf der Galaxy Watch oder auf dem Mobilgerät gespeicherte Musikdateien wiedergeben.

## **Musik wiedergeben**

Tippen Sie auf dem Anwendungsbildschirm (**Musik**) an. Alternativ dazu können Sie auf dem Ziffernblatt die Lünette im Uhrzeigersinn drehen und das **Musik**-Widget durch Antippen öffnen.

Wenn Sie Musik hören, die auf der Galaxy Watch gespeichert ist, wischen Sie von der unteren Kante des Displays nach oben, um die Bibliothek aufzurufen. Auf dem Bildschirm der Bibliothek sehen Sie den Titel und die Wiedergabeliste, der bzw. die derzeit wiedergegeben wird, und Sie haben die Möglichkeit, die Musik nach Titel, Album oder Interpret anzuordnen.

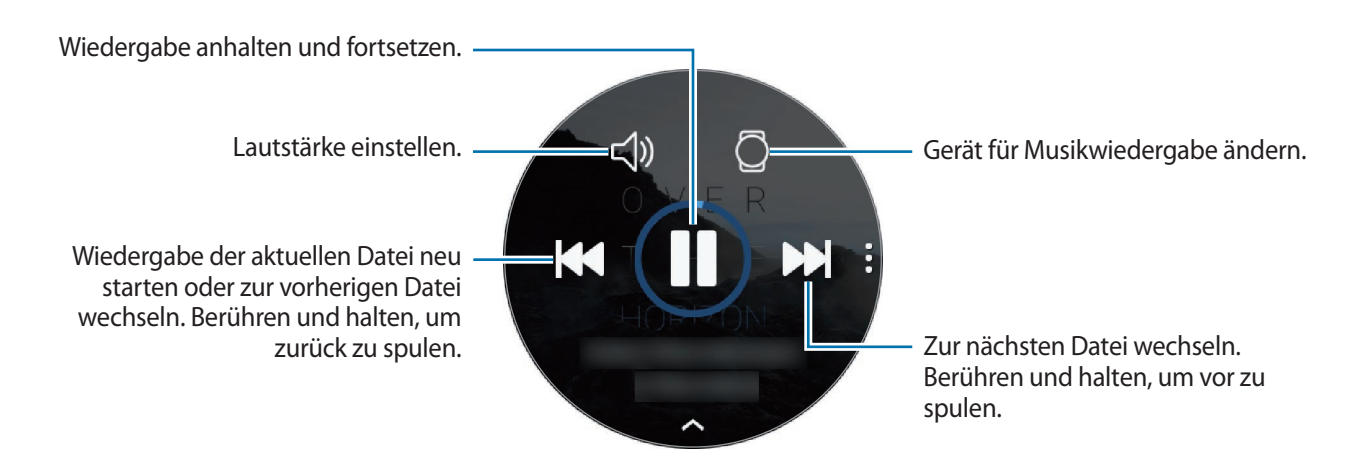

### **Musik importieren**

Importieren Sie Musikdateien, die auf einem Mobilgerät gespeichert sind, auf die Galaxy Watch.

- 1 Starten Sie **Galaxy Wearable** auf dem Mobilgerät.
- 2 Tippen Sie **EINSTELLUNGEN** <sup>→</sup> **Inhalt zu Ihrer Uhr hinzufügen** an.
- 3 Tippen Sie **Titel hinzufügen** an.
- 4 Wählen Sie die Dateien aus und tippen Sie **FERTIG** an.

Um die Musik auf Ihrem Mobilgerät mit der Galaxy Watch zu synchronisieren, tippen Sie den Schalter **Automatisch synchronisieren** unter **MUSIK** an. Die Musik auf Ihrem Mobilgerät wird automatisch mit der Galaxy Watch synchronisiert, wenn mehr als 15 % Akkuladung verbleibt.

## **Musik mit der Galaxy Watch wiedergeben**

Geben Sie auf der Galaxy Watch gespeicherte Musik über den internen Lautsprecher wieder. Sie können Musik ebenfalls über ein angeschlossenes Bluetooth-Headset wiedergeben.

- 1 Tippen Sie (**Musik**) an.
- 2 Tippen Sie  $\square$  an, um die auf der Galaxy Watch gespeicherte Musik wiederzugeben. Das Symbol ändert sich zu  $\Box$ .
- $3$  Tippen Sie an.

### **Musik vom Mobilgerät wiedergeben**

Geben Sie Musikdateien, die auf dem Mobilgerät gespeichert sind, wieder und steuern Sie die Wiedergabe mit der Galaxy Watch.

#### **Mobilgerät**

Starten Sie die Anwendung zur Musikwiedergabe.

#### **Galaxy Watch**

- 2 Tippen Sie (**Musik**) an.
- $3$  Tippen Sie  $\Omega$  an, um die auf dem Mobilgerät gespeicherte Musik wiederzugeben. Das Symbol ändert sich zu ...
- 4 Tippen Sie an.

Wenn Sie für die Musikwiedergabe auf der Galaxy Watch eine andere Anwendung verwenden möchten, tippen Sie → **MP3-Player** an und wählen Sie eine der auf dem Mobilgerät installierten Musikanwendungen aus.

### **Musik ohne Verbindung mit einem Mobilgerät wiedergeben**

Hören Sie Musik oder Radio auf der Galaxy Watch selbst an. Hierfür müssen Sie eine Anwendung für das Musik- oder Radio-Streamen auf die Galaxy Watch laden.

Tippen Sie auf dem Anwendungsbildschirm (**Galaxy Apps**) an. Suchen Sie in **Galaxy Apps** eine Anwendung für das Streamen von Musik oder Radio und starten Sie die Anwendung.

## **Reminder**

Fügen Sie Erinnerungen für Ereignisse wie den Kauf von Tickets, den Besuch im Wachsalon oder die Einnahme von Medikamenten hinzu, ohne die Kalender-App zu benutzen. Sie können sich anhand von Alarmen zu bestimmten Zeitpunkten benachrichtigen lassen.

### **Erinnerungen erstellen**

1 Tippen Sie auf dem Anwendungsbildschirm (**Reminder**) <sup>→</sup> **Neue Erinnerung** an. Alternativ dazu können Sie auf dem Ziffernblatt die Lünette im Uhrzeigersinn drehen und im **Reminder**-Widget die Option **Neue Erinnerung** antippen.

Wenn Sie die Erinnerung gespeichert haben, tippen Sie oben in der Liste Erstellen oder **an.** 

 $2$  Wenn Ihre Galaxy Watch die Spracheingabe unterstützt, nennen Sie einen Termin, um eine Erinnerung zu erstellen. Tippen Sie anschließend **OK** an.

Alternativ dazu können Sie über **Memo schreiben >** den Text eingeben und anschließend **Fertig** antippen.

- 3 Um einen Alarm zu stellen, tippen Sie **Uhrzeit einstell. >** an, legen Sie die Alarmzeit durch Drehen der Lünette fest und tippen Sie dann **OK** an.
- 4 Tippen Sie **SPEICHERN** an.

### **Erinnerungsalarm anzeigen**

Zeigen Sie die Erinnerungsdetails an, wenn ein Alarm ausgegeben wird.

Sie können bei angezeigtem Ziffernblatt die Lünette auch gegen den Uhrzeigersinn drehen, um das Benachrichtigungsfeld zu öffnen und Erinnerungen anzuzeigen.

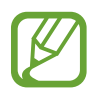

- Alle Erinnerungen auf der Galaxy Watch werden automatisch mit dem verbundenem Mobilgerät synchronisiert, sodass Sie die Benachrichtigungen auf dem Mobilgerät erhalten und einsehen können.
- Tippen Sie zum Festlegen einer erneuten Erinnerung **Zeit bearbeiten >** an. Zum Löschen tippen Sie an, drehen Sie die Lünette und wählen Sie **Löschen** aus.

### **Erinnerungen abschließen oder löschen**

Nach Abschluss der Aufgabe können Sie die Erinnerung als abgeschlossen kennzeichnen oder löschen. Tippen Sie anschließend auf der Detailseite der Erinnerung **Abschließen** an. Um sie zu löschen, tippen Sie en, drehen Sie die Lünette und tippen Sie Löschen an.

# **Kalender**

Zeigen Sie Ereignisse an, die Sie auf Ihrem Mobilgerät oder der Galaxy Watch eingetragen haben.

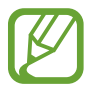

Alle Ereignisse, die Sie auf der Galaxy Watch erstellt haben, werden automatisch mit dem verbundenem Mobilgerät synchronisiert, sodass Sie die Termine einsehen können und Alarme auf dem Mobilgerät erhalten.

- 1 Tippen Sie auf dem Anwendungsbildschirm (**Kalender**) an.
- 2 Tippen Sie auf eine beliebige Stelle im Monatskalender. Die Terminliste für den aktuellen Tag wird angezeigt.
- $3$  Drehen Sie die Lünette im Uhrzeigersinn, um anstehende Termine anzuzeigen.

# **Wetter**

Lassen Sie auf der Galaxy Watch das Wetter für die auf dem Mobilgerät festgelegten Standorte anzeigen, wenn die Geräte verbunden sind.

Tippen Sie auf dem Anwendungsbildschirm (**Wetter**) an. Alternativ dazu können Sie auf dem Ziffernblatt die Lünette im Uhrzeigersinn drehen und das **Wetter**-Widget durch Antippen öffnen.

Tippen Sie den Bildschirm an und drehen Sie die Lünette, um eine Wettervorhersage für den aktuellen Tag anzuzeigen.

Um Wetterinformationen für einen anderen Ort hinzuzufügen, drehen Sie die Lünette im Uhrzeigersinn oder streichen Sie auf dem Display nach links, tippen Sie **Neuer Standort** an und wählen Sie dann den gewünschten Ort vom verbundenen Mobilgerät aus.

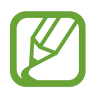

Sie können keine Orte hinzufügen, wenn Sie die Galaxy Watch ohne Verbindung mit einem Mobilgerät verwenden.

# **Alarm**

Legen Sie Alarme fest und verwalten Sie sie.

### **Alarme einstellen**

- 1 Tippen Sie auf dem Anwendungsbildschirm (**Alarm**) an.
- 2 Tippen Sie **Alarm hinzufügen** an.

Wenn Sie den Alarm gespeichert haben, tippen Sie in der Alarmliste **Hinzufügen** an.

- 3 Stellen Sie den Alarm ein, indem Sie die Lünette drehen, und tippen Sie **WEITER** an.
- 4 Wählen Sie die Tage aus, an denen der Alarm wiederholt werden soll, und tippen Sie **SPEICHERN** an. Der gespeicherte Alarm wird der Alarmliste hinzugefügt.

Tippen Sie in der Alarmliste zum Aktivieren des Alarms  $\left(\overline{P}\right)$  und zum Deaktivieren  $\left(\overline{P}\right)$  an.

### **Alarme beenden**

Ziehen Sie  $\times$  aus dem großen Kreis, um einen Alarm zu beenden. Oder drehen Sie die Lünette im Uhrzeigersinn.

Um die Schlummerfunktion zu verwenden, ziehen Sie  $\mathbb{Z} \mathbb{Z}$  aus dem großen Kreis. Oder drehen Sie die Lünette entgegen dem Uhrzeigersinn.

### **Alarme löschen**

Berühren und halten Sie einen Alarm in der Alarmliste und tippen Sie anschließend **LÖSCHEN** an.

# **Weltuhr**

### **Weltuhren erstellen**

- 1 Tippen Sie auf dem Anwendungsbildschirm (**Weltuhr**) an.
- 2 Tippen Sie **Fügen Sie eine Stadt hinzu.** an.

Wenn Sie eine Weltuhr gespeichert haben, tippen Sie in der Uhrliste **Hinzufügen** an.

3 Wählen Sie durch Drehen der Lünette eine Zeitzone auf der Weltkugel aus.

Sie können auch **ALLE STÄDTE >** antippen und eine Stadt suchen oder eine Stadt aus der Liste auswählen.

4 Tippen Sie den Namen der Stadt an, die sich in der ausgewählten Zeitzone befindet.

### **Weltuhren löschen**

Berühren und halten Sie in der Weltuhrenliste eine Uhr und tippen Sie anschließend **LÖSCHEN** an.

# **Galerie**

## **Bilder importieren und exportieren**

### **Bilder von einem Mobilgerät importieren**

- 1 Starten Sie **Galaxy Wearable** auf dem Mobilgerät.
- 2 Tippen Sie **EINSTELLUNGEN** <sup>→</sup> **Inhalt zu Ihrer Uhr hinzufügen** an.
- 3 Tippen Sie **Bilder kopieren** an.
- 4 Wählen Sie die Dateien aus und tippen Sie **FERTIG** an.

Wenn Sie die Bilder auf Ihrem Mobilgerät mit der Galaxy Watch synchronisieren möchten, tippen Sie unter **BILDER** den Schalter **Automatisch synchronisieren** und dann **Zu synchronisierende Alben** an. Wählen Sie die Alben aus, die auf die Galaxy Watch importiert werden sollen, und tippen Sie anschließend **FERTIG** an. Die ausgewählten Alben werden automatisch synchronisiert, wenn der Akku der Galaxy Watch zu mehr als 15 % geladen ist.

### **Bilder auf ein Mobilgerät exportieren**

- 1 Tippen Sie auf dem Anwendungsbildschirm (**Galerie**) an.
- 2 Tippen Sie ein Bild an.
- $3$  Berühren und halten Sie ein Bild, um es zu exportieren.
- 4 Drehen Sie die Lünette und wählen Sie die Bilder aus, die exportiert werden sollen.
- 5 Tippen Sie <sup>→</sup> **An Telefon senden** an.

Sie können sich die exportierten Bilder in entsprechenden Anwendungen (z. B. der Galerie) auf Ihrem Mobilgerät ansehen.

### **Bilder anzeigen**

Zeigen Sie die Bilder an, die auf Ihrer Galaxy Watch gespeichert sind, und verwalten Sie sie.

- 1 Tippen Sie auf dem Anwendungsbildschirm (**Galerie**) an.
- 2 Blättern Sie durch die Bilderliste, indem Sie die Lünette drehen, und wählen Sie ein Bild aus.

### **Bildausschnitt vergrößern oder verkleinern.**

Wenn Sie ein Bild ansehen, können Sie einen Bildausschnitt vergrößern oder verkleinern, indem Sie das Bild doppelt antippen.

Wenn ein Bild vergrößert ist, können Sie den Rest des Bilds anzeigen, indem Sie auf dem Bildschirm scrollen.

## **Bilder löschen**

- 1 Tippen Sie auf dem Anwendungsbildschirm (**Galerie**) an.
- 2 Tippen Sie ein Bild an.
- 3 Tippen Sie lange auf ein Bild, um es zu löschen.
- 4 Drehen Sie die Lünette und wählen Sie die Bilder aus, die gelöscht werden sollen.
- $5$  Tippen Sie **LÖSCHEN**  $\rightarrow \checkmark$  an.

# **News Briefing**

Rufen Sie die neuesten Artikel in den verschiedenen Kategorien ab. Sie können sich über Nachrichtenkategorien informieren, die Sie besonders interessieren.

- 1 Tippen Sie auf dem Anwendungsbildschirm (**News Briefing**) an. Alternativ dazu können Sie auf dem Ziffernblatt die Lünette im Uhrzeigersinn drehen und das Widget **News Briefing** durch Antippen öffnen.
- 2 Wenn Sie die Anwendung **News Briefing** erstmals nutzen, lesen Sie die rechtlichen Hinweis und tippen Sie **ZUSTIMMEN** an.
- 3 Tippen Sie **STARTEN** an, um einen Artikel einer bestimmten Kategorie auszuwählen, und tippen Sie dann **OK** an.

Tippen Sie zum Bearbeiten der Kategorien → **Thema auswählen** an und aktivieren Sie dann die Kontrollkästchen der gewünschten Kategorien.

4 Tippen Sie einen Artikel an, um ihn zu lesen.

Tippen Sie (**Auf Telefon anzeigen**) an, um den ganzen Artikel auf Ihrem Mobilgerät zu lesen.

#### **Region auswählen**

Tippen Sie an, wechseln Sie durch Drehen der Lünette zu **Region auswählen** und wählen Sie dann die gewünschte Region aus.

Nun können Sie Regionalnachrichten abrufen.

# **Telefon finden**

Sollten Sie das Mobilgerät verlegt haben, hilft Ihnen die Galaxy Watch beim Auffinden.

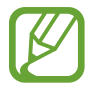

Diese Funktion ist nicht verfügbar, wenn Sie die Galaxy Watch ohne Verbindung mit einem Mobilgerät verwenden.

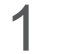

1 Tippen Sie auf dem Anwendungsbildschirm (**Telefon finden**) an.

2 Tippen Sie **Q** an.

Das Mobilgerät gibt Töne aus, vibriert und der Bildschirm wird eingeschaltet. Tippen Sie auf dem Mobilgerät  $\times$  an und ziehen Sie das Symbol oder tippen Sie auf der Galaxy Watch  $\Box$  an.

### **Den Standort Ihres Mobilgeräts abrufen**

Tippen Sie → **Telefon orten** an.

Sie sehen nun den Standort des Mobilgeräts auf der Galaxy Watch.

# **Meine Uhr finden**

Wenn Sie Ihre Galaxy Watch verlegen, können Sie sie mit der Galaxy Wearable-App auf Ihrem Mobilgerät wiederfinden.

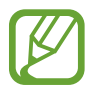

Diese Funktion ist nicht verfügbar, wenn Sie die Galaxy Watch ohne Verbindung mit einem Mobilgerät verwenden.

- 1 Starten Sie auf Ihrem Mobilgerät **Galaxy Wearable** und tippen Sie **EINSTELLUNGEN** <sup>→</sup> **Meine Uhr finden** an.
- 2 Tippen Sie **Q** an.

Die Galaxy Watch gibt daraufhin einen Ton aus, vibriert und der Bildschirm wird eingeschaltet. Ziehen Sie  $\times$  aus dem großen Kreis auf der Galaxy Watch, drehen Sie die Lünette im Uhrzeigersinn oder tippen Sie auf dem Mobilgerät  $\bigcirc$  an, um die Vibration und den Ton abzustellen.

### **Galaxy Watch fernsteuern**

Wenn Sie Ihre Galaxy Watch nicht mehr finden, tippen Sie **STANDORT ABRUFEN** an, um die aktuelle Position der Galaxy Watch anzuzeigen.

Falls Sie Ihre Galaxy Watch verlieren oder sie gestohlen wird, können Sie sie per Fernzugriff steuern. Starten Sie auf dem Mobilgerät **Galaxy Wearable**, tippen Sie **EINSTELLUNGEN** → **Meine Uhr finden** → **SICHERHEIT FESTLEGEN** an, wählen Sie eine Funktion aus und tippen Sie anschließend den Schalter an, um die Funktion zu aktivieren.

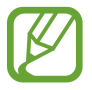

Diese Funktion ist nach der Registrierung des Samsung Accounts auf beiden Geräten (Galaxy Watch und Mobilgerät) verfügbar.

# **SOS-Nachrichten**

In Notfallsituationen können Sie eine SOS-Nachricht senden, indem Sie dreimal schnell auf die Home-Taste der Galaxy Watch drücken. Sie können die Galaxy Watch auch automatisch Ihre Notfallkontakte anrufen lassen.

### **SOS-Nachrichten einrichten**

- 1 Starten Sie auf dem Mobilgerät **Galaxy Wearable**, tippen Sie **EINSTELLUNGEN** <sup>→</sup> **Senden von SOS-Anfragen** und anschließend den Schalter an, um die Funktion zu aktivieren.
- 2 Befolgen Sie zum Hinzufügen von Notfallkontakten die Anweisungen auf dem Bildschirm, sofern Sie noch keine Notfallkontakte hinzugefügt haben.

**Notfallkontakte hinzufügen**

Starten Sie auf dem Mobilgerät **Galaxy Wearable** und tippen Sie **EINSTELLUNGEN** → **Senden von SOS-Anfragen** → **SOS-Nachrichten senden an** → **HZFG.** an.

Tippen Sie **Neuer Kontakt** an und geben Sie die Kontaktinformationen ein oder tippen Sie **Aus Kontakten auswählen** an, um einen vorhandenen Kontakt als Notfallkontakt hinzuzufügen.

#### **SOS-Anrufe aktivieren**

Lassen Sie die Galaxy Watch nach dem Senden einer SOS-Nachricht automatisch Ihre Notfallkontakte anrufen. Sie können nur einen Ihrer Notfallkontakte anrufen.

Starten Sie auf dem Mobilgerät **Galaxy Wearable** und tippen Sie **EINSTELLUNGEN** → **Senden von SOS-Anfragen** an. Tippen Sie den Schalter **SOS-Anruf tätigen an** an, um die Funktion zu aktivieren und einen Notfallkontakt auszuwählen.

#### **SOS-Nachrichtenverzögerung festlegen**

Legen Sie fest, dass die Galaxy Watch nach einiger Zeit eine SOS-Nachricht sendet und die Anfrage unterbricht, wenn Sie dreimal schnell die Home-Taste drücken.

Starten Sie auf dem Mobilgerät **Galaxy Wearable** und tippen Sie **EINSTELLUNGEN** → **Senden von SOS-Anfragen** an. Tippen Sie den Schalter **Countdown vor dem Senden** an, um die Funktion zu aktivieren.

#### **SOS-Nachrichten senden**

Drücken Sie im Notfall die Home-Taste der Galaxy Watch dreimal schnell hintereinander.

Die Nachricht mit den Informationen zum Abrufen Ihres aktuellen Standorts wird an den zuvor festgelegten Notfallkontakt gesendet und 60 Minuten lang angezeigt. Wenn die Funktion **SOS-Anruf tätigen an** aktiviert ist, ruft die Galaxy Watch automatisch den ausgewählten Notfallkontakt an.

Nach dem Senden einer SOS-Nachricht wird das Symbol **auf dem Benachrichtigungsfeld angezeigt** und Sie können die Ergebnisse der SOS-Anfrage abrufen.

**Meinen Standort anzeigen**

Nach dem Senden einer SOS-Nachricht mit Ihren Standortinformationen können Sie Ihren Standort im Benachrichtigungsfeld anzeigen. Streichen Sie auf dem Ziffernblatt nach rechts oder drehen Sie die Lünette gegen den Uhrzeigersinn und tippen Sie den SOS-Bildschirm an, um Ihren aktuellen Standort auf der Karte anzuzeigen.

Um Ihren Standort nicht mehr mit Ihren Notfallkontakten zu teilen, scrollen Sie auf dem Bildschirm nach unten und tippen Sie  $\bigcirc$  (**Freigabe beenden**)  $\rightarrow \bigvee$  an.

# **E-Mail**

Rufen Sie E-Mails, die Sie auf dem Mobilgerät erhalten haben, auf und beantworten Sie diese.

### **E-Mails lesen**

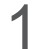

- 1 Tippen Sie auf dem Anwendungsbildschirm (**E-Mail**) an.
- 2 Wählen Sie eine E-Mail aus, um den E-Mail-Bildschirm zu öffnen.

Wenn Sie eine E-Mail auf dem Mobilgerät anzeigen möchten, tippen Sie  $\frac{1}{2}$  an und wählen Sie Auf Telefon **anzeigen** durch Drehen der Lünette aus.

Wenn Sie auf eine E-Mail antworten möchten, wählen Sie einen Eingabemodus aus und geben Sie den E-Mail-Text ein.

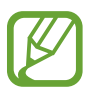

Je nach Mobilgerät, das mit der Galaxy Watch verbunden ist, können Sie möglicherweise E-Mails nicht beantworten.

# **PPT-Controller**

## **Einführung**

Sie können Power Point-Folien über die Galaxy Watch steuern, nachdem Sie diese mit einem Computer verbunden haben.

## **Galaxy Watch über Bluetooth mit einem Computer verbinden**

1 Tippen Sie auf dem Anwendungsbildschirm (**PPT-Controller**) an.

In einem Tutorial auf dem Galaxy Watch-Display werden Sie in die grundlegenden Funktionen und die Bedienung eingeführt.

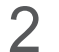

#### 2 Tippen Sie **VERBINDEN** an.

Ihre Galaxy Watch wird in den Bluetooth-Kopplungsmodus versetzt und der Computer sucht nach dem Gerät.

- $3$  Suchen Sie in der Bluetooth-Liste auf dem Computer nach Ihrer Galaxy Watch und wählen Sie diese aus.
- 4 Befolgen Sie die Anweisungen auf dem Bildschirm, um die Verbindung herzustellen.

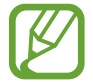

Falls zwischen Ihrem Computer und der Galaxy Watch keine Verbindung hergestellt werden kann, brechen Sie die Bluetooth-Anfrage auf beiden Geräten ab und versuchen Sie es erneut. Alternativ können Sie die Galaxy Watch von Ihrem Computer entfernen, der in der Bluetooth-Liste angezeigt wurde, und einen neuen Versuch starten. Weitere Informationen hierzu finden Sie im Benutzerhandbuch des Computers.

#### 5 Tippen Sie **DIASHOW** an, um die Folien zu steuern.

Tippen Sie  $\Im$  an, um zur nächsten Folie zu wechseln, oder  $\Im$  für die vorherige Folie. Alternativ können Sie auch die Lünette im oder gegen den Uhrzeigersinn drehen, um zwischen den Folien zu wechseln.

Tippen Sie **TOUCHPAD >** an und bewegen Sie Ihren Finger über den Bildschirm, um den Cursor des Computers zu steuern.

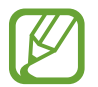

Das Display der Galaxy Watch schaltet sich möglicherweise aus, während Sie die Präsentation damit steuern. Damit der Bildschirm eingeschaltet bleibt, tippen Sie → **Bildschirm immer ein** an und aktivieren Sie den Schalter **Immer ein**.

6 Tippen Sie **ANHALTEN** an, um die Fernsteuerung der Folien zu beenden.

### **Galaxy Watch mit einem neuen Computer verbinden**

- 1 Um die Galaxy Watch mit einem neuen Computer zu verbinden, tippen Sie an, drehen Sie die Lünette und wählen Sie **Neuen PC verbinden** aus.
- 2 Tippen Sie  $\checkmark$  an, um die Verbindung der Galaxy Watch mit dem vorherigen Computer zu trennen, und tippen Sie **VERBINDEN** an, um die Verbindung mit einem neuen Computer herzustellen.

## **Alarmfunktionen einstellen**

#### **Abschlussbenachrichtigung einstellen**

Wenn Sie eine Präsentation halten, können Sie den Endzeitpunkt im Voraus auf der Galaxy Watch einstellen, sodass Sie eine Benachrichtigung erhalten.

- 1 Tippen Sie an und wählen Sie durch Drehen der Lünette die Option **Zum-Ende-Kommen-Hinweis** aus.
- 2 Tippen Sie den Schalter **Zum-Ende-Kommen-Hinweis** an, um die Funktion zu aktivieren.
- 3 Tippen Sie **Uhrzeit einstellen** an, legen Sie den Zeitpunkt für das Beenden durch Drehen der Lünette fest und tippen Sie anschließend **EINRICHTEN** an.

#### **Intervallbenachrichtigungen einstellen**

Stellen Sie auf der Galaxy Watch vorab ein, dass Sie beim Halten von Präsentationen in regelmäßigen Abständen Benachrichtigungen erhalten möchten.

- 1 Tippen Sie an und wählen Sie durch Drehen der Lünette die Option **Intervallwarnungen** aus.
- 2 Tippen Sie den Schalter **Intervallwarnungen** an, um die Funktion zu aktivieren.
- 3 Tippen Sie **Festlegen eines Intervalls** an, legen Sie das Intervall für die Benachrichtigungen durch Drehen der Lünette fest und tippen Sie anschließend **EINRICHTEN** an.

# **Samsung Flow**

### **Einführung**

Entsperren Sie mit Samsung Flow über die Galaxy Watch den Computer oder das Tablet.

- 
- Falls Samsung Flow noch nicht auf Ihrem Mobilgerät, Computer oder Tablet installiert ist, laden Sie die Anwendung in **Galaxy Apps**, dem **Play Store** oder dem **Microsoft Store** herunter.
- Richten Sie für die Verwendung von Samsung Flow die Bildschirmsperrfunktion auf der Galaxy Watch und dem Mobilgerät ein. Weitere Informationen zur Verwendung der Bildschirmsperrfunktion auf Galaxy Watch und Mobilgerät finden Sie unter [Sperrbildschirm](#page-44-0) und im Benutzerhandbuch des Mobilgeräts.

## **Geräte über Bluetooth verbinden**

Verbinden Sie Ihre Galaxy Watch und das Mobilgerät mit einem Computer oder Tablet.

#### **Galaxy Watch**

- 1 Tippen Sie auf dem Anwendungsbildschirm (**Samsung Flow**) an.
- $2$  Tippen Sie  $\checkmark$  an.

Ihre Galaxy Watch wird in den Bluetooth-Kopplungsmodus versetzt und der Computer bzw. das Tablet sucht nach dem Gerät.

#### **Mobilgerät**

3 Starten Sie die Anwendung **Samsung Flow**.

#### **Computer oder Tablet**

- $4$  Suchen Sie in der Bluetooth-Liste auf dem Computer oder Tablet nach Ihrer Galaxy Watch und dem Mobilgerät und wählen Sie diese aus.
- 5 Starten Sie die Anwendung **Samsung Flow** und wählen Sie **STARTEN** aus, um die Galaxy Watch und das Mobilgerät zu registrieren.
- $6$  Befolgen Sie die Anweisungen auf dem Bildschirm, um die Verbindung herzustellen.

### **Computer oder Tablet entsperren**

#### **Computer oder Tablet normal entsperren**

- 1 Bringen Sie die Galaxy Watch in die Nähe des gesperrten Computers oder Tablets.
- 2 Drehen Sie die Lünette im Uhrzeigersinn, um den Computer oder das Tablet zu entsperren.

#### **Computer oder Tablet mit einfacher Entsperrmethode entsperren**

- 1 Tippen Sie auf dem Anwendungsbildschirm der Galaxy Watch (**Samsung Flow**) an.
- 2 Tippen Sie den Schalter **Einfaches Entsperren** an, um die Funktion zu aktivieren.
- 3 Bringen Sie die Galaxy Watch in die Nähe des gesperrten Computers oder Tablets. Der Computer bzw. das Tablet wird automatisch entsperrt.

# **Galaxy Apps**

Laden Sie spezielle Anwendungen und Uhrentypen auf die Galaxy Watch herunter, ohne das angeschlossene Mobilgerät zu verwenden.

Tippen Sie auf dem Anwendungsbildschirm (**Galaxy Apps**) an. Durchsuchen Sie die Liste und wählen Sie eine Anwendung bzw. einen Uhrentyp zum Herunterladen aus oder tippen Sie  $\overline{Q}$  an, um Anwendungen nach Schlüsselwort zu suchen.

Tippen Sie an und wählen Sie durch Drehen der Lünette **Auf Telefon anzeigen** aus. Starten Sie auf dem Mobilgerät **Galaxy Apps**. Wählen Sie anschließend eine Anwendung oder einen Uhrentyp zum Herunterladen aus.

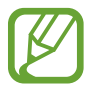

Damit Sie diese Anwendung nutzen können, müssen Sie Ihren Samsung Account zuerst auf dem verbundenen Mobilgerät registrieren.

# **Einstellungen**

### **Einführung**

Passen Sie die Einstellungen von Funktionen und Anwendungen an. Durch die Konfiguration verschiedener Einstellungsoptionen können Sie die Galaxy Watch persönlicher gestalten.

Tippen Sie auf dem Anwendungsbildschirm (**Einstellungen**) an.

### **Ziffernblätter**

Passen Sie das Ziffernblatt an.

Tippen Sie auf dem Einstellungsbildschirm **Ziffernblätter** an.

- **Ziffernblätter**: Uhrentyp auswählen. Sie können ebenfalls die Elemente auswählen, die auf dem Ziffernblatt angezeigt werden sollen und weitere Ziffernblätter von **Galaxy Apps** herunterladen.
- **Uhr immer ein**: Stellen Sie ein, dass auf dem ausgeschalteten Bildschirm der Galaxy Watch die Uhr angezeigt wird.

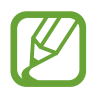

Die Funktion **Uhr immer ein** funktioniert nur, wenn Sie die Galaxy Watch tragen.

- **Ziffernblatt-Reihenf.**: Auswählen, wie die Uhrentypen angeordnet werden sollen.
	- **Aktuelle zuerst**: Einstellen, dass der kürzlich verwendete Uhrentypen zuerst angezeigt wird.
	- **Angepasst**: Uhrentypen Ihren Wünschen entsprechend anordnen.
- **Stündlicher Ton**: Einstellen, dass die Galaxy Watch den Stundenwechsel durch einen Ton oder eine Vibration ankündigt.
- **Benachrichtigungsanzeige**: Festlegen, dass die Galaxy Watch auf dem Ziffernblatt einen orangen Punkt anzeigt, wenn Benachrichtigungen noch nicht gelesen wurden.
- **Statusanzeige**: Einstellen, welche Statusanzeigen auf dem Ziffernblatt angezeigt werden.

### **Ton und Vibration**

Ändern Sie die Ton- und Vibrationseinstellungen der Galaxy Watch.

Tippen Sie auf dem Einstellungsbildschirm **Ton und Vibration** an.

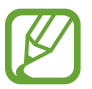

Einige Optionen werden nicht angezeigt, wenn Sie das Bluetooth-Modell ohne Verbindung mit einem Mobilgerät verwenden.

- **Tonmodus**: Tonmodus, Stumm-Modus oder Vibrationsmodus der Galaxy Watch aktivieren.
- **Vibration mit Ton:** Einstellen, dass die Galaxy Watch vibriert und einen Klingelton wiedergibt, um Sie auf eingehende Anrufe und Benachrichtigungen hinzuweisen.
- **Lautstärke**: Lautstärke für Klingeltöne, Medienwiedergabe, Benachrichtigungen und Systemtöne einstellen.

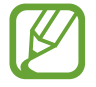

- Der Bildschirm für den Klingelton wird nicht angezeigt, wenn Sie das Bluetooth-Modell ohne Verbindung mit einem Mobilgerät verwenden.
- Wenn der Voice Assistant aktiviert ist, können Sie auch die Lautstärke für die Eingabehilfen anpassen.
- **Vibrationsintensität**: Intensität der Vibrationsbenachrichtigung einstellen.
- **Lange Vibration:** Längere Vibration für eingehende Anrufe und Benachrichtigungen einstellen.
- **Klingelton**: Klingelton ändern.
- **Klingeltonvibration**: Vibrationsmuster für eingehende Anrufe auswählen.
- **Benachrichtigungston**: Benachrichtigungsklingelton ändern.
- **Benachrichtigungsvibration**: Vibrationsmuster für Benachrichtigungen auswählen.
- **Touch-Töne**: Galaxy Watch so einstellen, dass sie einen Ton ausgibt, wenn Sie Anwendungen oder Optionen auf dem Touchscreen auswählen.

## **Anzeige**

Ändern Sie die Anzeigeeinstellungen und den Anwendungsbildschirm der Galaxy Watch.

Tippen Sie auf dem Einstellungsbildschirm **Anzeige** an.

- **Helligkeit**: Display-Helligkeit anpassen.
- **Autom. geringe Helligkeit**: Einstellen, dass die Galaxy Watch die Helligkeit automatisch an die Umgebungslichtverhältnisse anpasst.
- **Bildschirm-Timeout**: Zeitraum einstellen, nach dem die Displaybeleuchtung der Galaxy Watch ausgeschaltet wird.
- **Letzte App anzeigen**: Zeitraum auswählen, für den eine kürzlich verwendete Anwendung angezeigt wird, wenn der Bildschirm nach dem Ausschalten wieder eingeschaltet wird.
- **Hintergrundstil**: Den Hintergrund ändern.
- **Schriftart**: Schriftart und Schriftgröße ändern.

### **Erweitert**

Aktivieren Sie die erweiterten Funktionen der Galaxy Watch und ändern Sie die Bedienungseinstellungen.

Tippen Sie auf dem Einstellungsbildschirm **Erweitert** an.

- **Home-Taste zweimal drücken**: Aktion auswählen, die ausgeführt wird, wenn Sie die Home-Taste der Galaxy Watch zweimal drücken.
- **Aktivierungsgeste**: Einstellen, dass der Bildschirm der Galaxy Watch eingeschaltet wird, wenn Sie die Hand heben, an der Sie die Galaxy Watch tragen.

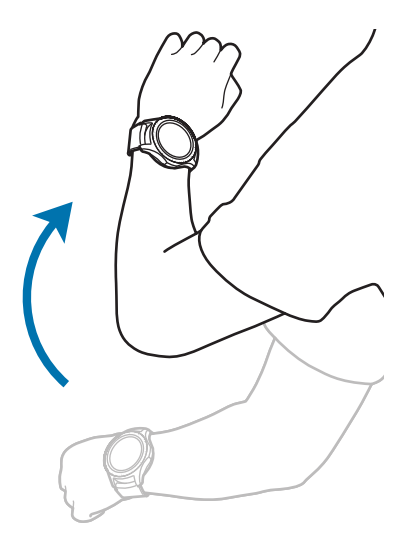

- **Aktivierung der Lünette**: Festlegen, dass der Bildschirm eingeschaltet wird, wenn die Lünette der Galaxy Watch gedreht wird.
- **Wassersperrmodus**:
	- **Wassersperrmodus**: Wasserschutz-Modus vor dem Einstieg ins Wasser aktivieren. Der Touchscreen, die Aktivierungsgesten und die dauerhafte Anzeige der Uhr werden deaktiviert.
	- **Wasserausstoß**: Entfernen Sie das Wasser im Lautsprecher durch einen lauten Ton, wenn die Tonausgabe der Galaxy Watch nach der Verwendung im Wasser nicht einwandfrei ist. Tippen Sie **Ton abspielen** an, um das Wasser aus dem Geräteinneren zu entfernen.
	- **Hilfe**: Hilfeinformationen zum Wasserschutz-Modus anzeigen.
- **Berührungsempfindlichkeit**: Verwendung des Touchscreens mit Handschuhen ermöglichen.
- **Nicht stören**: Festlegen, dass die Galaxy Watch nicht vibriert, wenn Anrufe oder Benachrichtigungen eingehen (gilt nicht für Alarme).
- **Kinomodus**: Aktivieren Sie beim Ansehen eines Films den Kinomodus. Das Display bleibt ausgeschaltet, das Gerät wird stummgeschaltet und die Aktivierungsgeste sowie die dauerhafte Anzeige der Uhr werden automatisch deaktiviert.
- **Modus "Gute Nacht"**: Aktivieren Sie beim Schlafen den Nachtmodus. Bis auf die Berührungstöne und Alarme wird das Gerät stummgeschaltet und die Aktivierungsgeste sowie die dauerhafte Anzeige der Uhr werden automatisch deaktiviert.
- **Schnelleinstellungen bearbeiten**: QuickPanel der Galaxy Watch bearbeiten.
- **Screenshot:** Bei gedrückter Home-Taste auf dem Bildschirm nach rechts streichen, um eine Bildschirmaufnahme zu erstellen.
## **Verbindungen**

#### **Bluetooth**

Verbinden Sie ein mobiles Gerät via Bluetooth. Sie können auch über ein mit der Galaxy Watch verbundenes Bluetooth-Headset Musik hören oder telefonieren.

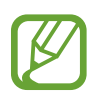

- Samsung ist nicht für den Verlust, das Abfangen oder den Missbrauch von Daten verantwortlich, die per Bluetooth gesendet oder empfangen werden.
- Verwenden Sie nur vertrauenswürdige und ordnungsgemäß abgesicherte Geräte zum Senden und Empfangen von Daten. Wenn sich Hindernisse zwischen den Geräten befinden, kann sich die Reichweite reduzieren.
- Einige Geräte, insbesondere solche, die nicht von Bluetooth SIG getestet oder zugelassen wurden, sind möglicherweise nicht mit dem Gerät kompatibel.
- Verwenden Sie die Bluetooth-Funktion nicht zu illegalen Zwecken (z. B. zum Nutzen von Raubkopien oder zum illegalen Aufzeichnen von Gesprächen zu gewerblichen Zwecken). Samsung trägt keinerlei Verantwortung für die Folgen einer illegalen Verwendung der Bluetooth-Funktion.

Tippen Sie auf dem Einstellungsbildschirm **Verbindungen** → **Bluetooth** an.

- **Bluetooth**: Bluetooth-Funktion ein- oder ausschalten.
- **BT-Headset**: Nach Bluetooth-Headsets suchen und Verbindung mit der Galaxy Watch herstellen.

#### **Mobile Netze**

Passen Sie die Einstellungen für Netzwerke an.

Tippen Sie auf dem Einstellungsbildschirm **Verbindungen** → **Mobile Netze** an.

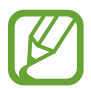

Die Optionen für **Mobile Netze** werden auf dem Bluetooth-Modell nicht angezeigt.

- **Mobile Netze**:
	- **Autom. ein/aus**: Galaxy Watch so einstellen, dass die Verbindung zum mobilen Netzwerk automatisch hergestellt oder getrennt wird, je nach Bluetooth-Verbindung zum Mobilgerät.

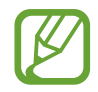

- Wenn die Galaxy Watch über Bluetooth mit dem Mobilgerät verbunden ist, wird die mobile Netzwerkverbindung der Galaxy Watch ausgeschaltet, um Akkuleistung zu sparen. Sie können dann keine Nachrichten und Anrufe empfangen, die an die Telefonnummer der Galaxy Watch eingehen.
- Die mobile Netzwerkverbindung der Galaxy Watch wird automatisch eingeschaltet, wenn keine Bluetooth-Verbindung gefunden wurde. Sie können dann Nachrichten und Anrufe empfangen, die an die Telefonnummer der Galaxy Watch eingehen.
- **Immer ein**: Galaxy Watch so einstellen, dass sie sich mit dem mobilen Netzwerk verbindet. Ist diese Option aktiviert, können Sie eingehende Anrufe und Nachrichten auf der Galaxy Watch und über die Telefonnummern Ihrer Mobilgeräte empfangen.

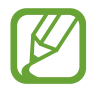

Wenn Sie die Option **Immer ein** aktivieren, steigt möglicherweise der Akkuverbrauch der Galaxy Watch.

– **Immer aus**: Galaxy Watch so einstellen, dass sie keine mit dem mobilen Netzwerkverbindung herstellt.

Wenn diese Option aktiviert ist, können Sie eingehende Anrufe und Nachrichten nicht über die Telefonnummer der Galaxy Watch empfangen. Wenn die Galaxy Watch über Bluetooth mit dem Mobilgerät verbunden ist, können Sie eingehende Anrufe und Benachrichtigungen an die Telefonnummer des Mobilgeräts empfangen.

- **Mobile Daten:** Datenverbindungen in allen mobilen Netzwerken verwenden.
- **Daten-Roaming**: Datenverbindungen in Fremdnetzen verwenden.
- **Netzmodus**: Netzwerktyp für die Verbindung wählen (zwischen LTE und 3G).
- **Netzbetreiber:** Verfügbare Netzwerke suchen und manuell ein Netzwerk registrieren.
- **Zugangspunkte**: Zugangspunktnamen (APNs) einrichten.

#### **WLAN**

Hier können Sie die WLAN-Funktion aktivieren, um eine Verbindung zu einem WLAN-Netzwerk herzustellen.

Diese Funktion ist verfügbar, wenn die Galaxy Watch nicht über Bluetooth mit dem Mobilgerät verbunden ist.

- 1 Tippen Sie auf dem Einstellungsbildschirm **Verbindungen** <sup>→</sup> **WLAN** an.
- 2 Tippen Sie **WLAN** an und wählen Sie zwischen den Optionen **Automatisch** oder **Dauerhaft aktiviert**, um eine Verbindung mit dem WLAN herzustellen.

Wenn Sie die Option **Automatisch** ausgewählt haben, wird die WLAN-Verbindung automatisch getrennt, wenn die Galaxy Watch über Bluetooth mit einem Mobilgerät verbunden wird. Falls Sie **Immer aus** auswählen, können Sie für die Galaxy Watch eine Bluetooth-Verbindung mit einem Mobilgerät anstelle einer WLAN-Verbindung verwenden.

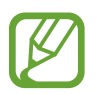

- Wenn Sie die Option **Immer ein** gewählt haben, entleert sich der Akku schneller als gewöhnlich.
- Die Option **Automatisch** wird nicht angezeigt und Sie können keine automatische WLAN-Verbindung herstellen, wenn Sie die Galaxy Watch ohne Verbindung mit einem Mobilgerät verwenden.
- 3 Tippen Sie **WLANs** an und wählen Sie ein WLAN-Netzwerk aus der Liste aus.

Bei Netzen, die mit einem Passwort verschlüsselt sind, wird ein Sperrsymbol angezeigt.

#### 4 Tippen Sie **VERBINDEN** an.

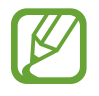

- Hat die Galaxy Watch einmal eine Verbindung mit einem WLAN hergestellt, verbindet sie sich jedes Mal wieder mit diesem Netzwerk, wenn es verfügbar ist. Das Passwort muss dann nicht erneut eingegeben werden. Um zu verhindern, dass sich die Galaxy Watch automatisch mit dem Netzwerk verbindet, wählen Sie es in der Liste der Netzwerke aus und tippen Sie **ENTFERNEN** an.
- Falls Sie keine ordnungsgemäße WLAN-Verbindung herstellen können, starten Sie die WLAN-Funktion Ihres Geräts oder des Drahtlosrouters erneut.
- Schalten Sie das WLAN aus, wenn Sie es nicht verwenden, um den Akku zu schonen.

#### **NFC**

Auf Ihrem Gerät steht Ihnen die NFC-Funktion zur Verfügung.

Tippen Sie auf dem Einstellungsbildschirm **Verbindungen** → **NFC** an.

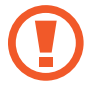

Die Galaxy Watch enthält eine integrierte NFC-Antenne. Gehen Sie vorsichtig mit der Galaxy Watch um, um Schäden an der NFC-Antenne zu vermeiden.

- **NFC: NFC-Funktion aktivieren.**
- **Tippen und zahlen**: Legen Sie die Standardanwendung für die Verwendung der NFC-Funktion fest.

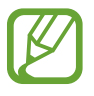

Diese Funktion ist je nach Region oder Dienstanbieter u. U. nicht verfügbar.

#### **NFC-Funktion verwenden**

Vor der Verwendung der NFC-Funktion müssen Sie sich für den entsprechenden Dienst anmelden. Wenden Sie sich an Ihren Dienstanbieter, um Details über den Dienst zu erhalten oder sich bei dem Dienst zu registrieren.

- 1 Tippen Sie auf dem Einstellungsbildschirm **Verbindungen** <sup>→</sup> **NFC** und dann den Schalter **NFC** an, um die Funktion zu aktivieren.
- 2 Halten Sie den Bereich mit der NFC-Antenne (oben am Touchscreen der Galaxy Watch) an das NFC-Kartenlesegerät.

Tippen Sie zum Festlegen der Standardanwendung auf dem Einstellungsbildschirm **Verbindungen** → **NFC** → **Tippen und zahlen** an und wählen Sie eine Anwendung aus.

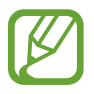

Die Liste mit den Diensten enthält möglicherweise nicht alle verfügbaren Anwendungen.

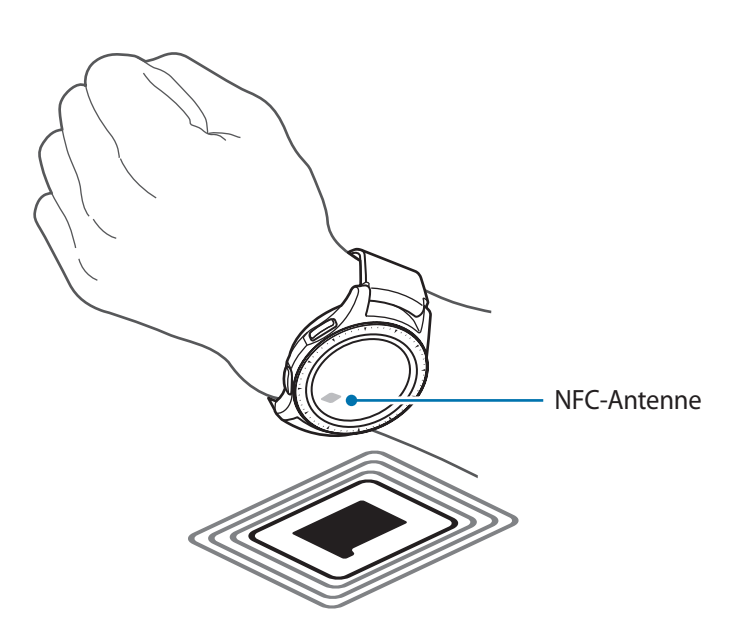

#### **Warnungen**

Stellen Sie ein, dass die Galaxy Watch vibriert, wenn sie vom Mobilgerät getrennt wurde.

Tippen Sie auf dem Einstellungsbildschirm **Verbindungen** und den Schalter **Warnungen** an, um diese Funktion zu aktivieren.

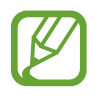

Die Funktion **Warnungen** wird nicht angezeigt, wenn Sie die Galaxy Watch ohne Verbindung mit einem Mobilgerät verwenden.

#### **Offline-Modus**

Alle drahtlosen Funktionen des Geräts werden deaktiviert. In diesem Fall können nur netzunabhängige Dienste verwendet werden.

Tippen Sie auf dem Einstellungsbildschirm **Verbindungen** und den Schalter **Offline-Modus** an, um diese Funktion zu aktivieren.

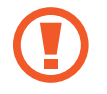

Halten Sie sich an die Bestimmungen der Airline und die Anweisungen des Flugpersonals. Auch wenn Sie das Gerät verwenden dürfen, muss immer der Flugmodus aktiviert sein.

#### **Datennutzung**

Behalten Sie den Überblick über die genutzte Datenmenge und passen Sie zur Einschränkung der Datennutzung die entsprechenden Einstellungen an.

Tippen Sie auf dem Einstellungsbildschirm **Verbindungen** → **Datennutzung** an.

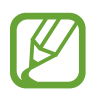

Die Optionen für die **Datennutzung** werden auf dem Bluetooth-Modell nicht angezeigt.

- **Mobile Daten:** Datenverbindungen in allen mobilen Netzwerken verwenden.
- **Datenbegrenzung**: Einschränkung der mobilen Datennutzung festlegen.
- **Datennutz.-Zykl.**: Zeitraum zum Zurücksetzen der Daten festlegen, um die Datennutzung zwischen bestimmten Nutzungszeiträumen zu überwachen.
- **Startdatum**: Startdatum für den Datennutzungszyklus festlegen.
- **Nutzungsdetails**: Gesamtdatenvolumen für den aktuellen Zyklus anzeigen.

#### **Standort**

Legen Sie fest, dass Anwendungen auf der Galaxy Watch die Informationen zu Ihrem aktuellen Standort verwenden dürfen.

Tippen Sie auf dem Einstellungsbildschirm **Verbindungen** → **Standort** an.

Tippen Sie **Standort** an, um die Standorterfassung zu aktivieren, und wählen Sie dann eine Methode für die Bestimmung Ihrer Standortdaten aus.

## **Apps**

#### **App-Reihenfolge**

Wählen Sie aus, wie die Anwendungen auf dem Anwendungsbildschirm angeordnet sind.

Tippen Sie auf dem Einstellungsbildschirm **Apps** → **App-Reihenfolge** an.

- **Aktuelle zuerst**: Einstellen, dass die kürzlich verwendeten Anwendungen zuerst angezeigt werden.
- **Benutzerdefiniert**: Anwendungen Ihren Wünschen entsprechend anordnen.

#### **Apps autom. öffnen**

Legen Sie fest, dass eine Anwendung gestartet wird, wenn Sie die Lünette drehen, ohne die Anwendung anzutippen. Wenn das Anzeigesymbole für die Lünette auf eine Anwendung zeigt, wird diese Anwendung automatisch gestartet.

Tippen Sie auf dem Einstellungsbildschirm **Apps** an und aktivieren Sie anschließend den Schalter **Apps autom. öffnen** durch Antippen.

#### **Berechtigungen**

Einige Anwendungen erfordern möglicherweise die Berechtigung, auf Informationen auf Ihrer Galaxy Watch zuzugreifen und diese zu nutzen, damit sie einwandfrei funktionieren. Rufen Sie die Berechtigungseinstellungen für die einzelnen Anwendungen auf und ändern Sie diese.

Tippen Sie auf dem Einstellungsbildschirm **Apps** → **Berechtigungen** an.

#### **Anrufen**

Ändern Sie die Einstellungen der Anruffunktion.

Tippen Sie auf dem Einstellungsbildschirm **Apps** → **Anrufen** an.

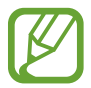

Die **Anrufen** werden auf dem Bluetooth-Modell nicht angezeigt.

• **Ausgehende Nummer**: Telefonnummer der Galaxy Watch anzeigen.

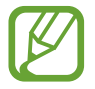

Diese Optionen werden nicht angezeigt, wenn Sie das Mobilfunk-Modell ohne Verbindung mit einem Mobilgerät verwenden.

- **Anrufer-ID-Anzeige**: Anruferkennung der Galaxy Watch bei ausgehenden Anrufen dem Empfänger anzeigen.
- **Mailbox**: Nummer eingeben, mit der Sie auf den Mailboxdienst zugreifen, oder Mailboxdienst anrufen.
- **Sperrliste**: Blockierte Telefonnummern anzeigen.

#### **SMS/MMS**

Ändern Sie die Einstellungen der Nachrichtenfunktion.

Tippen Sie auf dem Einstellungsbildschirm **Apps** → **SMS/MMS** an.

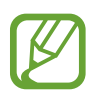

- Einige Optionen für die **SMS/MMS**-Funktion werden nicht angezeigt, wenn Sie das Bluetooth-Modell ohne Verbindung mit einem Mobilgerät verwenden.
- Einige Optionen werden auf dem Bluetooth-Modell nicht angezeigt.
- **Als Audio senden**: Sprachnachricht als Audiodatei senden.
- **Sperrliste**: Blockierte Telefonnummern und Nachrichten von blockierten Nummern anzeigen.

## **Sicherheit**

#### **Sperren**

Sie können die Einstellungen für die Sicherung der Galaxy Watch ändern. Durch diese Funktion wird die Galaxy Watch unter Umständen automatisch gesperrt, wenn Sie sie über einen bestimmten Zeitraum hinweg nicht bewegen.

Tippen Sie auf dem Einstellungsbildschirm **Sicherheit** → **Sperren** an.

- **Typ**: Methode zum Sperren der Galaxy Watch auswählen.
- **Hilfe**: Informationen zum Sperren der Galaxy Watch aufrufen.

#### **Sicherheits-Update-Dienst**

Aktualisieren Sie die Sicherheitsrichtlinien manuell oder automatisch.

Tippen Sie auf dem Einstellungsbildschirm **Sicherheit** → **Sicherheits-Update-Dienst** an.

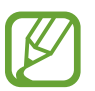

Wenn Sie das Bluetooth-Modell ohne Verbindung mit einem Mobilgerät verwenden, können die Sicherheitsrichtlinien nur per WLAN aktualisiert werden.

- **Nach Updates suchen**: Die Sicherheitsrichtlinien für die Galaxy Watch manuell aktualisieren.
- **Automatisches Update**: Die Sicherheitsrichtlinien für die Galaxy Watch werden automatisch aktualisiert.
- **Updates herunterladen**: Festlegen, dass die Sicherheitsrichtlinien der Galaxy Watch automatisch aktualisiert werden, wenn eine Verbindung zu einem WLAN oder einem mobilen Netzwerk hergestellt wird.

## **Konto und Sicherung (Konto)**

Melden Sie sich in Ihrem Samsung Account an und sichern Sie die Galaxy Watch-Daten in der Samsung Cloud bzw. stellen Sie die Daten aus dem Samsung Account auf der Galaxy Watch wieder her.

Tippen Sie auf dem Einstellungsbildschirm **Konto und Sicherung** oder **Konto** an.

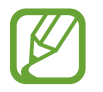

Wenn Sie Ihre Galaxy Watch ohne verbundenes Mobilgerät verwenden, rufen Sie Ihren Samsung Account auf. Dort wird die Option **Sichern und Wiederherstellen** angezeigt. Wenn Sie die Galaxy Watch mit einem verbundenen Mobilgerät verwenden, nutzen Sie das Mobilgerät und denselben Samsung Account zum Sichern und Wiederherstellen der Daten. Weitere Informationen finden Sie unter [Daten sichern und wiederherstellen](#page-133-0).

- **Samsung Account**: Mit dem Samsung Account anmelden.
- **Sichern und Wiederherstellen:** Auf der Galaxy Watch gespeicherte Daten in der Samsung Cloud sichern oder die Daten aus der Samsung Cloud auf der Galaxy Watch wiederherstellen.
- **Personalisierter Dienst**: Stellen Sie ein, dass Ihnen die Galaxy Watch nach der Analyse Ihrer Gewohnheiten je nach Standort und Situation die richtige Funktion bereitstellt.

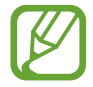

Diese Funktion ist verfügbar, sobald Sie die Galaxy Watch mit einem Mobilgerät verbinden, das die Anpassungsdienst-Plattform 2.2 oder höher unterstützt. Sobald Sie den Nutzungsbedingungen des Anpassungsdienstes zugestimmt haben, starten Sie die Anwendung **Einstellungen**, tippen Sie **Cloud und Konten** → **Konten** → **Samsung Account** → **Datenschutz** → **Personalisierter Dienst** an und aktivieren Sie anschließend den Schalter.

## **Eingabehilfe**

Konfigurieren Sie verschiedene Einstellungen, um die Eingabe auf der Galaxy Watch zu erleichtern.

Tippen Sie auf dem Einstellungsbildschirm **Eingabehilfe** an.

- **Sehhilfe**: Einstellungen anpassen, um die Eingabehilfen für sehgeschädigte Benutzer zu optimieren.
- **Hörbehinderung**: Einstellungen anpassen, um die Eingabehilfen für hörgeschädigte Benutzer zu optimieren.
- **Text-zu-Sprache**: Einstellungen für die Text-zu-Sprache-Funktion ändern.
- **Direktzugriff**: Eingabehilfemenüs schnell öffnen.
- **Benachrichtigungserinnerung**: Festlegen, dass Sie die Galaxy Watch in regelmäßigen Abständen auf nicht gelesene Benachrichtigungen hinweist, und Intervalldauer wählen.

## **Allgemein**

#### **Eingabe**

Ändern Sie die Einstellungen für die Texteingabe.

Tippen Sie auf dem Einstellungsbildschirm **Allgemein** → **Eingabe** an.

- **Standardtastatur**: Standardtastatur für die Texteingabe festlegen.
- **Tastatureinstellungen**: Einstellungen für die Samsung Tastatur konfigurieren.

#### **Text-zu-Sprache**

Ändern Sie die Einstellungen für Text-zu-Sprache-Funktionen, z. B. Sprachen, Geschwindigkeit usw.

Tippen Sie auf dem Einstellungsbildschirm **Allgemein** → **Text-zu-Sprache** an.

- **Sprache:** Die zu verwendende Sprache auswählen.
- **Sprechgeschwindigkeit**: Vorlesegeschwindigkeit einstellen.
- **Lesen Sie Benachrichtigungen vor**: Einstellen, dass erhaltene Benachrichtigungen auf der Galaxy Watch vorgelesen werden.
- **Auf Updates überprüfen**: Unterstützte Sprachen aktualisieren.

#### **Datum/Uhrzeit**

Sie können Datum und Uhrzeit manuell einstellen.

Tippen Sie auf dem Einstellungsbildschirm **Allgemein** → **Datum/Uhrzeit** an.

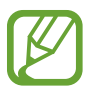

Die Optionen für **Datum/Uhrzeit** sind nur verfügbar, wenn Sie die Galaxy Watch ohne Verbindung mit einem Mobilgerät verwenden.

• **Automatisch**: Festlegen, dass bei Reisen in eine andere Zeitzone die vom Netzwerk bereitgestellte Zeitangabe übernommen wird.

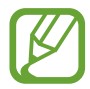

Diese Funktion wird nicht angezeigt, wenn Sie das Bluetooth-Modell ohne Verbindung mit einem Mobilgerät verwenden.

- **Datumseingabe**: Datum manuell einstellen.
- **Uhrzeiteingabe**: Uhrzeit manuell einstellen.
- **Zeitzone auswählen:** Zeitzone manuell auswählen.
- **24-Stundenformat verwenden**: Zeit im 24-Stunden-Format anzeigen.

### **Sprache**

Wählen Sie eine Sprache für die Galaxy Watch aus.

Tippen Sie auf dem Einstellungsbildschirm **Allgemein** → **Sprache** an.

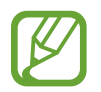

Die Option **Sprache** ist nur verfügbar, wenn Sie die Galaxy Watch ohne Verbindung mit einem Mobilgerät verwenden.

#### **Zurücksetzen**

Löschen Sie alle Daten auf der Galaxy Watch.

Tippen Sie auf dem Einstellungsbildschirm **Allgemein** → **Zurücksetzen** an.

#### **Software der Uhr aktualisieren**

Aktualisieren Sie die Software der Galaxy Watch.

Tippen Sie auf dem Einstellungsbildschirm **Allgemein** → **Software der Uhr aktualisieren** an.

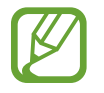

Die Option **Software der Uhr aktualisieren** ist nur verfügbar, wenn Sie die Galaxy Watch ohne Verbindung mit einem Mobilgerät verwenden.

## **Akku**

Wählen Sie den Akkumodus für die Galaxy Watch aus. Durch manche Akkumodi können Sie den Akkuverbrauch verringern.

Tippen Sie auf dem Einstellungsbildschirm **Akku** an.

- **Standard:** Wählen Sie diese Option, wenn Sie die Galaxy Watch normal verwenden. Sie können alle Funktionen der Galaxy Watch nutzen.
- **Energiesparen**: Zum Aktivieren/Deaktivieren des Energiesparmodus. Die Farben auf dem Bildschirm werden in Graustufen angezeigt und manche Funktionen können nur begrenzt verwendet werden, um den Akkuverbrauch zu verringern. Weitere Informationen finden Sie unter [Energiesparmodus](#page-17-0).
- **Nur Uhr**: Es wird nur die Uhr angezeigt. Alle anderen Funktionen werden deaktiviert, um den Akkuverbrauch zu reduzieren. Drücken Sie die Home-Taste, um die Uhr anzuzeigen. Halten Sie die Home-Taste gedrückt, um den Modus "Nur Uhr" zu aktivieren.

## **Info zur Uhr**

Rufen Sie die Informationen zur Galaxy Watch auf.

Tippen Sie auf dem Einstellungsbildschirm **Info zur Uhr** an.

**Telefonnummer der Uhr: Telefonnummer der Galaxy Watch anzeigen.** 

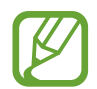

Diese Option wird auf dem Bluetooth-Modell nicht angezeigt.

- **Modellnummer**: Modellnummer der Galaxy Watch anzeigen.
- Seriennummer: Seriennummer der Galaxy Watch anzeigen.
- **Speicher**: Zeigen Sie den Gesamtspeicher und den belegten Speicherplatz an.
- **Gerät**: Informationen zur Galaxy Watch anzeigen (beispielsweise WLAN-MAC-Adresse, Bluetooth-Adresse und Seriennummer).
- **Software:** Software-Version und Sicherheitsstatus der Galaxy Watch anzeigen.
- **Akku:** Ausgangsspannung und Laufzeit des Akkus überprüfen.
- **Open-Source-Lizenzen**: Anleitung zum Aufrufen der Open-Source-Lizenz für die Galaxy Watch anzeigen.
- **Diagnose- und Nutzungsinformationen melden**: Einstellen, dass die Galaxy Watch Diagnose- und Nutzungsdaten automatisch an Samsung sendet.
- **Debugging**: Debugging-Modus beim Entwickeln von Anwendungen für die Galaxy Watch aktivieren oder deaktivieren.

## **Mit neuem Telefon verbinden**

Verbinden Sie die Galaxy Watch mit einem neuen Mobilgerät. Sie können die Galaxy Watch mit einem weiteren Mobilgerät verbinden, nachdem Sie bestimmte Einstellungsdaten (außer Mediendateien und persönliche Daten) gelöscht haben.

Tippen Sie auf dem Einstellungsbildschirm **Mit neuem Telefon verbinden** an.

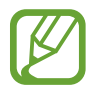

Die Funktion **Mit neuem Telefon verbinden** ist nur verfügbar, wenn die Galaxy Watch mit einem Mobilgerät verbunden ist.

## **Mit Telefon verbinden**

Stellen Sie eine Verbindung zu einem Mobilgerät her, während Sie die Galaxy Watch eigenständig verwenden. Sie können auswählen, ob Sie die auf dem Mobilgerät gespeicherten Daten der Galaxy Watch wiederherstellen möchten.

Tippen Sie auf dem Einstellungsbildschirm **Mit Telefon verbinden** an.

- $\vee$ : Die Galaxy Watch mit einem Mobilgerät verbinden und auf der Galaxy Watch gespeicherte Gesundheitsinformationen, Einstellungswerte und Kontaktinformationen synchronisieren.
- $\cdot$   $\mathsf{\times}$  : Alle auf der Galaxy Watch gespeicherten Daten zurücksetzen und die Galaxy Watch mit einem Mobilgerät verbinden.

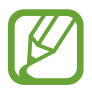

Die Option **Mit Telefon verbinden** ist nur verfügbar, wenn Sie die Galaxy Watch ohne Verbindung mit einem Mobilgerät verwenden.

# **Galaxy Wearable-Anwendung**

# **Einführung**

Damit Sie die Galaxy Watch mit einem Mobilgerät verbinden können, müssen Sie die Anwendung "Galaxy Wearable" auf dem Mobilgerät installieren. Sie können den Status der Galaxy Watch überprüfen und empfohlene Uhrentypen sowie Anwendungen herunterladen. Darüber hinaus können Sie die diversen Einstellungen der Galaxy Watch anpassen, z. B. die Benachrichtigungseinstellungen.

Starten Sie **Galaxy Wearable** auf dem Mobilgerät.

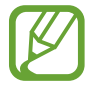

Einige Funktionen stehen je nach Typ des verbundenen Mobilgeräts möglicherweise nicht zur Verfügung.

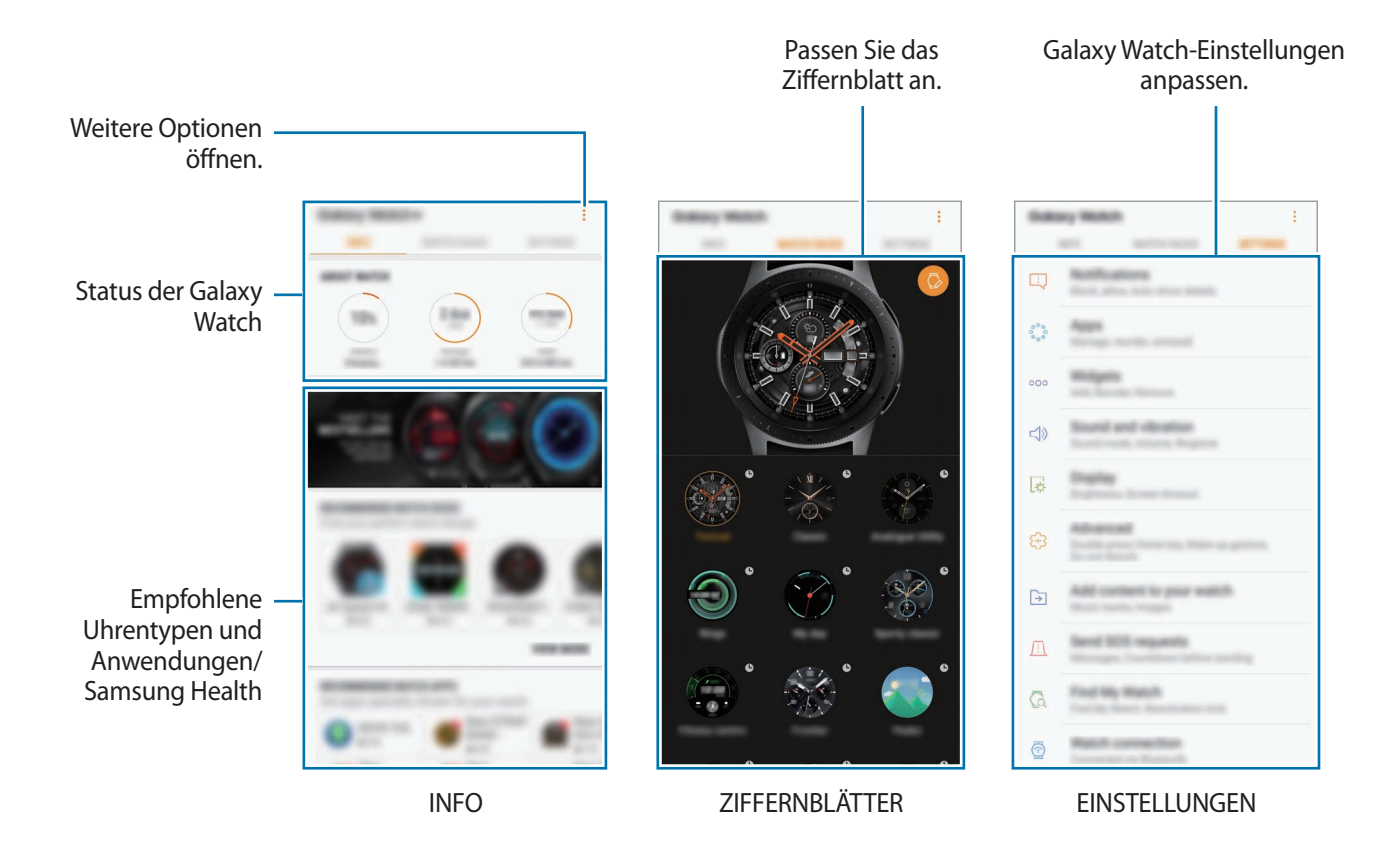

Tippen Sie an, um die folgenden Optionen zu verwenden:

- **Trennen**: Trennen Sie die Galaxy Watch vom derzeit verbundenen Mobilgerät.
- **Neues Gerät verbinden**: Trennen Sie das Gerät vom derzeit verbundenen Mobilgerät und stellen Sie eine Verbindung zu einem neuen Gerät her. Tippen Sie **SCANNEN** an, um nach einem neuen Gerät zu suchen. Um erneut eine Verbindung zu einem zuvor verbundenen Gerät herzustellen, wählen Sie eines in der Liste **GEKOPPELTE GERÄTE** aus.
- **Autom. Wechsel**: Die Galaxy Watch wird immer noch automatisch mit Ihrem Mobilgerät verbunden, wenn Sie sie am Handgelenk tragen.

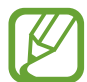

Diese Option wird nur angezeigt, wenn mehr als zwei Galaxy Watches mit dem Mobilgerät gekoppelt sind.

- **Benutzerhandbuch**: Rufen Sie das Benutzerhandbuch auf, um weitere Informationen zur Verwendung der Galaxy Watch zu erhalten.
- **Kontaktieren Sie uns**: **Samsung Members** bietet Kundensupport, u. a. die Diagnose von Geräteproblemen, und ermöglicht Kunden das Übermitteln von Fragen und Fehlerberichten. Sie können außerdem Informationen mit anderen Mitgliedern der Galaxy Community austauschen oder Neuigkeiten und Tipps zum Samsung Galaxy anzeigen. **Samsung Members** kann Ihnen beim Beheben von Problemen mit Ihrem Gerät helfen.

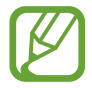

Ob diese Option verfügbar ist, hängt von Ihrer Region, Ihrem Dienstanbieter und Ihrem Modell ab, da die Anwendung **Samsung Members** möglicherweise nicht unterstützt wird.

# **INFO**

Rufen Sie den Status der Galaxy Watch sowie Samsung Health-Daten ab und laden Sie empfohlene Uhrentypen und Anwendungen herunter.

Starten Sie **Galaxy Wearable** auf Ihrem Mobilgerät und tippen Sie **INFO** an.

#### **INFO ZUR UHR**

Zeigen Sie eine Übersicht über den Akkustatus, den Speicher und den RAM der Galaxy Watch an. Wählen Sie ein Element aus, um die Details anzuzeigen.

#### **DIE BESTEN ZIFFERNBLÄTTER**

Sie können empfohlene Uhrentypen aus **Galaxy Apps** herunterladen.

Wählen Sie einen beliebten Uhrentyp aus, den Sie herunterladen möchten. Tippen Sie zum Anzeigen weiterer Uhrentypen **MEHR** an.

#### **DIE BESTEN UHR-APPS**

Sie können beliebte Anwendungen aus **Galaxy Apps** herunterladen.

Wählen Sie eine beliebte Anwendung aus, um sie herunterzuladen. Tippen Sie zum Anzeigen weiterer Anwendungen **MEHR** an.

#### **FITNESS**

Sehen Sie sich gespeicherte Samsung Health-Daten wie z. B. die zurückgelegte Schrittanzahl oder die Herzfrequenz an.

Tippen Sie **SAMSUNG HEALTH ÖFFNEN** an.

# **ZIFFERNBLÄTTER**

Sie können das Aussehen der auf dem Ziffernblatt angezeigten Uhr ändern.

Starten Sie **Galaxy Wearable** auf dem Mobilgerät, tippen Sie **ZIFFERNBLÄTTER** an und wählen Sie den gewünschten Uhrentyp aus. Der ausgewählte Uhrentyp wird auf das Ziffernblatt angewandt.

Tippen Sie an, um den Hintergrund zu ändern und die auf dem Ziffernblatt anzuzeigenden Elemente auszuwählen.

# **EINSTELLUNGEN**

## **Benachrichtigungen**

Ändern Sie die Einstellungen für die Benachrichtigungsfunktion. Informieren Sie sich überall und jederzeit über die Ereignisse auf dem Mobilgerät wie etwa neue Nachrichten.

Starten Sie **Galaxy Wearable** auf dem Mobilgerät, tippen Sie **EINSTELLUNGEN** → **Benachrichtigungen** und dann den Schalter an, um die Funktion zu aktivieren. Aktivieren Sie anschließend die Elemente.

- **Benachrichtigungen verwalten**: Anwendungen auf dem Mobilgerät auswählen, die Benachrichtigungen an die Galaxy Watch senden.
- **Nur anz., wenn Uhr getragen wird**: Nur Benachrichtigungen anzeigen, wenn Sie die Galaxy Watch tragen.
- **Verbund. Telefon stummschalten**: Mobilgerät über den Eingang einer Benachrichtigung auf der Galaxy Watch informieren, wenn es stummgeschaltet ist.
- **Details automatisch anzeigen**: Beim Empfang von Benachrichtigungen Details anzeigen.
- **Benachrichtigungsanzeige**: Festlegen, dass die Galaxy Watch auf dem Ziffernblatt einen orangen Punkt anzeigt, wenn Benachrichtigungen noch nicht gelesen wurden.
- **Bildschirm einschalten**: Einstellen, dass der Bildschirm eingeschaltet wird, wenn eine Benachrichtigung eingeht.
- **Bei Telefonverwendung anzeigen**: Benachrichtigungen anzeigen, wenn das Mobilgerät genutzt wird.
- **Smart Info**: Wenn Sie das Mobilgerät in die Hand nehmen, wird auf dem Mobilgerät automatisch die Anwendung gestartet, welche die Benachrichtigung von der Galaxy Watch erhält.

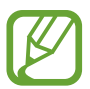

- Einige Mobilgeräte unterstützen die smarte Übertragungsfunktion nicht.
- Das Mobilgerät muss zunächst entsperrt werden, damit Details bei gesperrtem Bildschirm zu sehen sind.

## **Apps**

Passen Sie den Anwendungsbildschirm der Galaxy Watch an. Anwendungen lassen sich auch neu anordnen.

Starten Sie **Galaxy Wearable** auf Ihrem Mobilgerät und tippen Sie **EINSTELLUNGEN** → **Apps** an.

#### **Anwendungen deinstallieren**

Tippen Sie • → **Deinstallieren** und anschließend → neben den Anwendungen an, die Sie von der Galaxy Watch entfernen möchten.

#### **Anwendungen neu anordnen**

- 1 Tippen Sie <sup>→</sup> **Neue Sortierung** und **Individuell** an.
- 2 Tippen Sie neben einer Anwendung  $\Diamond$  an und ziehen Sie sie nach oben oder unten an eine andere Position.

Alternativ dazu können Sie Anwendungen auch neu anordnen, indem Sie **Aktuelle zuerst** oder **Individuell** auswählen.

#### **Anwendungen ausblenden**

Blenden Sie eine Anwendung aus, damit sie nicht mehr auf dem Anwendungsbildschirm angezeigt wird.

- 1 Tippen Sie <sup>→</sup> **Ausblenden** an.
- 2 Wählen Sie eine Anwendung aus und tippen Sie **ANWENDEN** an.

Die Anwendung wird in der Liste **Ausgeblendete Apps** angezeigt und erscheint nicht mehr auf dem Anwendungsbildschirm.

**Anwendungen einblenden**

1 Tippen Sie <sup>→</sup> **Ausblenden** an.

2 Wählen Sie die ausgeblendete Anwendung aus und tippen Sie **ANWENDEN** an.

Die Anwendung erscheint nicht mehr in der Liste **Ausgeblendete Apps**, sondern wird als unterste Anwendung auf der letzten Seite des Anwendungsbildschirms angezeigt.

#### **Anwendungen anpassen**

Tippen Sie in den Anwendungen  $\overline{\mathcal{O}}$  an, um die Grundeinstellungen anzupassen.

## **Widgets**

Passen Sie die Widgets auf der Galaxy Watch an. Widgets lassen sich auch neu anordnen. Starten Sie **Galaxy Wearable** auf Ihrem Mobilgerät und tippen Sie **EINSTELLUNGEN** → **Widgets** an.

#### **Widgets hinzufügen oder entfernen**

Tippen Sie zum Hinzufügen des Widgets  $\bigodot$  und zum Entfernen  $\bigoplus$  an.

#### **Widgets neu anordnen**

Tippen Sie neben einem Widget  $\hat{\heartsuit}$  an und ziehen Sie es nach oben oder unten an die gewünschte Position.

## **Ton und Vibration**

Ändern Sie die Ton- und Vibrationseinstellungen der Galaxy Watch.

Starten Sie auf dem Mobilgerät **Galaxy Wearable** und tippen Sie **EINSTELLUNGEN** → **Ton und Vibration** an.

- **Tonmodus:** Tonmodus, Stumm-Modus oder Vibrationsmodus der Galaxy Watch aktivieren.
- **Vibration mit Ton**: Einstellen, dass die Galaxy Watch vibriert und einen Klingelton wiedergibt, um Sie auf eingehende Anrufe und Benachrichtigungen hinzuweisen.
- **Lautstärke**: Lautstärke für Klingeltöne, Medienwiedergabe, Benachrichtigungen und Systemtöne einstellen.
- **Vibrationsintensität**: Intensität der Vibrationsbenachrichtigung einstellen.
- **Lange Vibration:** Längere Vibration für eingehende Anrufe und Benachrichtigungen einstellen.
- **Klingelton**: Klingelton ändern.
- **Klingeltonvibration**: Vibrationsmuster für eingehende Anrufe auswählen.
- **Benachrichtigungston**: Benachrichtigungsklingelton ändern.
- **Benachrichtigungsvibration**: Vibrationsmuster für Benachrichtigungen auswählen.
- **Touch-Töne**: Galaxy Watch so einstellen, dass sie einen Ton ausgibt, wenn Sie Anwendungen oder Optionen auf dem Touchscreen auswählen.

## **Anzeige**

Ändern Sie die Anzeigeeinstellungen und den Anwendungsbildschirm der Galaxy Watch.

Starten Sie **Galaxy Wearable** auf Ihrem Mobilgerät und tippen Sie **EINSTELLUNGEN** → **Anzeige** an.

- **Helligkeit**: Display-Helligkeit anpassen.
- **Autom. geringe Helligkeit**: Einstellen, dass die Galaxy Watch die Helligkeit automatisch an die Umgebungslichtverhältnisse anpasst.
- **Bildschirm-Timeout**: Zeitraum einstellen, nach dem die Displaybeleuchtung der Galaxy Watch ausgeschaltet wird.
- **Letzte App anzeigen**: Zeitraum auswählen, für den eine kürzlich verwendete Anwendung angezeigt wird, wenn der Bildschirm nach dem Ausschalten wieder eingeschaltet wird.
- **Hintergrundstil**: Den Hintergrund ändern.

## **Erweitert**

Aktivieren Sie die erweiterten Funktionen der Galaxy Watch und ändern Sie die Bedienungseinstellungen.

Starten Sie **Galaxy Wearable** auf Ihrem Mobilgerät und tippen Sie **EINSTELLUNGEN** → **Erweitert** an.

- **Home-Taste zweimal drücken**: Aktion auswählen, die ausgeführt wird, wenn Sie die Home-Taste der Galaxy Watch zweimal drücken.
- **Aktivierungsgeste**: Einstellen, dass der Bildschirm der Galaxy Watch eingeschaltet wird, wenn Sie die Hand heben, an der Sie die Galaxy Watch tragen.
- **Aktivierung der Lünette**: Festlegen, dass der Bildschirm eingeschaltet wird, wenn die Lünette der Galaxy Watch gedreht wird.
- **Wassersperrmodus**: Wasserschutz-Modus vor dem Einstieg ins Wasser aktivieren. Der Touchscreen, die Aktivierungsgesten und die dauerhafte Anzeige der Uhr werden deaktiviert.
- **Berührungsempfindlichkeit**: Verwendung des Touchscreens mit Handschuhen ermöglichen.
- **Nicht stören**: Festlegen, dass die Galaxy Watch nicht vibriert, wenn Anrufe oder Benachrichtigungen eingehen (gilt nicht für Alarme).
- **Kinomodus**: Aktivieren Sie beim Ansehen eines Films den Kinomodus. Das Display bleibt ausgeschaltet, das Gerät wird stummgeschaltet und die Aktivierungsgeste sowie die dauerhafte Anzeige der Uhr werden automatisch deaktiviert.
- **Gute-Nacht-Modus**: Aktivieren Sie beim Schlafen den Nachtmodus. Bis auf die Berührungstöne und Alarme wird das Gerät stummgeschaltet und die Aktivierungsgeste sowie die dauerhafte Anzeige der Uhr werden automatisch deaktiviert.
- **Screenshot**: Bei gedrückter Home-Taste auf dem Bildschirm nach rechts streichen, um eine Bildschirmaufnahme zu erstellen.

## **Inhalt zu Ihrer Uhr hinzufügen**

Übertragen Sie gespeicherte Audio- und Bilddateien manuell oder automatisch von Ihrem Mobilgerät auf die Galaxy Watch.

Starten Sie auf Ihrem Mobilgerät **Galaxy Wearable** und tippen Sie **EINSTELLUNGEN** → **Inhalt zu Ihrer Uhr hinzufügen** an.

- **MUSIK**
	- **Titel hinzufügen**: Audiodateien auswählen und manuell vom Mobilgerät an die Galaxy Watch senden.
	- **Automatisch synchronisieren**: Zuletzt hinzugefügte Audiodateien mit der Galaxy Watch synchronisieren, wenn der Akku zu mehr als 15 % geladen ist.

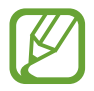

Wenn mehr als 1 GB an Musikdateien auf der Galaxy Watch gespeichert ist, werden Dateien gelöscht, die Sie nicht als Favoriten festgelegt haben. Dabei werden zuerst die ältesten hinzugefügten Musikdateien gelöscht.

– **Zu synchr. Wiedergabeliste**: Wiedergabelisten auswählen, die mit der Galaxy Watch synchronisiert werden sollen.

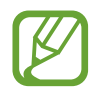

**Zu synchr. Wiedergabeliste** ist nur verfügbar, wenn die Anwendung "Samsung Music" auf Ihrem Mobilgerät installiert und beim Einschalten der Funktion **Automatisch synchronisieren** aktiviert ist.

- **BILDER**
	- **Bilder kopieren**: Bilder auswählen und manuell vom Mobilgerät an die Galaxy Watch senden.
- **Automatisch synchronisieren**: Bilder mit der Galaxy Watch synchronisieren, wenn der Akku zu mehr als 15 % geladen ist.
- **Begrenzung für Bild**: Anzahl der Bilder auswählen, die vom Mobilgerät an die Galaxy Watch gesendet werden können.
- **Zu synchronisierende Alben**: Album mit Bildern auswählen, das mit der Galaxy Watch synchronisiert werden soll.

## **Senden von SOS-Anfragen**

Stellen Sie das Gerät so ein, dass es bei dreimaligem Drücken der Home-Taste Hilfenachrichten an die Galaxy Watch sendet. Sie können auch automatisch Ihre Notfallkontakte anrufen lassen.

Starten Sie auf dem Mobilgerät **Galaxy Wearable**, tippen Sie **EINSTELLUNGEN** → **Senden von SOS-Anfragen** und anschließend den Schalter an, um die Funktion zu aktivieren. Weitere Informationen finden Sie unter [SOS-Nachrichten.](#page-97-0)

## **Meine Uhr finden**

Sie können die Galaxy Watch fernsteuern, wenn Sie sie verloren oder verlegt haben.

Starten Sie auf Ihrem Mobilgerät **Galaxy Wearable** und tippen Sie **EINSTELLUNGEN** → **Meine Uhr finden** an.

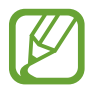

Damit Sie diese Funktion nutzen können, müssen Sie Ihren Samsung Account zuerst auf dem verbundenen Mobilgerät registrieren.

- **STANDORT ABRUFEN**: Position der Galaxy Watch anzeigen.
- **SICHERHEIT FESTLEGEN:** 
	- **Remote-Sperre**: Sperren Sie die Galaxy Watch per Fernzugriff, um unberechtigten Zugriff zu verhindern. Sie können diese Funktion nutzen, wenn Ihre Galaxy Watch über Bluetooth oder eine Fernverbindung mit einem Mobilgerät verbunden ist. Wenn Ihre Galaxy Watch gesperrt ist, verbinden Sie das Mobilgerät über Bluetooth mit der Galaxy Watch. Die Sperre wird automatisch aufgehoben.
	- **Uhr zurücksetzen**: Löschen Sie per Fernzugriff alle auf der Galaxy Watch gespeicherten persönlichen Informationen. Sobald die Galaxy Watch zurückgesetzt wurde, können Sie die Informationen nicht wiederherstellen und die Funktion "Watch suchen" nicht verwenden.
	- **Reaktivierungssperre**: Stellen Sie ein, dass nach dem Zurücksetzen der Galaxy Watch die Samsung Account-Informationen eingegeben werden müssen. Dadurch können andere Ihr Gerät nicht aktivieren, wenn es verloren geht oder gestohlen wird.

## **Uhrverbindung**

Passen Sie die Einstellungen für die Drahtlosverbindungen der Galaxy Watch an.

Starten Sie auf dem Mobilgerät **Galaxy Wearable**, tippen Sie **EINSTELLUNGEN** → **Uhrverbindung** und anschließend den Schalter an, um die Funktion zu aktivieren.

**Remote-Verbindung:** Einstellen, dass die Galaxy Watch eine Fernverbindung zum mobilen Netzwerk oder WLAN herstellt, wenn keine Bluetooth-Verbindung zwischen den Geräten möglich ist.

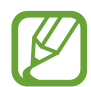

Damit Sie diese Funktion nutzen können, müssen Sie Ihren Samsung Account zuerst auf dem verbundenen Mobilgerät registrieren.

- **Verbindungsbenachrichtigung**: Festlegen, dass eine Benachrichtigung an die Galaxy Watch gesendet wird, wenn die Verbindung zum Mobilgerät getrennt wird.
- **WLAN-Profilsynchronisierung**: Einstellen, dass die Liste der gespeicherten WLAN-Netzwerke mit der Galaxy Watch synchronisiert wird.

## **Galaxy Apps**

Sie können Anwendungen und Uhrentypen, die speziell auf die Galaxy Watch zugeschnitten wurden, in **Galaxy Apps** kaufen und herunterladen.

Starten Sie **Galaxy Wearable** auf dem Mobilgerät und tippen Sie **EINSTELLUNGEN** → **Galaxy Apps** an.

Durchsuchen Sie die Anwendungen nach Kategorien und wählen Sie eine Anwendung oder einen Uhrentypen aus, um sie herunterzuladen.

## **Samsung Health**

Zeigen Sie die in der Samsung Health-Anwendung gespeicherten Daten an.

Starten Sie **Galaxy Wearable** auf dem Mobilgerät und tippen Sie **EINSTELLUNGEN** → **Samsung Health** an.

## **SmartThings**

Nutzen Sie **SmartThings** auf Ihrem Mobilgerät, um Heimgeräte und Produkte im Internet der Dinge bequem zu steuern und zu verwalten.

Starten Sie **Galaxy Wearable** auf Ihrem Mobilgerät und tippen Sie **EINSTELLUNGEN** → **SmartThings** an.

## **Mobile Netzwerke**

Nach der Aktivierung der mobilen Netzwerkverbindung auf der Galaxy Watch können Sie verschiedene andere Netzwerkdienste nutzen.

Starten Sie **Galaxy Wearable** auf Ihrem Mobilgerät und tippen Sie **EINSTELLUNGEN** → **Mobile Netzwerke** an.

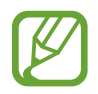

Die Option **Mobile Netzwerke** wird auf dem Bluetooth-Modell nicht angezeigt.

## **Info zur Uhr**

Rufen Sie den Status der Galaxy Watch ab, sichern Sie Daten oder stellen Sie sie wieder her und aktualisieren Sie die Software der Galaxy Watch.

Starten Sie auf Ihrem Mobilgerät **Galaxy Wearable** und tippen Sie **EINSTELLUNGEN** → **Info zur Uhr** an.

• **Akku**: Hier sehen Sie die verbleibende Akkuladung und Nutzungszeit der Galaxy Watch.

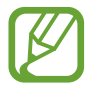

Mit der verbleibenden Nutzungszeit wird angezeigt, wie lange der Akku noch hält. Die verbleibende Nutzungszeit kann je nach Geräteeinstellungen und Betriebsbedingungen variieren.

Speicher: Hier sehen Sie, wie viel Speicherplatz auf dem Gerät belegt und wie viel noch frei ist. Um nicht benötigte Dateien zu löschen, tippen Sie **BEREINIGEN** an.

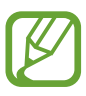

Die tatsächlich verfügbare Kapazität des internen Speichers ist kleiner als angegeben, da das Betriebssystem und die Standardanwendungen Teile des Speichers belegen. Die verfügbare Kapazität ändert sich möglicherweise nach einer Aktualisierung des Geräts.

• **RAM**: Hier sehen Sie, wie viel Arbeitsspeicher auf dem Gerät verwendet wird und wie viel noch frei ist. Um den genutzten Arbeitsspeicher zu verringern und so die Leistung der Galaxy Watch zu erhöhen, wählen Sie Anwendungen in der Anwendungsliste aus und tippen Sie **BEREINIGEN** an.

- **Software der Uhr aktualisieren**: Software der Galaxy Watch aktualisieren.
- **Sichern und Wiederherstellen**: Sichern Sie die Daten der Galaxy Watch in der Samsung Cloud oder stellen Sie gesicherte Daten wieder her. Weitere Informationen finden Sie unter [Daten sichern und](#page-133-0)  [wiederherstellen](#page-133-0).
- **Rechtliche Informationen**: Rechtliche Informationen zur Galaxy Watch anzeigen.
- **Unbekannte Quellen**: Installation von Anwendungen aus unbekannten Quellen auf der Galaxy Watch zulassen.
- **Samsung Account**: Zeigen Sie die Samsung Account-Informationen an.
- **Gerätename**: Namen der Galaxy Watch ändern.
- **Geräteinformationen**: Informationen zur Galaxy Watch anzeigen (beispielsweise WLAN-MAC-Adresse, Bluetooth-Adresse und Seriennummer).

#### **Software über Galaxy Wearable-Anwendung aktualisieren**

Mithilfe des Firmware-over-the-Air (FOTA)-Diensts kann die Galaxy Watch direkt auf die neueste Software aktualisiert werden.

- 1 Starten Sie **Galaxy Wearable** auf dem Mobilgerät.
- 2 Tippen Sie **EINSTELLUNGEN** <sup>→</sup> **Info zur Uhr** <sup>→</sup> **Software der Uhr aktualisieren** <sup>→</sup> **Zetzt aktualisieren** an.
- 3 Tippen Sie **HERUNTERLADEN** an und installieren Sie die neueste Softwareversion auf Ihrem Mobilgerät.
- 4 Lesen Sie die Informationen auf dem Bildschirm und tippen Sie **JETZT INSTALL.** an.

Die Galaxy Watch kopiert die aktualisierte Software von Ihrem Mobilgerät und startet neu.

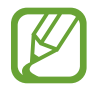

Wenn das Gerät automatisch nach Aktualisierungen suchen und diese herunterladen soll, tippen Sie **Automatisches Update** an, um die Funktion zu aktivieren. Aktualisierungen werden nur heruntergeladen, wenn das Gerät mit einem WLAN-Netzwerk verbunden ist.

#### <span id="page-133-0"></span>**Daten sichern und wiederherstellen**

Speichern Sie die Einstellungsdaten der Galaxy Watch und andere Anwendungseinstellungen und stellen Sie sie später wieder her.

Um Daten zu sichern, starten Sie **Galaxy Wearable** auf dem Mobilgerät und tippen Sie **EINSTELLUNGEN** → **Info zur Uhr** → **Sichern und Wiederherstellen** → **Sicherungseinstellungen** und die Schalter für die entsprechenden Elemente an. Tippen Sie anschließend **JETZT SICHERN** an. Die Daten werden in der Samsung Cloud gespeichert.

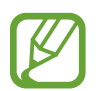

- Auf der Galaxy Watch gespeicherte Musik- und Bilddateien werden nicht gesichert.
- Die Samsung Health-Daten werden automatisch in der Samsung Health-Anwendung auf dem verbundenen Mobilgerät gespeichert.

Um Daten wiederherzustellen, starten Sie **Galaxy Wearable** auf dem Mobilgerät und tippen Sie **EINSTELLUNGEN** → **Info zur Uhr** → **Sichern und Wiederherstellen** → **Wiederherstellen** an. Markieren Sie den Datentyp, der gesichert werden soll, und tippen Sie anschließend **JETZT WIEDERHERSTELLEN** an. Die neuesten gesicherten Daten werden wiederhergestellt.

## **Info zu Galaxy Wearable**

Rufen Sie die Versionsinformationen der Anwendung "Galaxy Wearable" auf.

Starten Sie **Galaxy Wearable** auf dem Mobilgerät und tippen Sie **EINSTELLUNGEN** → **Info zu Galaxy Wearable** an.

# **Galaxy Watch verwenden**

# **Einführung**

Die nützlichen Funktionen der Galaxy Watch erleichtern Ihren Alltag und überwachen Ihren Gesundheitszustand. Der Anpassungsdienst der Galaxy Watch analysiert darüber hinaus Ihr Nutzungsverhalten und Ihren Status, um je nach Position und Standort Dienste und Informationen bereitzustellen.

Nutzen Sie die vielfältigen Funktionen der Galaxy Watch.

# **Zur Planung verwenden**

## **Informationen zum Tag anzeigen**

Nutzen Sie die Galaxy Watch an wichtigen Tagen. Sie können Zeitpläne, Erinnerungen, Alarmuhrzeiten und weitere Informationen auf der Uhr abrufen, auch wenn Sie keine entsprechenden Anwendungen ausführen.

Berühren und halten Sie das Ziffernblatt und drehen Sie die Lünette oder streichen Sie nach links bzw. rechts, um den Uhrentyp für **Mein Tag** auszuwählen. Auf dem **Mein Tag**-Ziffernblatt können Sie den Zeitplan für den Tag anzeigen und verwalten.

Folgende Informationen lassen sich auf dem Ziffernblatt anzeigen:

- Im Kalender eingetragener Zeitplan für den Tag
- Als Erinnerungen gespeicherte Elemente
- Alarmuhrzeiten

Weitere Informationen zum Einrichten eines Zeitplans, einer Erinnerung oder eines Alarms finden Sie unter [Kalender,](#page-90-0) [Reminder](#page-89-0) oder [Alarm.](#page-91-0)

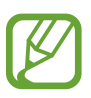

- Sie können nur Informationen zu Zeitplänen oder Alarmen anzeigen, die (ausgehend von der aktuellen Uhrzeit) für einen Zeitraum von 10 Stunden festgelegt wurden.
- Die Informationen zu Alarmen, die auf dem Mobilgerät hinzugefügt wurden, werden nicht auf dem Ziffernblatt angezeigt.

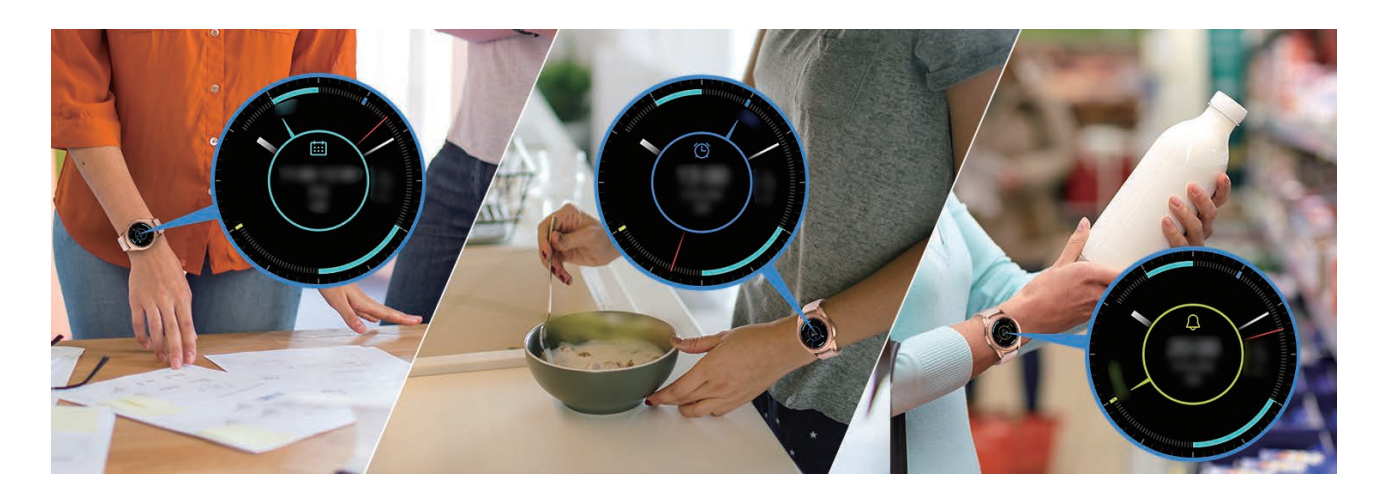

## **Alltag verwalten**

Die Galaxy Watch ermöglicht Ihnen ein bequemes Alltagsleben. Der Anpassungsdienst der Galaxy Watch ermittelt Ihre Gewohnheiten und Vorlieben und stellt je nach Standort und Situation geeignete Funktionen bereit. Beginnen und beenden Sie Ihren Tag mit der Galaxy Watch. Die Galaxy Watch liefert Ihnen jederzeit und überall das, was Sie am dringendsten benötigen.

- 
- Diese Funktion ist verfügbar, sobald Sie die Galaxy Watch mit einem Mobilgerät verbinden, das die Anpassungsdienst-Plattform 2.2 oder höher unterstützt. Sobald Sie den Nutzungsbedingungen des Anpassungsdienstes zugestimmt haben, starten Sie die Anwendung **Einstellungen**, tippen Sie **Cloud und Konten** → **Konten** → **Samsung Account** → **Datenschutz** → **Personalisierter Dienst** an und aktivieren Sie anschließend den Schalter.
- Falls sich die ermittelten Gewohnheiten ändern, passt die Galaxy Watch die Bereitstellung der Dienste und Funktionen an das geänderte Muster an.

#### **Zweimal täglich Informationen erhalten**

Erhalten Sie morgens nach dem Aufwachen und abends vor dem Schlafengehen die Informationen, die Sie für den Tag benötigen.

Nach dem Aufwachen teilt Ihnen die Galaxy Watch wichtige Termine und das Wetter für den Tag mit. Bevor Sie schlafen gehen, informiert Sie die Galaxy Watch über Ihren Trainingsstatus, das Wetter für den nächsten Tag sowie über unerledigte Erinnerungen.

Weitere Informationen zum Einrichten eines Zeitplans oder einer Erinnerung, über die Sie informiert werden möchten, finden Sie unter [Kalender](#page-90-0) oder [Reminder](#page-89-0).

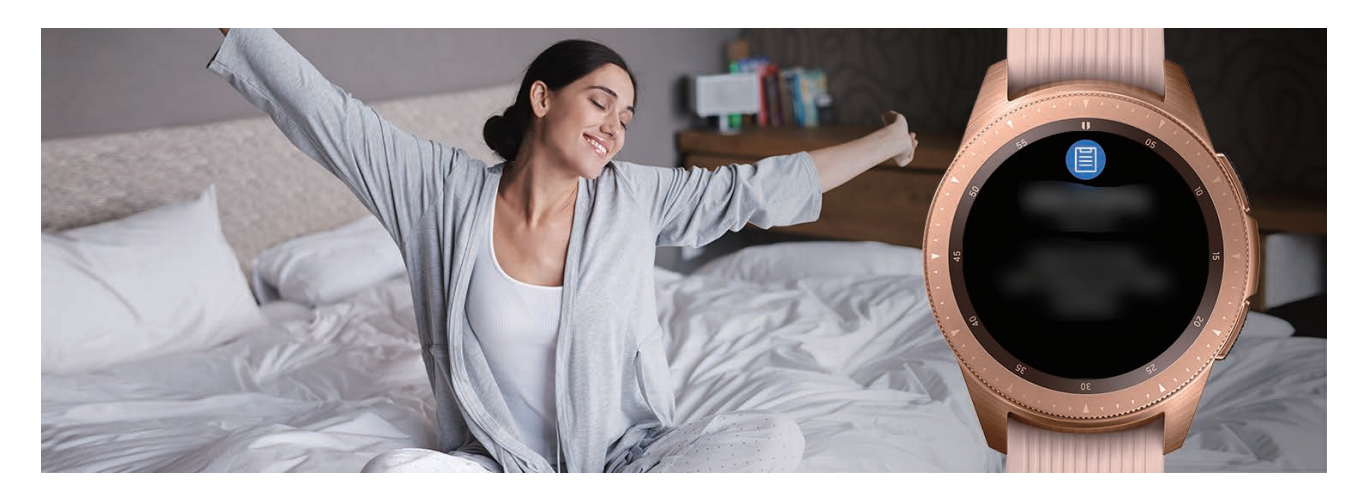

#### **Empfohlene Anwendungen nach Ort und Zeit starten**

Starten Sie Ihre Lieblingsanwendungen ganz einfach über Widgets. Die Galaxy Watch analysiert Ihr Nutzungsverhalten nach Zeit und Ort und fügt so automatisch dem Widget für die **Apps** Ihre Lieblingsanwendungen hinzu, die Sie zu bestimmten Zeiten oder an bestimmten Orten verwendet haben.

Beispielsweise werden dem Widget automatisch häufig verwendete Karten- oder Transportanwendungen und Ihre Musik-App hinzugefügt, wenn Sie während der Stoßzeit an einer Bushaltestelle ankommen.

Drehen Sie die Lünette, um das Ziffernblatt für das Starten von Anwendungen aufzurufen, die dem Widget für die **Apps** automatisch hinzugefügt wurden.

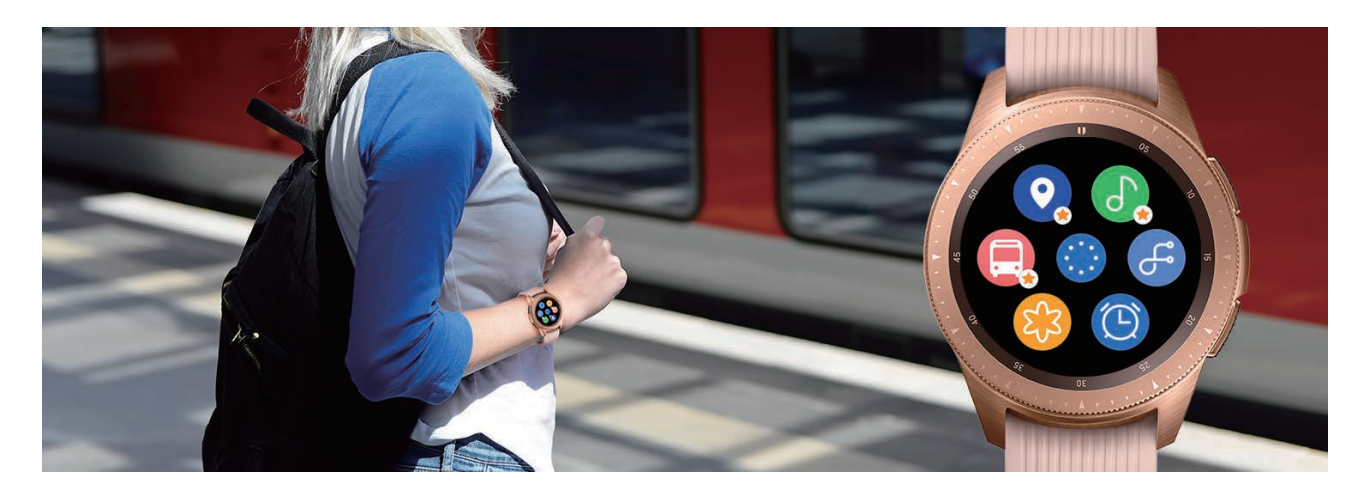

#### **Nachtmodus für angenehmeren Schlaf aktivieren**

Die Galaxy Watch erinnert Sie vor Ihrer Schlafenszeit daran, ins Bett zu gehen. Aktivieren Sie den Nachtmodus, der für die Verbesserung des Schlafs optimiert wurde.

Befolgen Sie beim Eintreffen der Benachrichtigung zum Aktivieren des Nachtmodus die Anweisungen auf dem Display.

Die folgenden Funktionen werden deaktiviert:

- Alle Töne mit Ausnahme der Wecker- und Systemtöne
- Die dauerhafte Anzeige der Uhr
- Die Aktivierungsgeste

Der Nachtmodus wird automatisch deaktiviert, sobald Sie aufwachen.

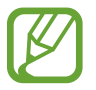

Wenn Sie den Nachtmodus nicht über die entsprechende Benachrichtigung, sondern manuell aktivieren, wird er beim Aufwachen nicht automatisch deaktiviert.

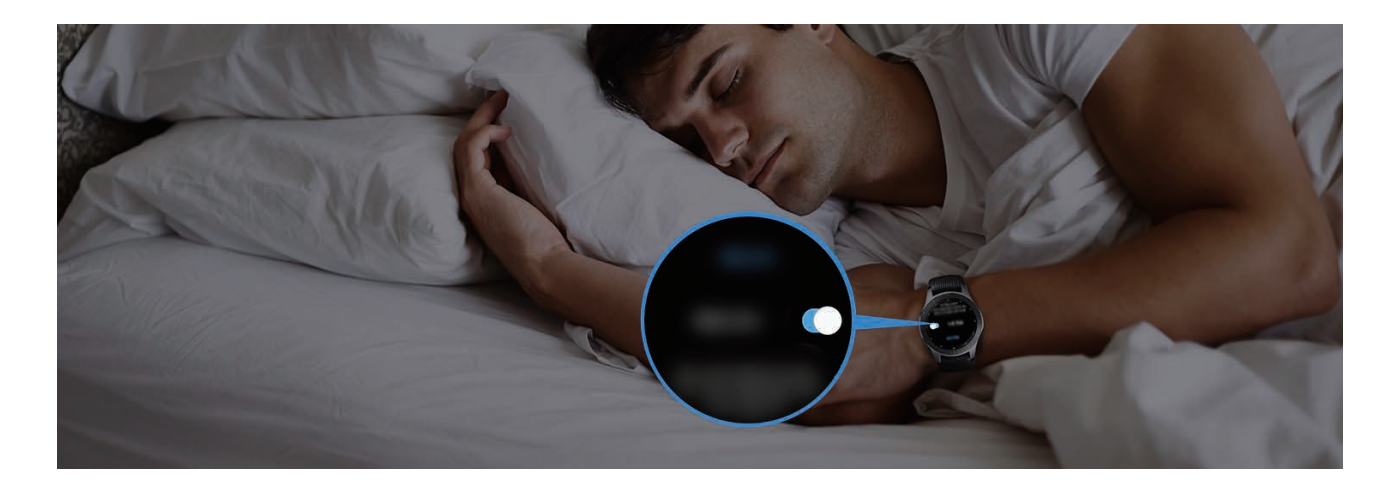

## **Dual-Uhr im Ausland verwenden**

Wenn Sie sich auf (Geschäfts-)Reisen im Ausland befinden, erkennt die Galaxy Watch automatisch die andere Zeitzone und schlägt vor, zur Dual-Uhr-Anzeige zu wechseln, damit sowohl die lokale Uhrzeit als auch die Zeit in Ihrem Heimatland angezeigt wird. Zur Verwendung der Dual-Uhr-Funktion folgen Sie den Benachrichtigungen zur Änderung des Uhrentyps.

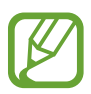

Diese Funktion ist verfügbar, sobald Sie die Galaxy Watch mit einem Mobilgerät verbinden, das die Anpassungsdienst-Plattform 2.2 oder höher unterstützt. Sobald Sie den Nutzungsbedingungen des Anpassungsdienstes zugestimmt haben, starten Sie die Anwendung **Einstellungen**, tippen Sie **Cloud und Konten** → **Konten** → **Samsung Account** → **Datenschutz** → **Personalisierter Dienst** an und aktivieren Sie anschließend den Schalter.

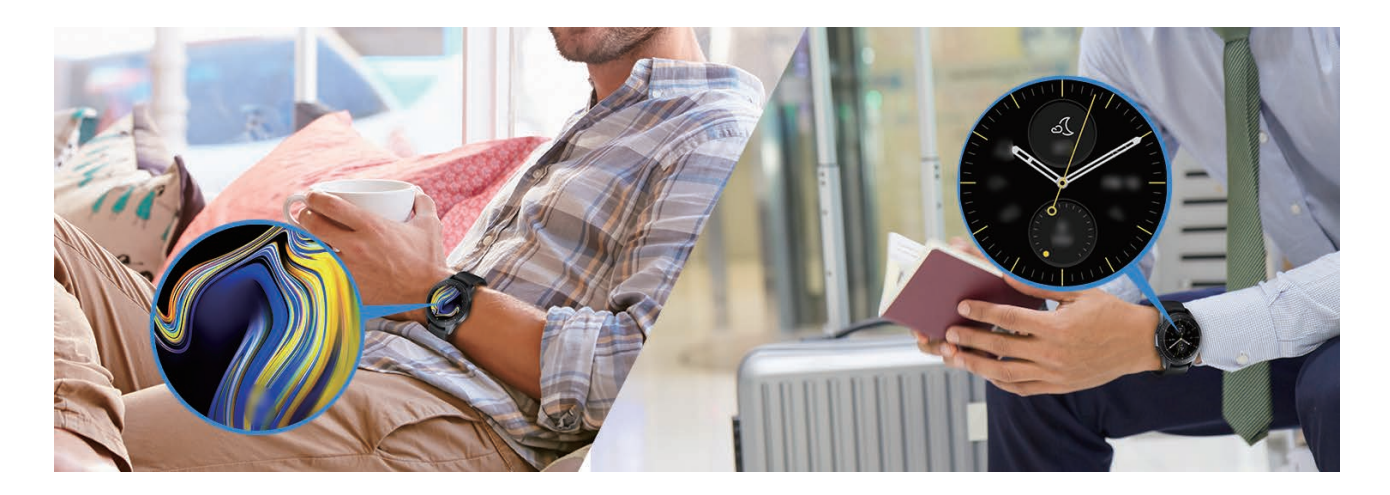

## **Erinnerungen bequem erstellen**

Erstellen Sie bequem eine Erinnerung per Spracheingabe oder lassen Sie sich über die Erinnerungen für den Tag informieren.

#### **Erinnerungen per Spracheingabe erstellen**

Speichern Sie eine Erinnerung ganz einfach per Spracheingabe.

Sagen Sie beispielsweise: "Um 3 Uhr meine Mutter anrufen" und legen Sie eine Erinnerung an. Um 3 Uhr werden Sie daran erinnert, dass Sie Ihre Mutter anrufen sollten.

Weitere Informationen zur Erstellen von Erinnerungen finden Sie unter [Erinnerungen erstellen](#page-89-1).

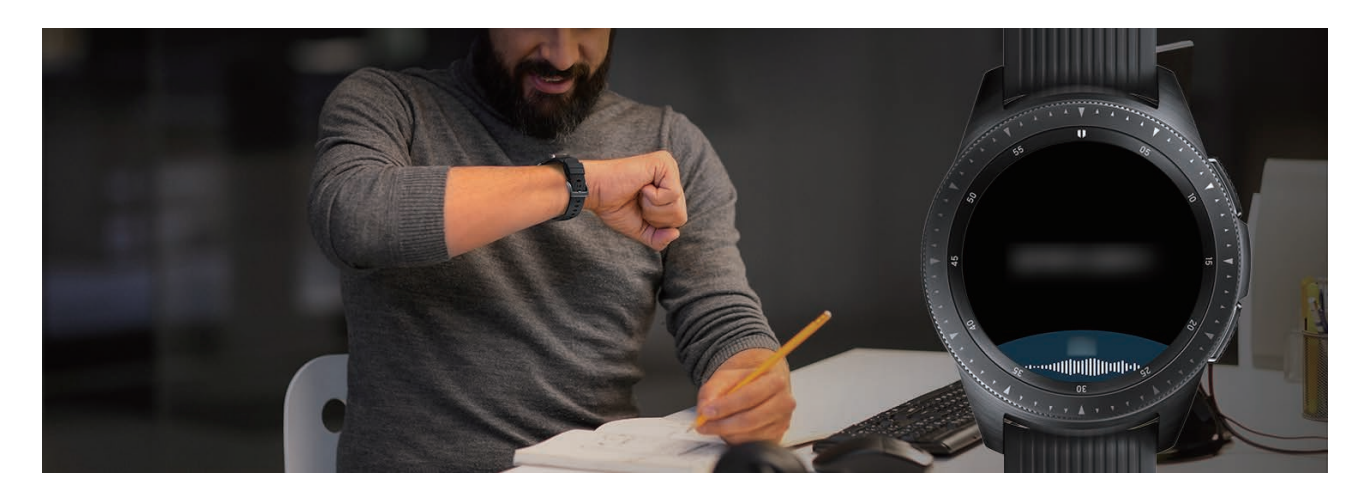

# **Als persönlichen Gesundheitscoach verwenden**

Mit der Galaxy Watch haben Sie Ihre Gesundheit im Blick. Der Pulssensor misst in regelmäßigen Abständen Ihren Puls und analysiert Ihren Stresspegel und Ihr Schlafmuster. Außerdem können Sie anhand der angegebenen Profildaten einen persönlichen Plan erstellen.

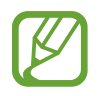

Wenn Sie die Galaxy Watch mit einem verbundenen Mobilgerät verwenden, stehen Ihnen zahlreiche weitere Trainings- und Gesundheitsfunktionen zur Verfügung.

## **Stress bewältigen und Schlafqualität verbessern**

Ein noch genauerer Pulssensor misst kontinuierlich Ihr Stresslevel und Ihr Schlafmuster.

Tippen Sie **ATMEN >** an, sobald die Messung des Stresslevels abgeschlossen ist, und befolgen Sie zum Entspannen die Anweisungen der Galaxy Watch. Das Ausführen der Atemübung mit Tonausgabe trägt zum Abbau von Stress bei.

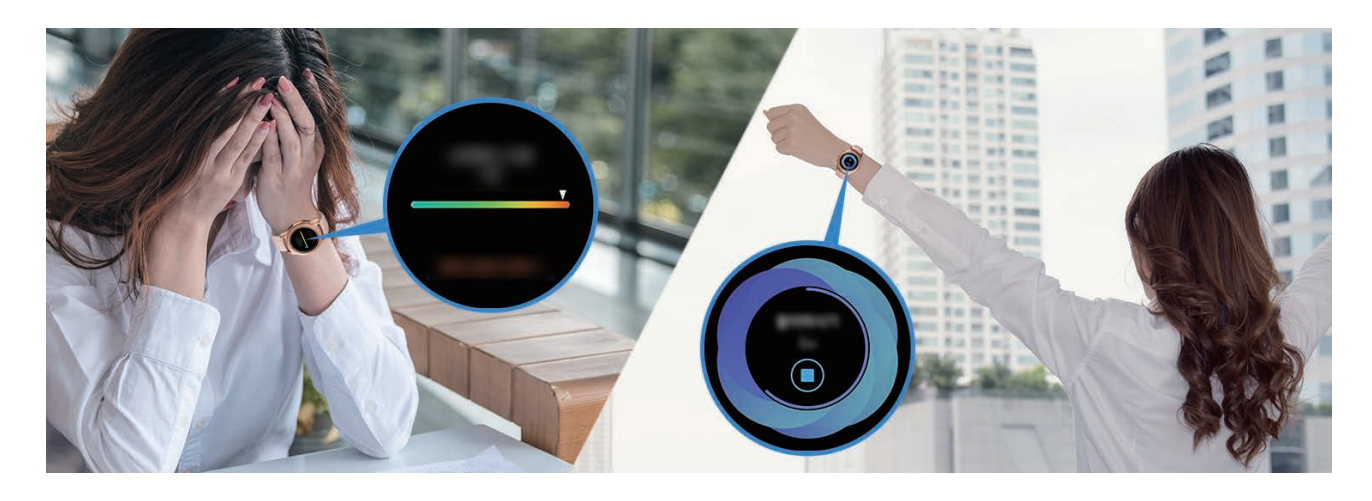

Beim Aufwachen teilt die Galaxy Watch Ihr Schlafmuster in bis zu vier Phasen ein. Ihr Schlafmuster finden Sie durch kontinuierliche Beobachtung heraus.

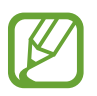

Das Schlafmuster ist in vier Phasen aufgeteilt (Aufwachen, leicht, tief, REM), die durch die Analyse Ihrer Bewegungen und Pulsänderungen beim Schlafen ermittelt werden. Um Ihren Puls beim Schlafen kontinuierlich zu messen, legen Sie für **Pulsmesseinstell.** die Option **Immer** fest. Weitere Informationen finden Sie unter [Puls aufzeichnen.](#page-76-0)

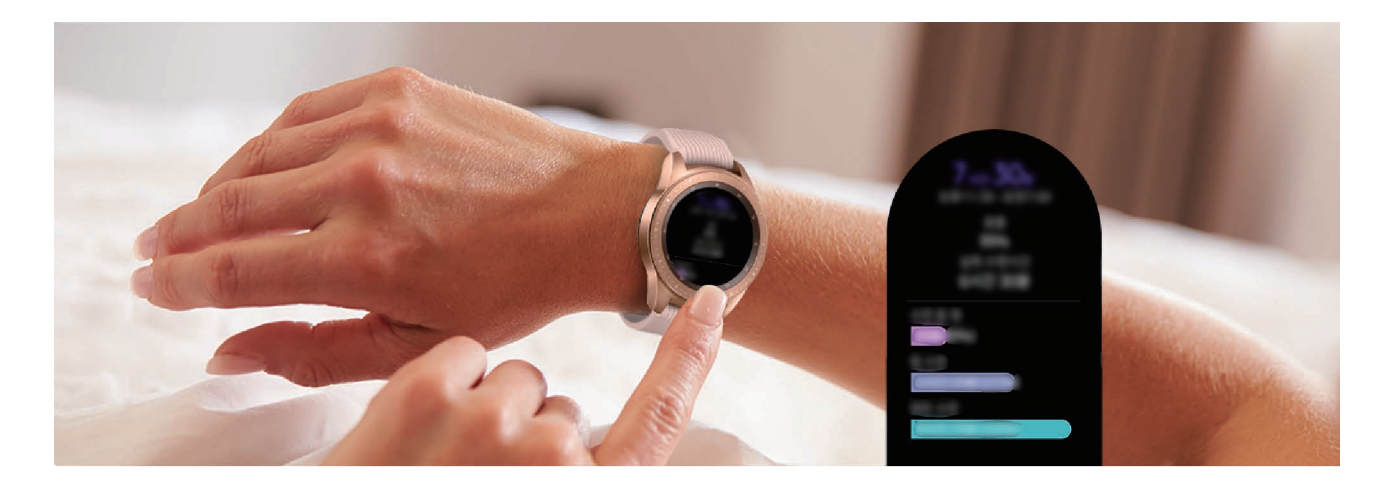

## **Angestrebte Tageskalorien erreichen**

Die Galaxy Watch unterstützt Sie dabei, basierend auf Trainingsgewohnheiten und angestrebter Kalorienaufnahme Ihr Gewicht und Ihren Gesundheitszustand zu kontrollieren.

Geben Sie die Kalorienmenge ein, die Sie am Tag zu sich genommen haben. Wenn die angegebene Menge das angestrebte Ziel überschreitet, können Sie durch weitere Aktivitäten entgegenwirken. Starten Sie eine zusätzliche Übung, um eine gute, gesunde Form zu erlangen.

Weitere Informationen zum Eingeben von Kalorien finden Sie unter [Ernährung](#page-78-0).

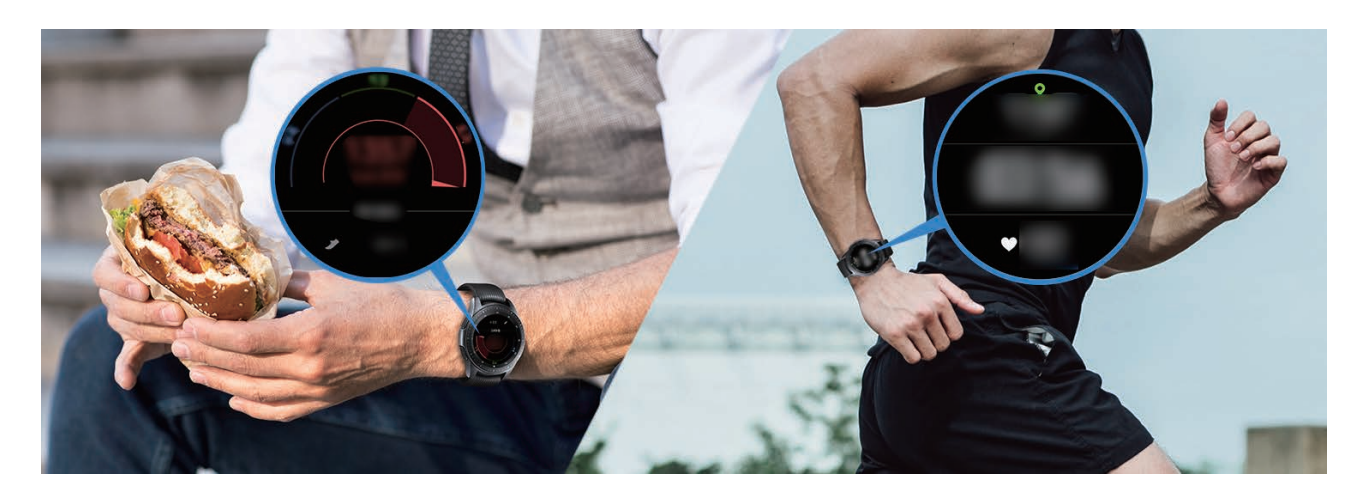

## **Erweiterte Übungen nutzen**

Die Galaxy Watch unterstützt etwa 40 Indoor- und Outdoor-Übungen bzw. -Aktivitäten. Gestalten Sie Ihr Training zu Hause, im Freien oder im Fitnessstudio mit der Galaxy Watch effizient. Die Galaxy Watch unterstützt Sie dabei, ein festgelegtes Ziel zu erreichen, indem sie die Trainingsdauer, die Entfernung, die Geschwindigkeit, den Puls und den Kalorienverbrauch während des Trainings sorgfältig festhält.

Weitere Informationen zum Starten verschiedener Übungen finden Sie unter [Training.](#page-67-0)

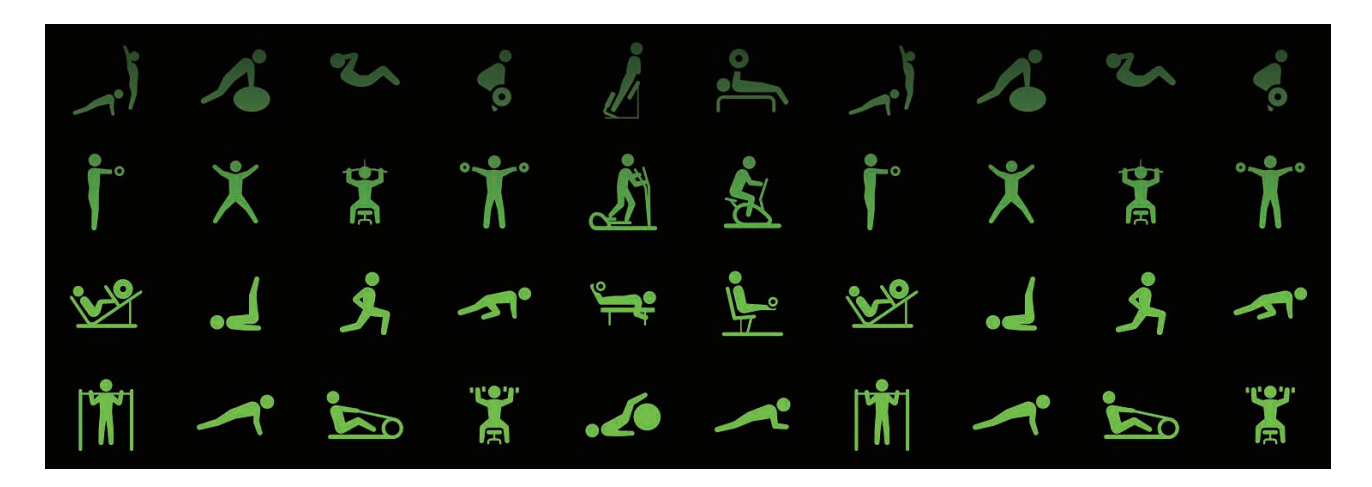

Sie können mehrere verschiedene Übungen direkt in einem Training durchführen. Beginnen Sie unverzüglich mit der nächsten Übung, sobald Sie die erste beendet haben.

Weitere Informationen finden Sie unter [Mehrere Übungen ausführen](#page-70-0).

# **Zum einfachen Entsperren verwenden**

## **Computer schnell und einfach entsperren**

Dank der Bluetooth-Funktion von Samsung Flow lässt sich Ihr Computer ganz einfach über die Galaxy Watch entsperren, ohne dass Sie Ihr Passwort eingeben oder Ihre biometrischen Daten verwenden müssen. Platzieren Sie die Galaxy Watch näher am Computer, um ihn zu entsperren. Weitere Informationen finden Sie unter [Samsung Flow.](#page-102-0)

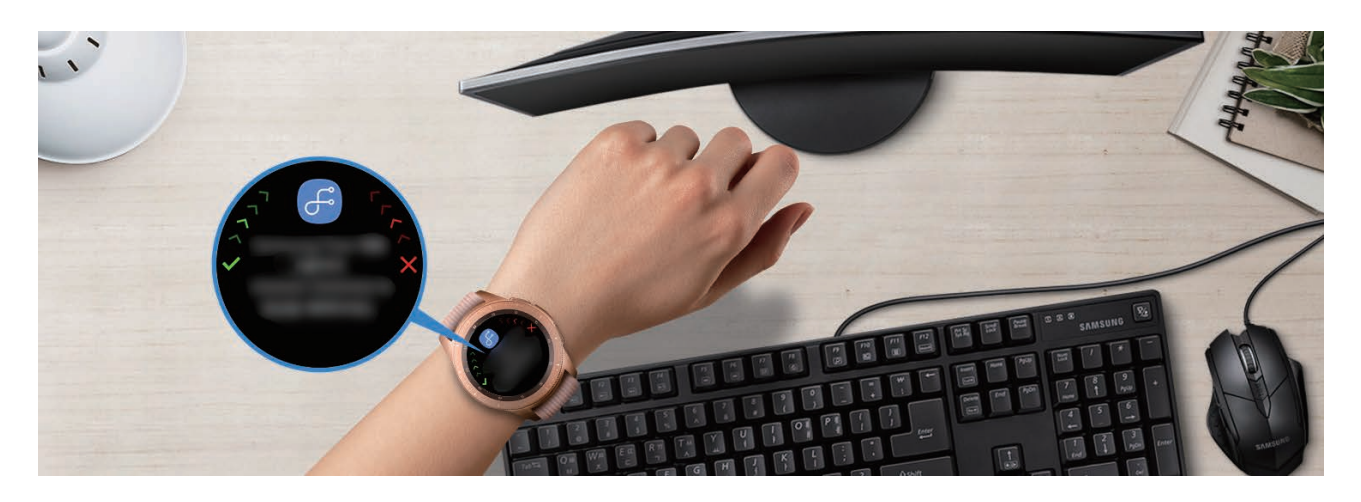
# **Anhang**

# **Rat und Hilfe bei Problemen**

Bitte sehen Sie sich die folgenden möglichen Problembehebungen an, bevor Sie sich an ein Samsung-Servicezentrum wenden. Unter Umständen sind nicht alle beschriebenen Situationen für Ihre Galaxy Watch relevant.

#### **Auf dem QuickPanel werden Netzwerk- oder Servicefehlermeldungen angezeigt**

- Der Empfang wird möglicherweise unterbrochen, wenn an einem Standort das Signal schwach oder der Empfang schlecht ist. Wechseln Sie den Standort und versuchen Sie es erneut. Wenn Sie sich bewegen, wird die Fehlermeldung möglicherweise wiederholt angezeigt.
- Für den Zugriff auf einige Optionen benötigen Sie ein Abonnement. Weitere Informationen erhalten Sie von Ihrem Netzbetreiber.

#### **Die Galaxy Watch lässt sich nicht einschalten**

Ist der Akku vollständig entladen, lässt sich die Galaxy Watch nicht einschalten. Laden Sie den Akku vollständig auf, bevor Sie die Galaxy Watch einschalten.

#### **Der Touchscreen reagiert langsam oder fehlerhaft**

- Wenn Sie am Touchscreen einen Bildschirmschutz oder optionales Zubehör angebracht haben, funktioniert der Touchscreen möglicherweise nicht richtig.
- Wenn Sie Handschuhe tragen, Ihre Hände beim Antippen des Touchscreens schmutzig sind oder Sie den Touchscreen mit einem spitzen Gegenstand oder den Fingerspitzen antippen, funktioniert der Touchscreen möglicherweise nicht richtig.
- Durch Feuchtigkeit oder Kontakt mit Wasser können Fehlfunktionen des Touchscreens verursacht werden.
- Starten Sie die Galaxy Watch neu, um vorübergehende Softwarefehler zu beheben.
- Vergewissern Sie sich, dass auf der Galaxy Watch die neueste Softwareversion installiert ist.
- Sollte der Touchscreen Kratzer oder Beschädigungen aufweisen, suchen Sie ein Samsung-Servicezentrum auf.

#### **Die Galaxy Watch reagiert nicht oder weist Fehler auf**

Probieren Sie folgende Lösungsvorschläge aus. Besteht das Problem weiterhin, wenden Sie sich an ein Samsung-Servicezentrum.

#### **Galaxy Watch neu starten**

Wenn die Galaxy Watch nicht mehr reagiert oder abstürzt, müssen möglicherweise Anwendungen geschlossen und das Gerät aus- und dann wieder eingeschaltet werden.

#### **Neustart erzwingen**

Wenn die Galaxy Watch nicht reagiert, halten Sie die Home-Taste (Ein-/Aus-Taste) mindestens 7 Sekunden lang gedrückt, um das Gerät neu zu starten.

#### **Galaxy Watch zurücksetzen**

Falls diese Vorschläge das Problem nicht beheben, setzen Sie das Gerät auf die Werkseinstellungen zurück.

Tippen Sie auf dem Anwendungsbildschirm (**Einstellungen**) → **Allgemein** → **Zurücksetzen** an. Erstellen Sie vor dem Zurücksetzen auf die Werkseinstellungen unbedingt eine Sicherungskopie aller wichtigen Daten, die auf der Galaxy Watch gespeichert sind.

#### **Die Galaxy Watch wird nicht von anderen Bluetooth-Geräten erkannt**

- Stellen Sie sicher, dass die drahtlose Bluetooth-Funktion auf der Galaxy Watch aktiviert ist.
- Setzen Sie die Galaxy Watch zurück und versuchen Sie es erneut.
- Stellen Sie sicher, dass sich die Galaxy Watch und das andere Bluetooth-Gerät innerhalb der Bluetooth-Verbindungsreichweite (10 m) befinden. Der Abstand kann je nach Umgebung variieren, in der die Geräte verwendet werden.

Lässt sich das Problem durch o. g. Schritte nicht beheben, wenden Sie sich an ein Samsung Servicezentrum.

#### **Es besteht keine Bluetooth-Verbindung oder die Verbindung zwischen der Galaxy Watch und dem Mobilgerät wird unterbrochen**

- Die Bluetooth-Funktion muss auf beiden Geräten aktiviert sein.
- Zwischen den Geräten sollten sich keine Hindernisse wie Wände oder elektrische Geräte befinden.
- Stellen Sie sicher, dass die neueste Version der Galaxy Wearable-Anwendung auf dem Mobilgerät installiert ist.
- Stellen Sie sicher, dass sich die Galaxy Watch und das andere Bluetooth-Gerät innerhalb der Bluetooth-Verbindungsreichweite (10 m) befinden. Der Abstand kann je nach Umgebung variieren, in der die Geräte verwendet werden.
- Starten Sie beide Geräte neu und öffnen Sie die Galaxy Wearable-Anwendung auf dem Mobilgerät erneut.

#### **Anrufe werden nicht verbunden**

- Stellen Sie sicher, dass die Galaxy Watch über Bluetooth mit einem Mobilgerät verbunden ist. Wenn die Galaxy Watch per Fernverbindung mit dem Mobilgerät verbunden ist, können Sie keine eingehenden Anrufe annehmen.
- Überprüfen Sie, ob das Mobilgerät und die Galaxy Watch auf das richtige Mobilfunknetzwerk zugreifen.
- Stellen Sie sicher, dass die Anrufsperre für die Telefonnummer des eingehenden Anrufs auf dem Mobilgerät und der Galaxy Watch nicht aktiviert ist.
- Stellen Sie sicher, dass die Anrufsperre für die gewählte Rufnummer nicht auf dem Mobilgerät oder der Galaxy Watch aktiviert ist.
- Prüfen Sie, ob der Nicht-stören-, Nacht- oder Kinomodus aktiviert ist. Wenn einer der Modi aktiviert ist, schaltet sich der Touchscreen bei eingehenden Anrufen nicht ein. Drehen Sie die Lünette oder drücken Sie die Home-Taste bzw. die Zurück-Taste, um den Bildschirm einzuschalten und den eingehenden Anruf zu prüfen.

# **Angerufene hören Sie während des Anrufs nicht**

- Stellen Sie sicher, dass Sie das eingebaute Mikrofon nicht verdecken.
- Stellen Sie sicher, dass Sie das Mikrofon nah an Ihren Mund halten.
- Wenn Sie ein Bluetooth-Headset verwenden, stellen Sie sicher, dass es ordnungsgemäß verbunden ist.

#### **Beim Telefonieren höre ich ein Echo**

Passen Sie die Lautstärke an oder wechseln Sie den Standort.

#### **Die Verbindung zum Mobilfunknetz oder Internet wird häufig unterbrochen oder die Audioqualität ist schlecht**

- Stellen Sie sicher, dass die interne Antenne der Galaxy Watch nicht verdeckt wird.
- Der Empfang wird möglicherweise unterbrochen, wenn an einem Standort das Signal schwach oder der Empfang schlecht ist. Möglicherweise treten die Verbindungsprobleme aufgrund von Problemen an der Basisstation des Dienstanbieters auf. Wechseln Sie den Standort und versuchen Sie es erneut.
- Wenn Sie sich während der Verwendung des Geräts bewegen, werden Drahtlosnetzwerkdienste möglicherweise aufgrund von Problemen mit dem Netzwerk des Dienstanbieters deaktiviert.

# **Das Akkusymbol ist leer**

Der Akku ist schwach. Laden Sie den Akku auf.

#### **Der Akku lädt nicht ordnungsgemäß (bei Verwendung eines von Samsung zugelassenen Ladegeräts)**

- Verbinden Sie die Galaxy Watch mit der induktiven Ladeschale und schließen Sie die Schale ordnungsgemäß an das Ladegerät an.
- Besuchen Sie ein Samsung-Servicezentrum und lassen Sie den Akku ersetzen.

#### **Der Akku entlädt sich schneller als nach dem Kauf**

- Wenn Sie die Galaxy Watch oder den Akku sehr niedrigen oder sehr hohen Temperaturen aussetzen, verringert sich möglicherweise die Kapazität.
- Durch die Verwendung einiger Anwendungen wird der Akkuverbrauch erhöht.
- Der Akku ist ein Verbrauchsgegenstand und die Kapazität verringert sich im Laufe der Zeit.

# **Die Galaxy Watch ist heiß**

Die Galaxy Watch erwärmt sich möglicherweise stark, wenn Sie Anwendungen nutzen, die viel Strom benötigen, oder wenn auf der Galaxy Watch Anwendungen über längere Zeit aktiv sind. Dies ist normal und wirkt sich nicht auf die Lebensdauer oder Leistung der Galaxy Watch aus.

Falls sich die Galaxy Watch überhitzt oder länger heiß ist, sollten Sie das Gerät eine Zeit lang nicht verwenden. Erhitzt sich die Galaxy Watch weiterhin stark, wenden Sie sich an ein Servicezentrum von Samsung.

# **Die Daten des Alti-Barometer sind nicht richtig**

- Wenn Sie den Höhenmesser kalibriert haben, wird der Wert nach einiger Zeit ungenau. Um die genaue Höhe festzustellen, tippen Sie häufig  $\Gamma$ ) an, um den Wert des Höhenmeters zu kalibrieren.
- Die gemessene Höhe ist möglicherweise nicht richtig, wenn Wasser (beispielsweise beim Duschen oder Wassersport) oder Fremdkörper in den Luftdrucksensor gelangen. Falls Reinigungsmittel, Schweiß oder Regen mit der Galaxy Watch in Kontakt kommen, spülen Sie das Gerät mit sauberem Wasser ab und trocknen Sie den Luftdrucksensor vor der Verwendung sorgfältig.

#### **Die Galaxy Watch kann den aktuellen Standort nicht ermitteln**

Die Galaxy Watch verwendet die Standortinformationen Ihres Mobilgeräts. GPS-Signale werden an einigen Orten möglicherweise gestört, z. B. in Gebäuden. Legen Sie fest, dass das Mobilgerät Ihren aktuellen Standort über WLAN oder ein mobiles Netzwerk ermittelt.

# **Auf der Galaxy Watch gespeicherte Daten wurden gelöscht**

Erstellen Sie immer eine Sicherungskopie aller wichtigen Daten, die auf der Galaxy Watch gespeichert sind. Andernfalls können Sie die Daten nicht wiederherstellen, falls sie beschädigt oder gelöscht werden. Samsung ist nicht für den Verlust von Daten verantwortlich, die auf der Galaxy Watch gespeichert sind.

#### **Zwischen dem Gehäuse und der Galaxy Watch befindet sich eine kleine Lücke**

- Diese Lücke ist ein wichtiges Herstellungsmerkmal. Einige Teile bewegen sich möglicherweise ganz leicht oder vibrieren.
- Mit der Zeit kann die Reibung zwischen den Teilen dazu führen, dass diese Lücke etwas größer wird.

#### **Im Speicher der Galaxy Watch ist nicht ausreichend freier Speicherplatz verfügbar**

Löschen Sie nicht benötigte Daten, beispielsweise im Zwischenspeicher, mit der Galaxy Wearable-Anwendung oder entfernen Sie nicht verwendete Anwendungen oder Dateien manuell, um Speicherplatz freizugeben.

# **Akku entfernen**

- **Wenden Sie sich an ein autorisiertes Servicecenter, wenn der Akku entnommen werden soll. Eine Anleitung zum Entfernen des Akkus erhalten Sie unter [www.samsung.com/global/ecodesign\\_energy](http://www.samsung.com/global/ecodesign_energy)**
- Aus Sicherheitsgründen **dürfen Sie nicht versuchen, den Akku zu entnehmen**. Wird der Akku nicht ordnungsgemäß entfernt, kann dies zu Schäden an Akku und Gerät, zu Verletzungen und/ oder zu einer Beeinträchtigung der Sicherheit des Geräts führen.
- Samsung ist nicht für Schäden oder Verluste haftbar (ob vertragsbezogen oder in Bezug auf unerlaubte Handlungen, einschließlich Fahrlässigkeit), die durch das Nichtbefolgen dieser Warnungen und Anweisungen entstehen, außer bei Tod oder Verletzung infolge von Fahrlässigkeit seitens Samsung.

#### **Copyright**

Copyright © 2018 Samsung Electronics

Dieses Handbuch ist durch internationale Copyright-Gesetze geschützt.

Dieses Handbuch darf weder als Ganzes noch in Teilen ohne vorherige schriftliche Genehmigung von Samsung Electronics reproduziert, vertrieben, übersetzt oder in anderer Form oder mit anderen Mitteln elektronischer oder mechanischer Art übertragen werden, wozu auch das Fotokopieren, Aufzeichnen oder Speichern in jeglicher Art von Informationsspeicher- und -abrufsystem zählt.

#### **Marken**

- SAMSUNG und das SAMSUNG-Logo sind eingetragene Marken von Samsung Electronics.
- Bluetooth $^{\circledR}$  ist eine weltweit eingetragene Marke von Bluetooth SIG, Inc.
- Wi-Fi®, Wi-Fi Protected Setup™, Wi-Fi Direct™, Wi-Fi CERTIFIED™ und das Wi-Fi-Logo sind eingetragene Marken der Wi-Fi Alliance.
- Alle weiteren Marken und Copyrights sind Eigentum ihrer jeweiligen Besitzer.